# **Inspiron 3030 Small Desktop**

Manual del propietario

**Modelo reglamentario: D17S Tipo reglamentario: D17S007 June 2024 Rev. A03**

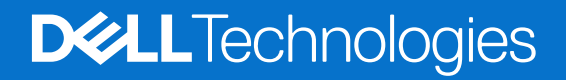

#### Notas, precauciones y advertencias

**NOTA:** Una NOTA indica información importante que lo ayuda a utilizar su equipo de mejor manera.

**PRECAUCIÓN: Una PRECAUCIÓN indica la posibilidad de daños en el hardware o la pérdida de datos y le explica cómo evitar el problema.**

**AVISO: Una ADVERTENCIA indica la posibilidad de daños en la propiedad, de lesiones personales e incluso de muerte.**

© 2023-2024 Dell Inc. o sus filiales. Todos los derechos reservados. Dell Technologies, Dell y otras marcas comerciales son marcas comerciales de Dell Inc. o de sus subsidiarias. Puede que otras marcas comerciales sean marcas comerciales de sus respectivos propietarios.

# Tabla de contenido

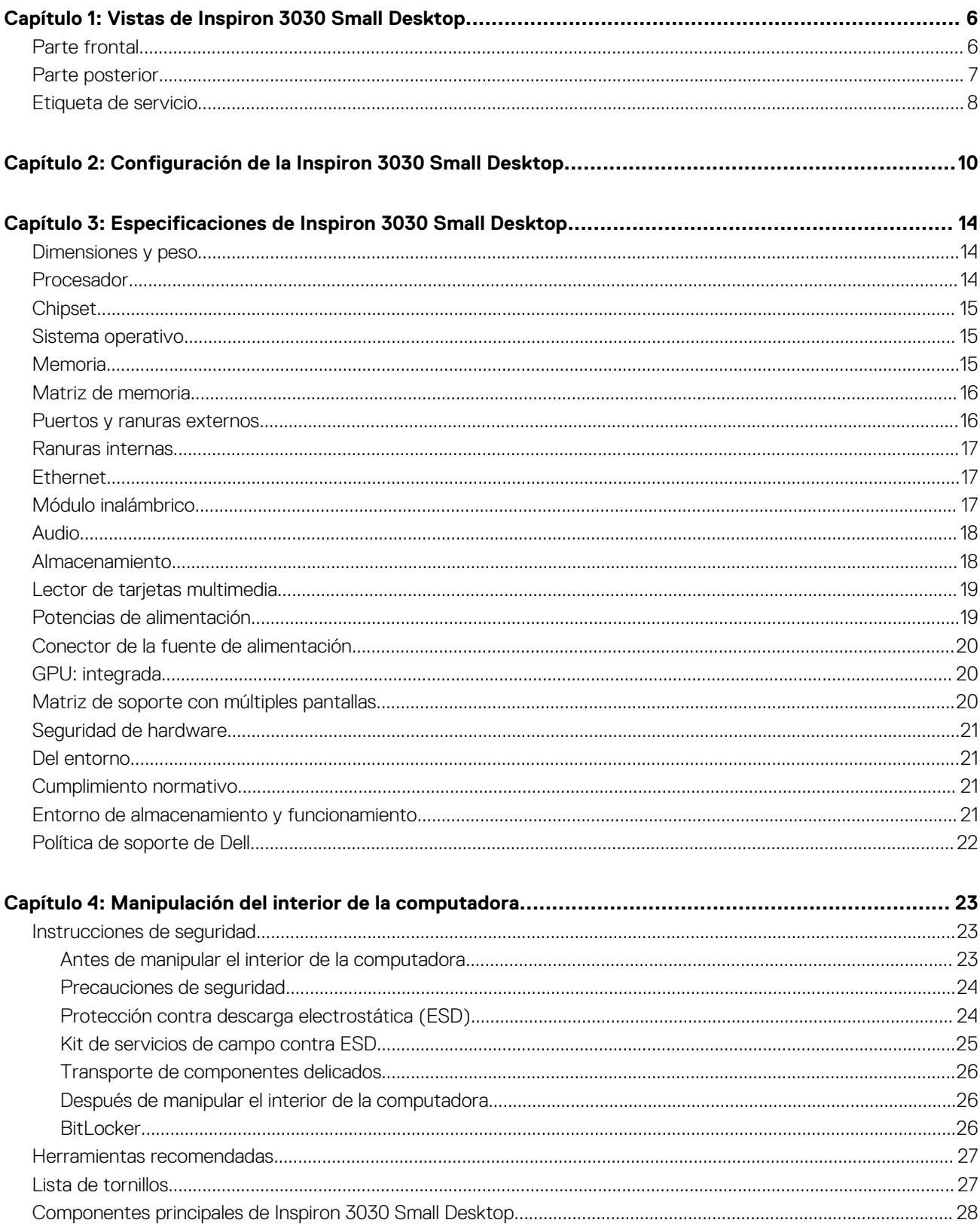

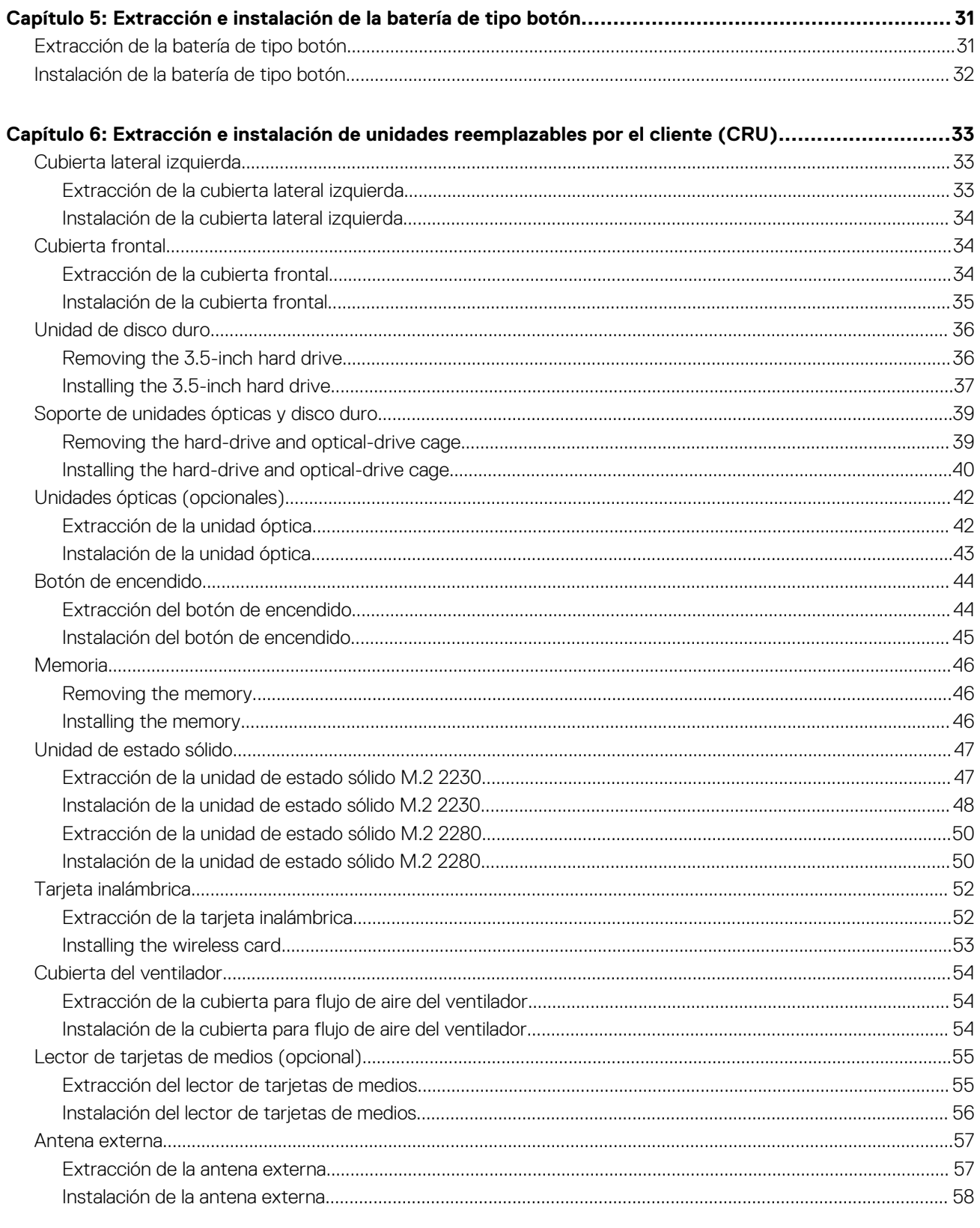

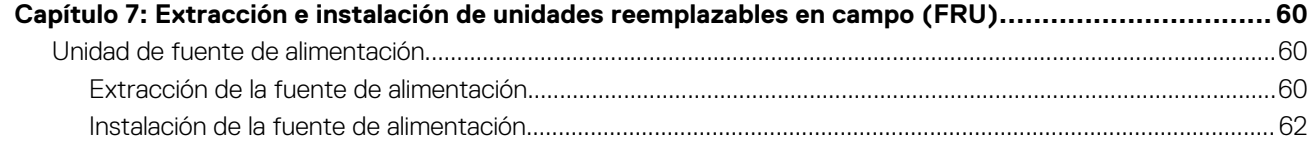

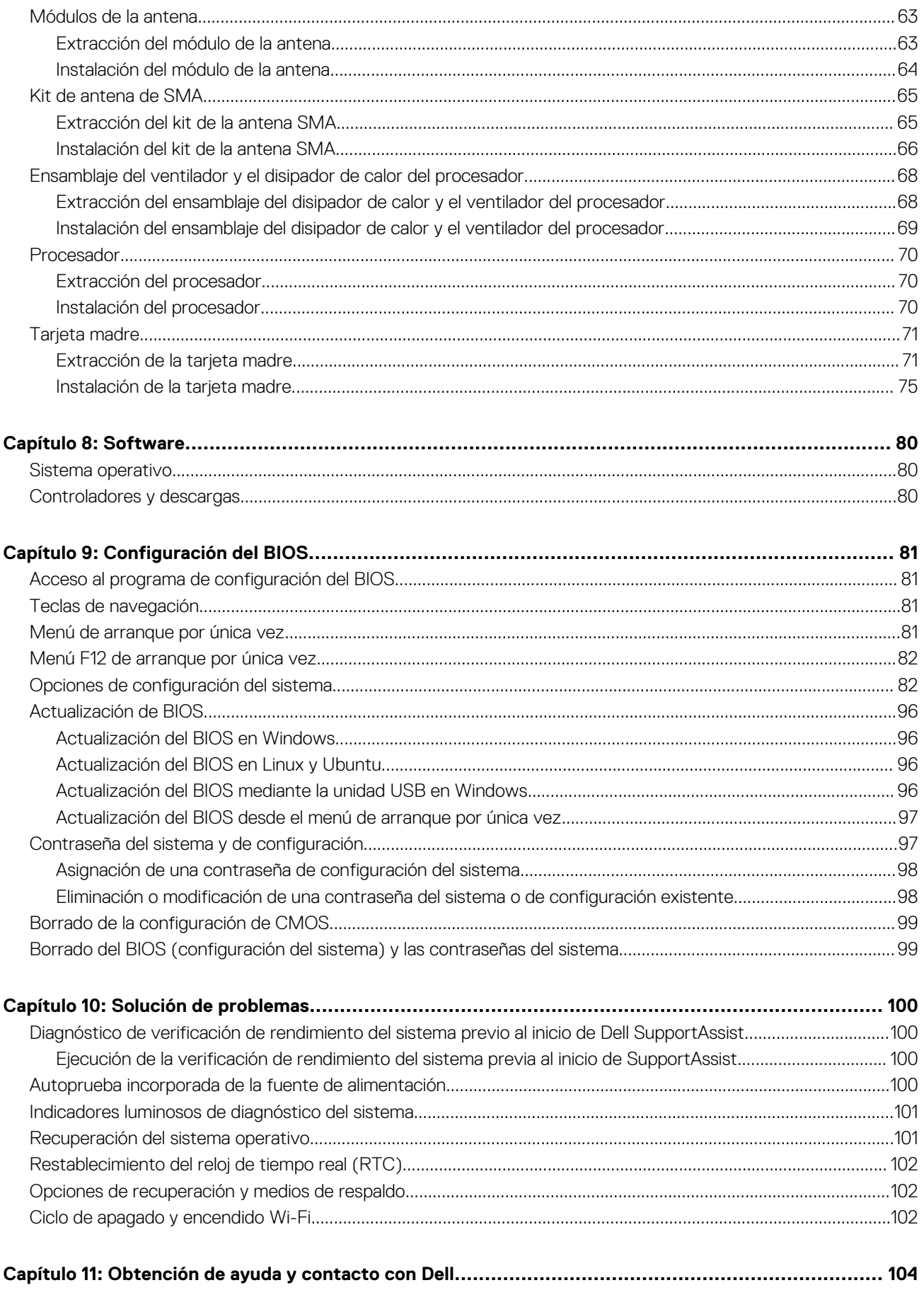

# **Vistas de Inspiron 3030 Small Desktop**

### <span id="page-5-0"></span>**Parte frontal**

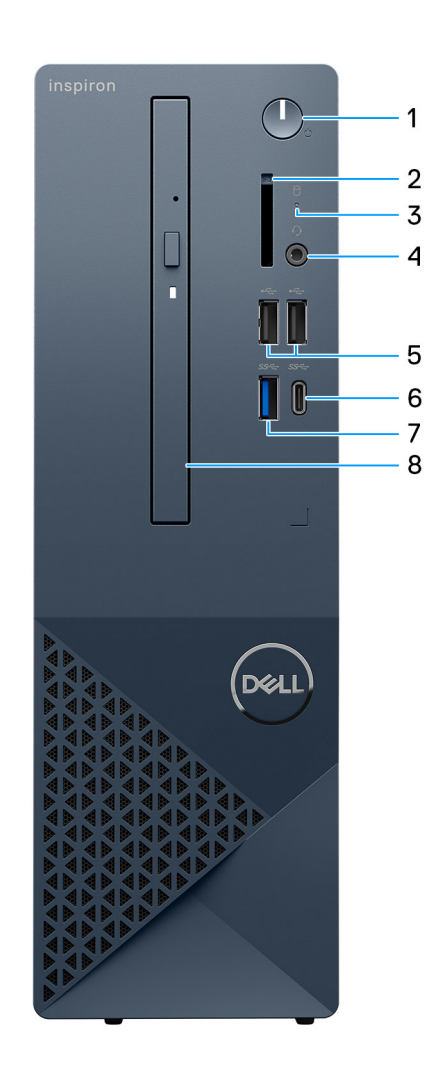

#### **Ilustración 1. Vista frontal**

#### 1. **Botón de encendido**

Presiónelo para encender el equipo si está apagado, en estado de suspensión o en estado de hibernación.

Presiónelo para poner la computadora en estado de reposo si está encendida.

Manténgalo presionado para forzar el apagado del equipo.

**NOTA:** Puede personalizar el comportamiento del botón de encendido en Windows.

#### 2. **Ranura de tarjeta SD (opcional)**

Lee de la tarjeta SD y escribe en ella. La computadora es compatible con los siguientes tipos de tarjeta:

#### ● ○ Secure Digital (SD)

- Secure Digital High Capacity (SDHC)
- Secure Digital Extended Capacity (SDXC)

#### 3. **Luz de actividad del disco duro**

<span id="page-6-0"></span>La luz de actividad se enciende cuando la computadora lee del disco duro o escribe en él.

#### 4. **Un conector global para auriculares (combinado de auriculares y micrófono)**

Conecte auriculares o auriculares combinados con micrófono.

#### 5. **Dos puertos USB 2.0**

Conecte dispositivos, como impresoras y dispositivos de almacenamiento externo. Permite la transferencia de datos a una velocidad de hasta 480 Mb/s.

#### 6. **Un puerto USB 3.2 Type-C de 1.ª generación**

Conecte dispositivos, como impresoras y dispositivos de almacenamiento externo. Permite la transferencia de datos a una velocidad de hasta 5 Gbps.

#### 7. **Un puerto USB 3.2 de 1.ª generación**

Conecte dispositivos, como impresoras y dispositivos de almacenamiento externo. Permite la transferencia de datos a una velocidad de hasta 5 Gbps.

#### 8. **Unidades ópticas delgadas (opcionales)**

Las unidades ópticas leen y escriben CD y DVD.

### **Parte posterior**

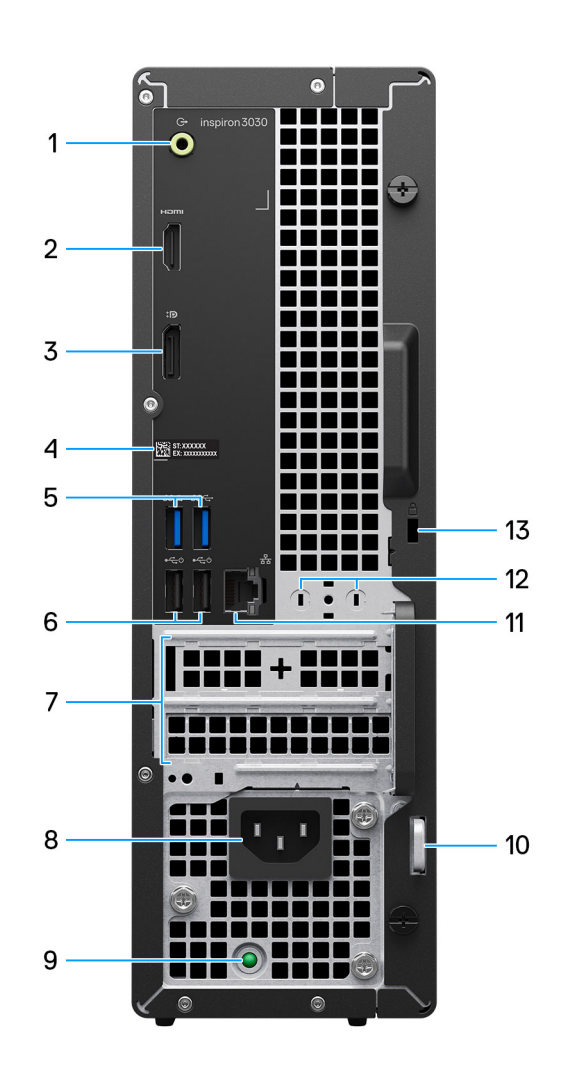

#### **Ilustración 2. Vista posterior**

1. **Puerto de línea de salida**

<span id="page-7-0"></span>Conecte los parlantes.

#### 2. **Puerto HDMI 1.4b**

Conecte a una TV, una pantalla externa u otro dispositivo habilitado para entrada de HDMI. Proporciona salida de audio y vídeo.

**NOTA:** La resolución máxima compatible con el puerto HDMI 1.4b es 1920 x 1200.

#### 3. **Puerto DisplayPort 1.4**

Conecte un monitor externo o un proyector.

#### 4. **Etiqueta de servicio**

La etiqueta de servicio es un identificador alfanumérico único que permite a los técnicos de servicio de Dell identificar los componentes de hardware del equipo y acceder a la información de la garantía.

#### 5. **Dos puertos USB 3.2 de 1.ª generación**

Conecte dispositivos, como impresoras y dispositivos de almacenamiento externo. Permite la transferencia de datos a una velocidad de hasta 5 Gbps.

#### 6. **Dos puertos USB 2.0 con SmartPower activado**

Conecte dispositivos, como impresoras y dispositivos de almacenamiento externo. Permite la transferencia de datos a una velocidad de hasta 480 Mb/s. Active desde el modo en espera con el teclado o el mouse conectados a este puerto.

#### 7. **Ranura de PCI-Express x1 (altura media) y ranura de PCI-Express X16 (altura media)**

Conecte una tarjeta PCI express, como una tarjeta de audio o red, para mejorar las funcionalidades de la computadora.

#### 8. **Conector del cable de alimentación**

Conecte un cable de alimentación para suministrar energía al equipo

#### 9. **Indicador luminoso de diagnóstico de la fuente de alimentación**

Indica el estado de la fuente de alimentación.

#### 10. **Anillo del candado**

Instale un candado estándar para evitar el acceso no autorizado al interior del equipo.

#### 11. **Puerto de red**

Conecte un cable Ethernet (RJ-45) de un enrutador o un módem de banda ancha para acceso a la red o a Internet.

#### 12. **Conector de antena externa (opcional)**

Conecte un módulo de antena externa.

#### 13. **Ranura para cable de seguridad**

Conecte un cable de seguridad para evitar movimientos no autorizados del equipo.

### **Etiqueta de servicio**

La etiqueta de servicio es un identificador alfanumérico único que permite a los técnicos de servicio de Dell identificar los componentes de hardware de la computadora y acceder a la información de la garantía.

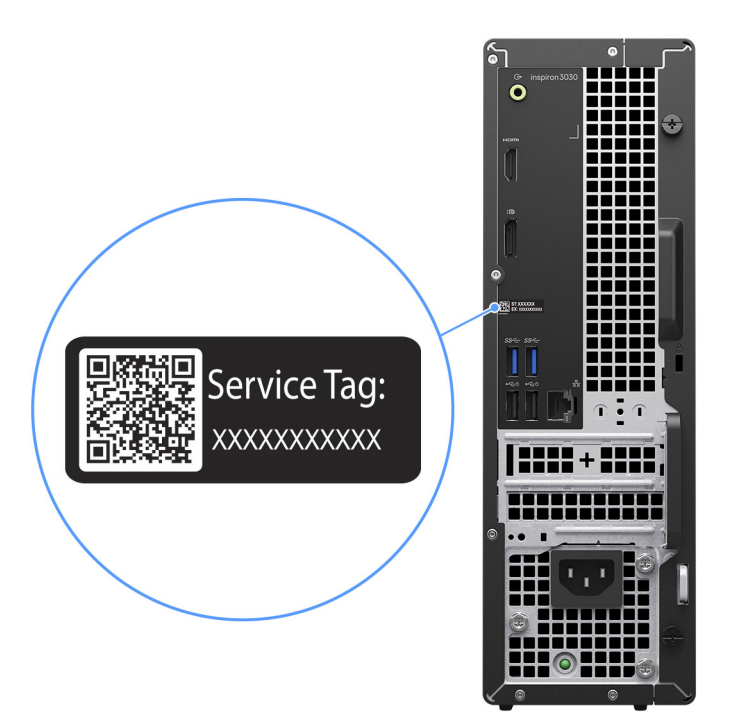

**Ilustración 3. Ubicación de la etiqueta de servicio**

# <span id="page-9-0"></span>**Configuración de la Inspiron 3030 Small Desktop**

#### **Pasos**

1. Conecte el teclado y el mouse.

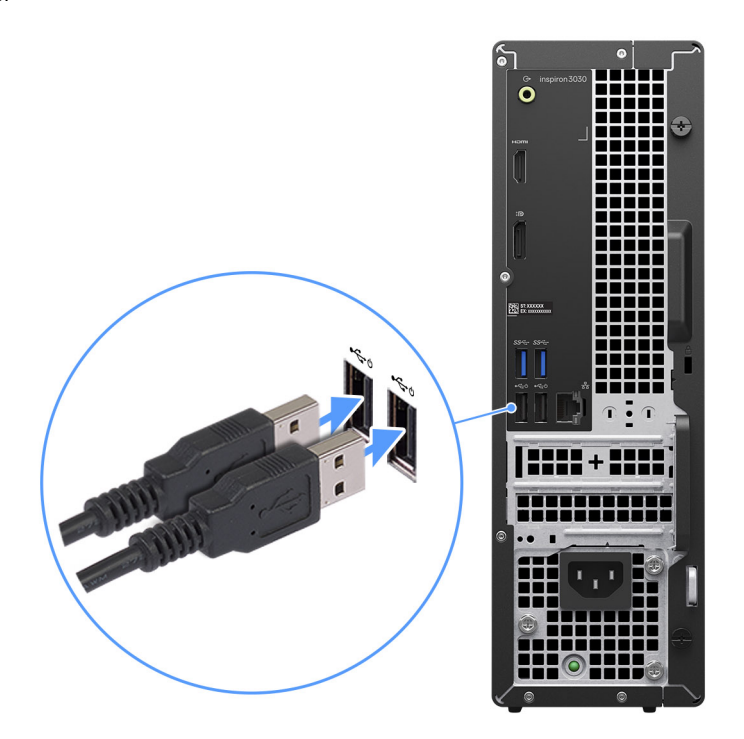

#### **Ilustración 4. Conecte el teclado y el mouse**

2. Conéctese a la red mediante un cable o conéctese a una red inalámbrica.

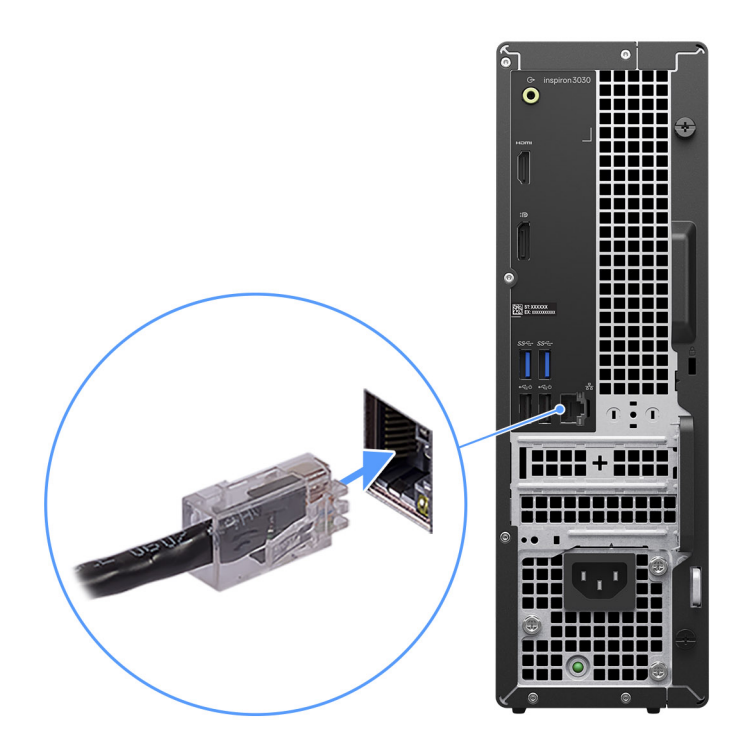

#### **Ilustración 5. Conéctese a la red**

3. Conecte la pantalla.

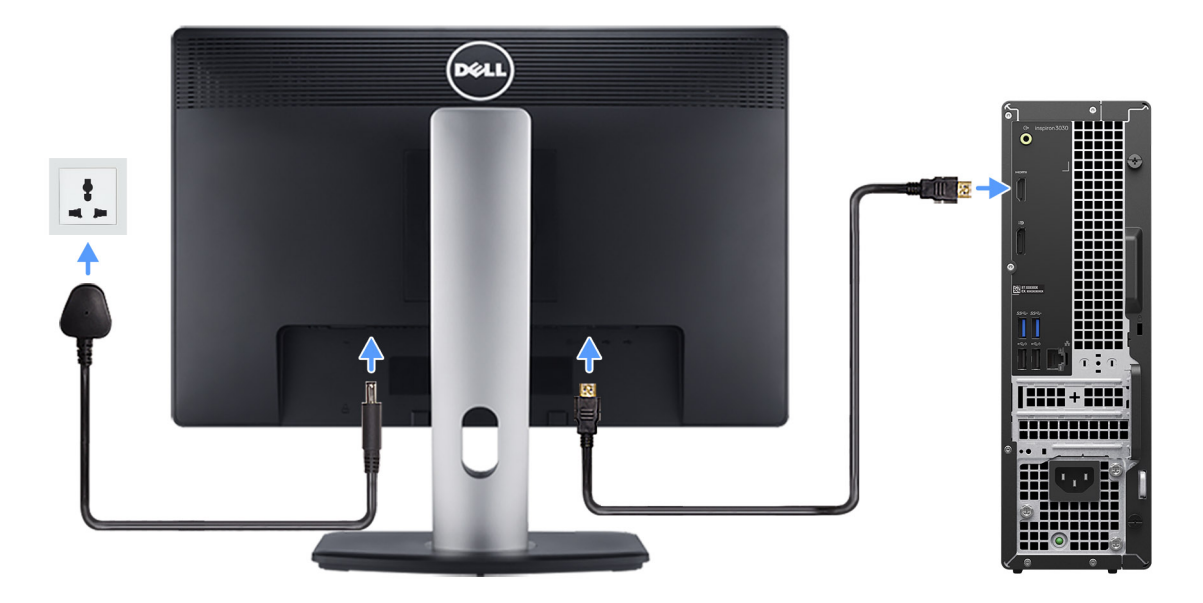

#### **Ilustración 6. Conecte la pantalla**

4. Conecte el cable de alimentación.

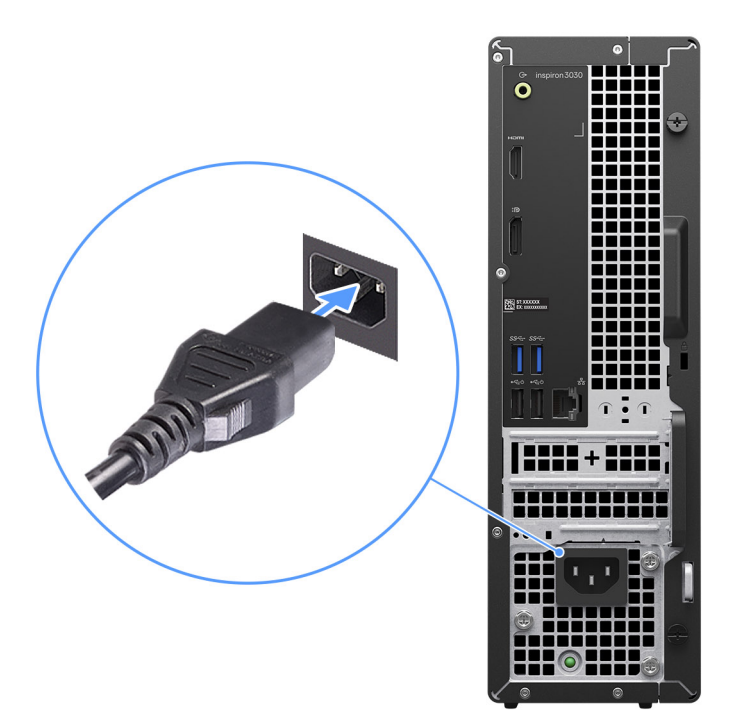

#### **Ilustración 7. Conecte el cable de alimentación**

5. Presione el botón de encendido.

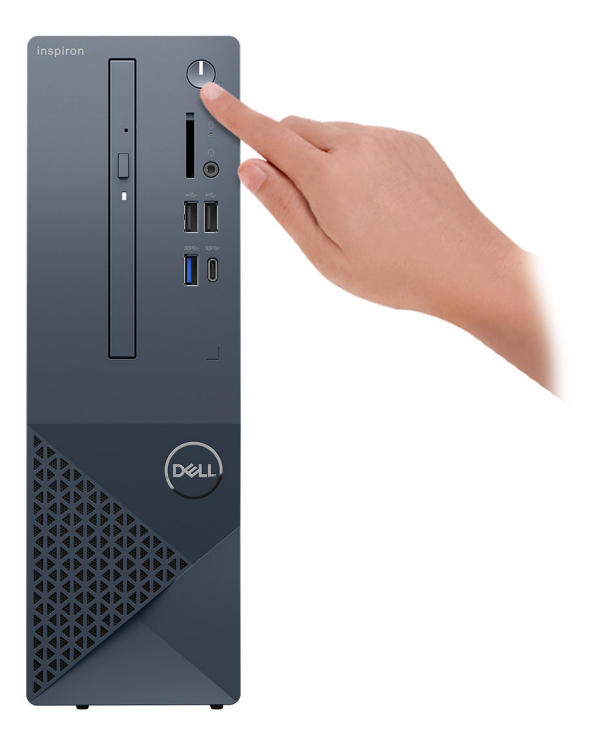

#### **Ilustración 8. Presione el botón de encendido**

6. Finalice la configuración del sistema operativo.

#### **Para Ubuntu:**

Siga las instrucciones que aparecen en pantalla para completar la configuración. Para obtener más información sobre la instalación y configuración de Ubuntu, busque en el recurso de la base de conocimientos en el [sitio de soporte de Dell.](https://www.dell.com/support/)

#### **Para Windows:**

Siga las instrucciones que aparecen en pantalla para completar la configuración. Durante la configuración, Dell recomienda lo siguiente: ● Conectarse a una red para las actualizaciones de Windows.

- **NOTA:** Si va a conectarse a una red inalámbrica segura, introduzca la contraseña para acceder a dicha red cuando se le solicite.
- Si está conectado a Internet, inicie sesión con su cuenta de Microsoft o cree una nueva. Si no está conectado a Internet, cree una cuenta offline.
- En la pantalla **Soporte y protección**, introduzca su información de contacto.
- 7. Localice y utilice las aplicaciones de Dell en el menú Start (Inicio) de Windows (recomendado)

#### **Tabla 1. Localice aplicaciones Dell**

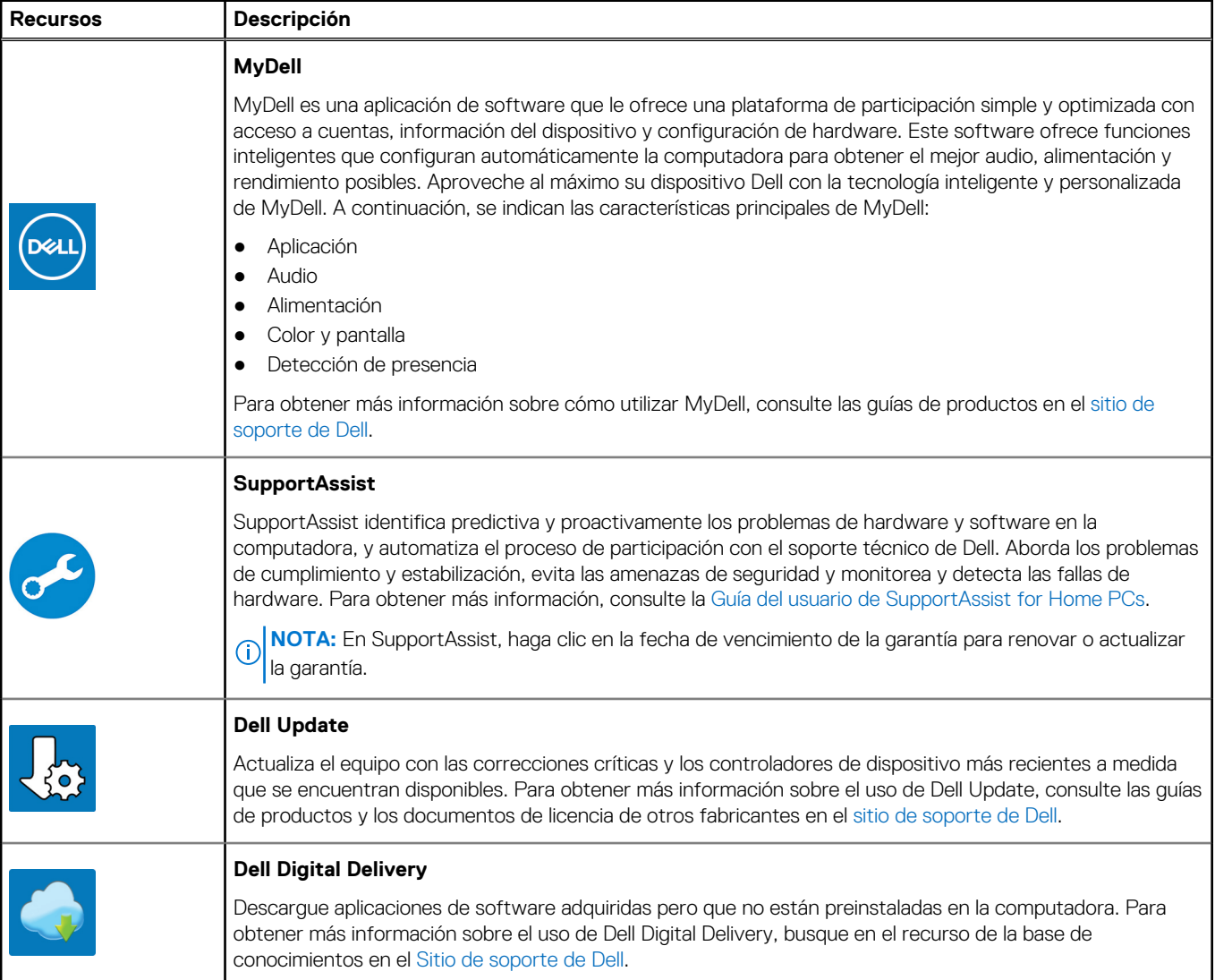

**3**

# <span id="page-13-0"></span>**Especificaciones de Inspiron 3030 Small Desktop**

## **Dimensiones y peso**

En la siguiente tabla, se enumeran la altura, el ancho, la profundidad y el peso de Inspiron 3030 Small Desktop.

#### **Tabla 2. Dimensiones y peso**

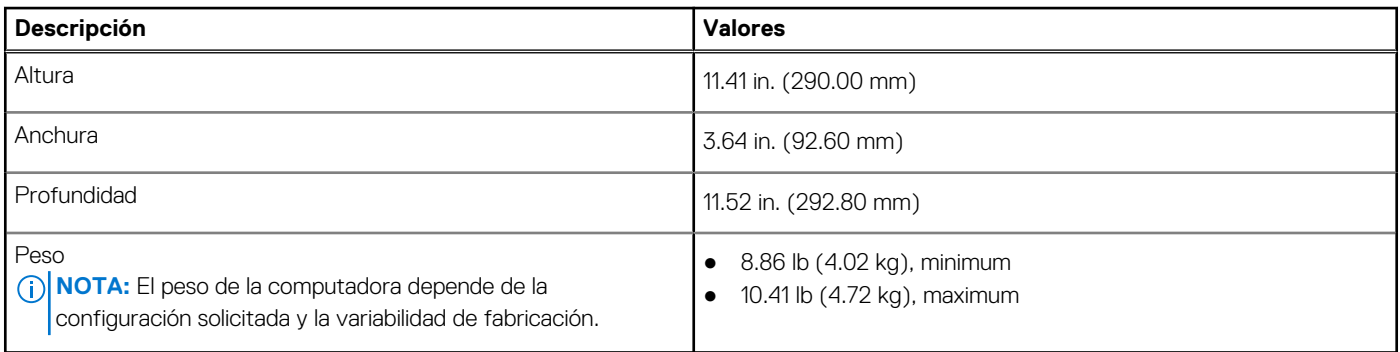

### **Procesador**

En la siguiente tabla, se enumeran los detalles de los procesadores compatibles con la Inspiron 3030 Small Desktop.

#### **Tabla 3. Procesador**

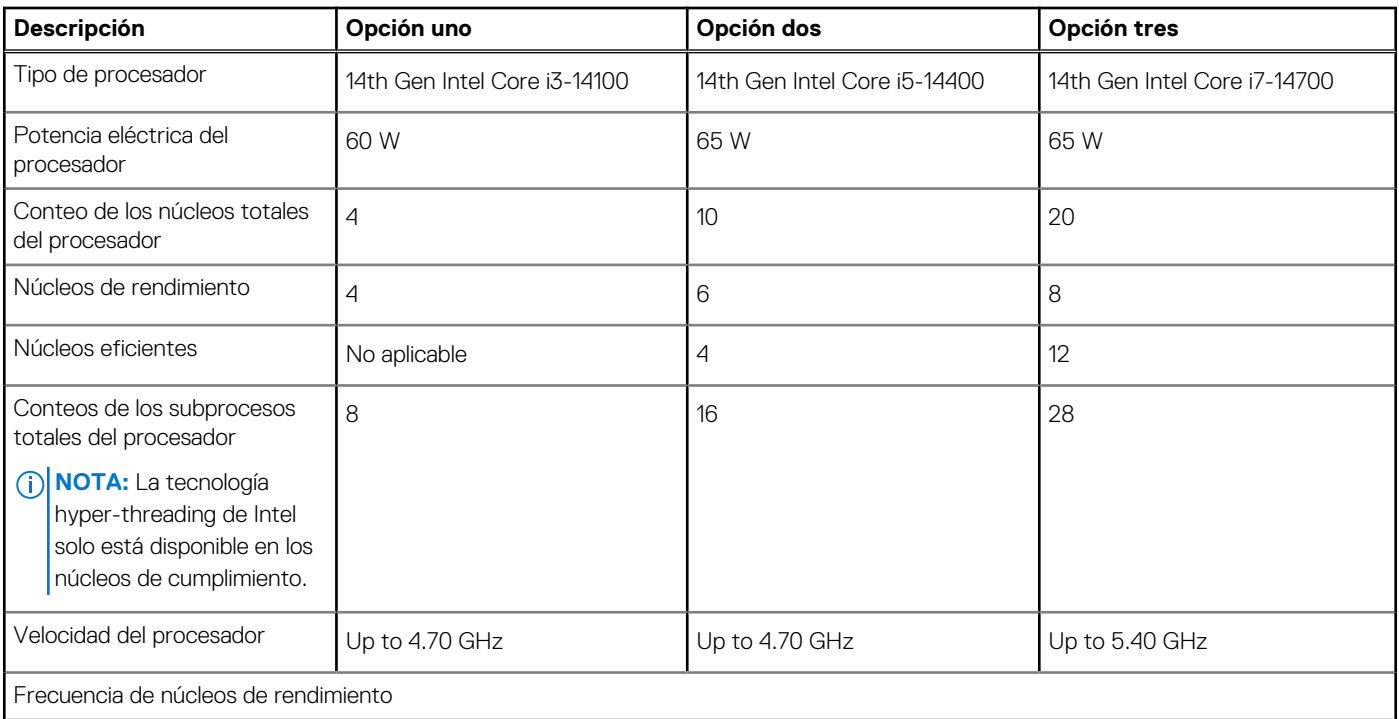

#### <span id="page-14-0"></span>**Tabla 3. Procesador (continuación)**

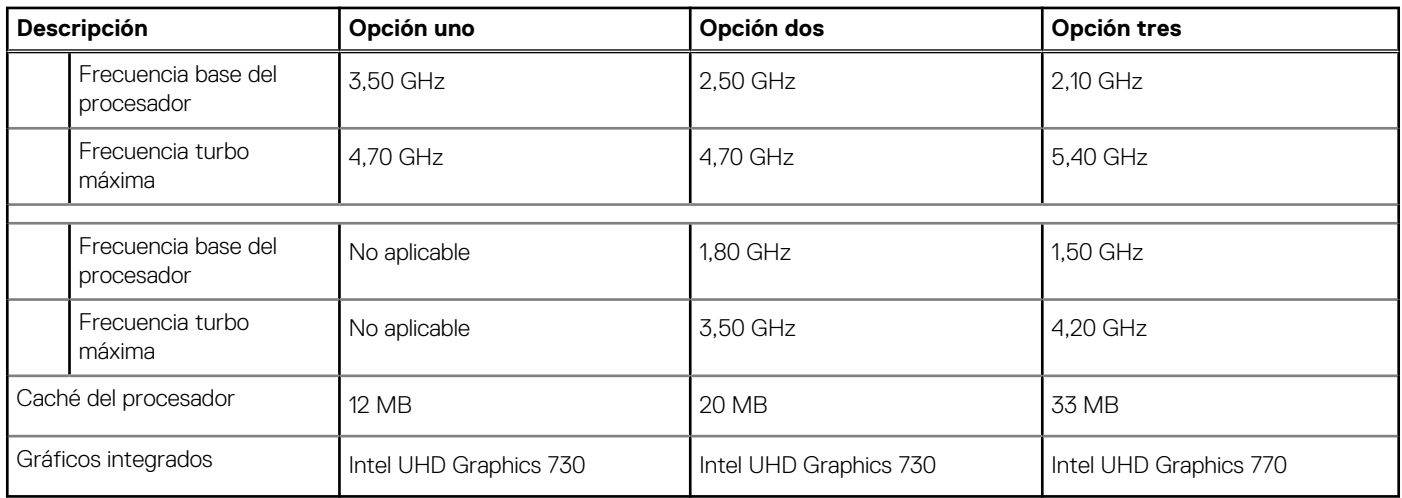

# **Chipset**

En la siguiente tabla, se indican los detalles del chipset compatible con Inspiron 3030 Small Desktop.

#### **Tabla 4. Chipset**

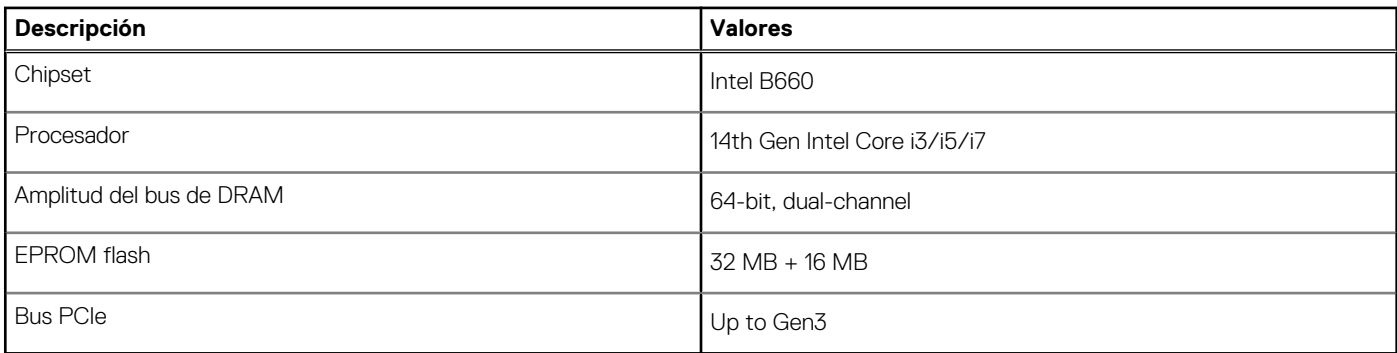

### **Sistema operativo**

Inspiron 3030 Small Desktop es compatible con los siguientes sistemas operativos:

- Windows 11 Home
- Windows 11 Pro
- Windows 11 Home National Education
- Windows 11 Pro National Education
- Ubuntu Linux 22.04 LTS, 64-bit

### **Memoria**

En la siguiente tabla, se enumeran las especificaciones de memoria que se soportan en su Inspiron 3030 Small Desktop.

#### **Tabla 5. Especificaciones de la memoria**

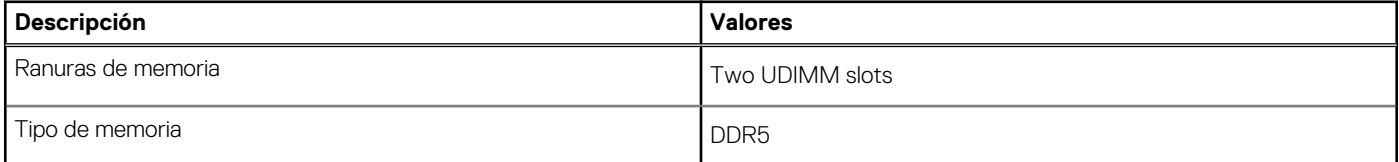

#### <span id="page-15-0"></span>**Tabla 5. Especificaciones de la memoria (continuación)**

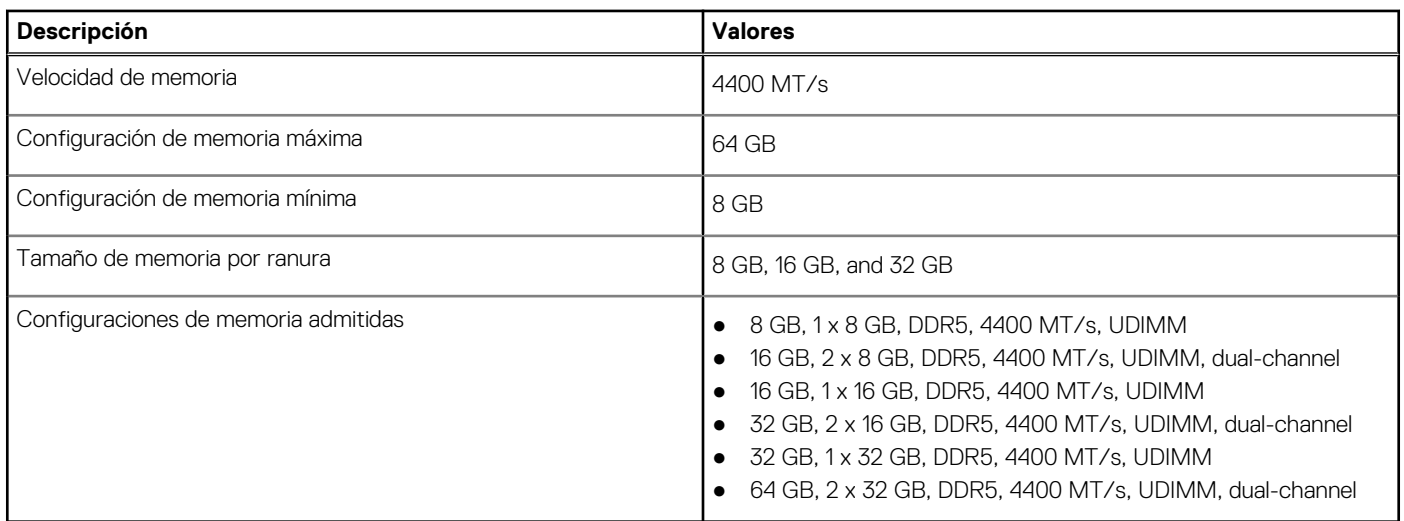

### **Matriz de memoria**

En la siguiente tabla se enumeran las configuraciones de memoria compatibles con el Inspiron 3030 Small Desktop.

#### **Tabla 6. Matriz de memoria**

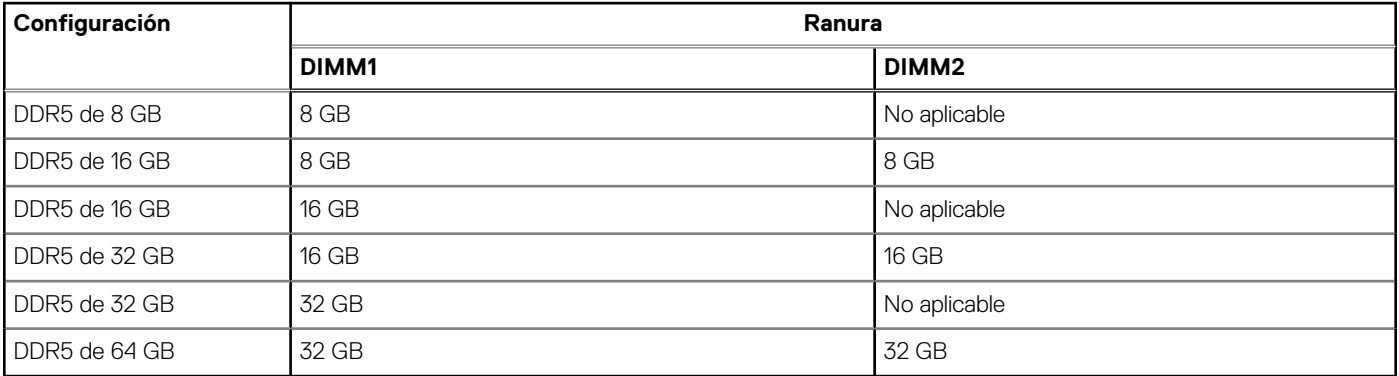

### **Puertos y ranuras externos**

En la siguiente tabla, se enumeran los puertos externos de Inspiron 3030 Small Desktop.

#### **Tabla 7. Puertos y ranuras externos**

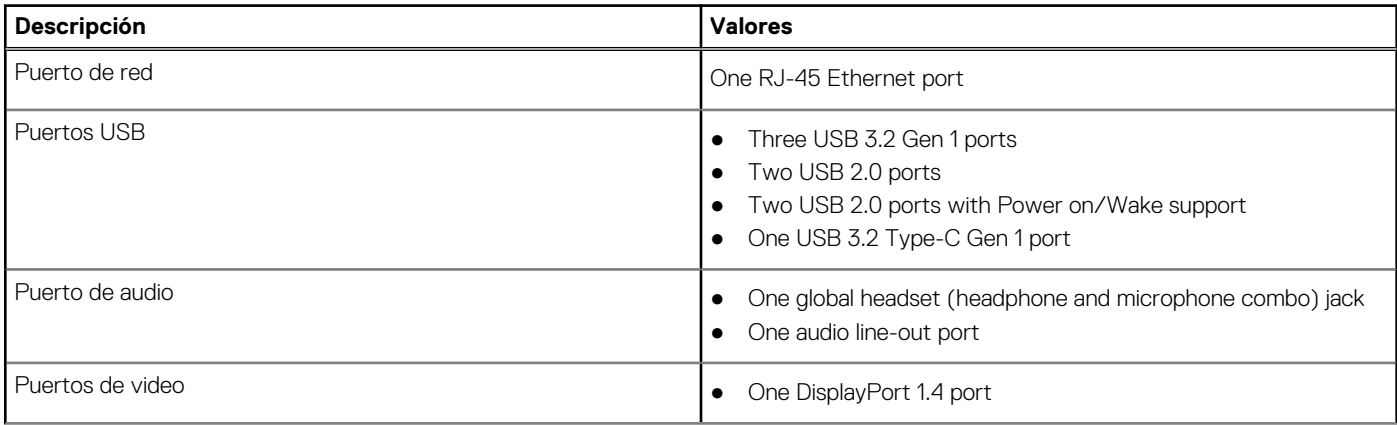

#### <span id="page-16-0"></span>**Tabla 7. Puertos y ranuras externos (continuación)**

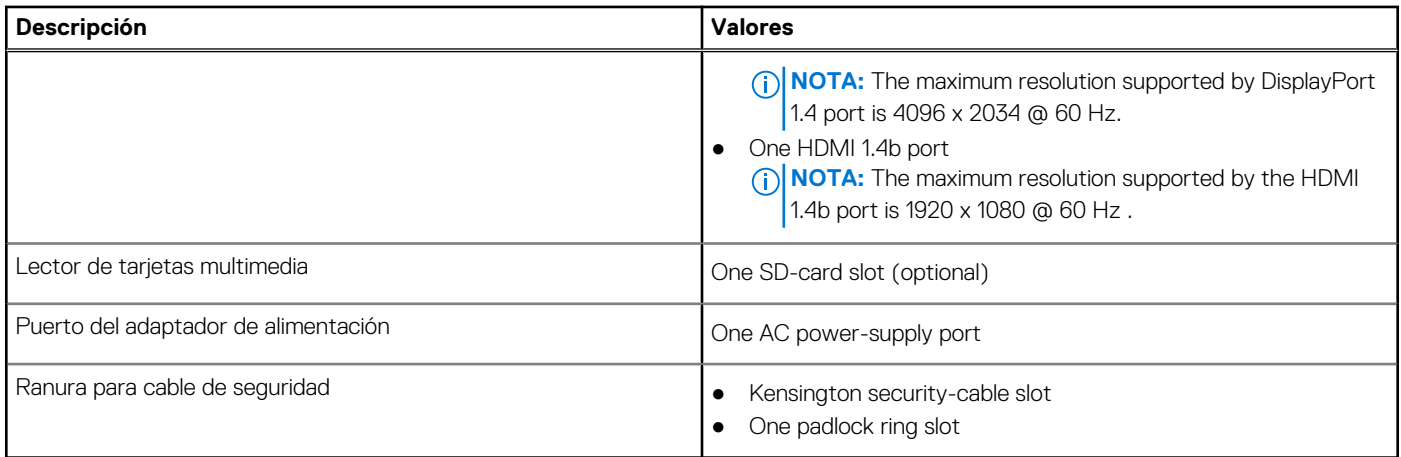

### **Ranuras internas**

En la siguiente tabla, se enumeran las ranuras internas de Inspiron 3030 Small Desktop.

#### **Tabla 8. Ranuras internas**

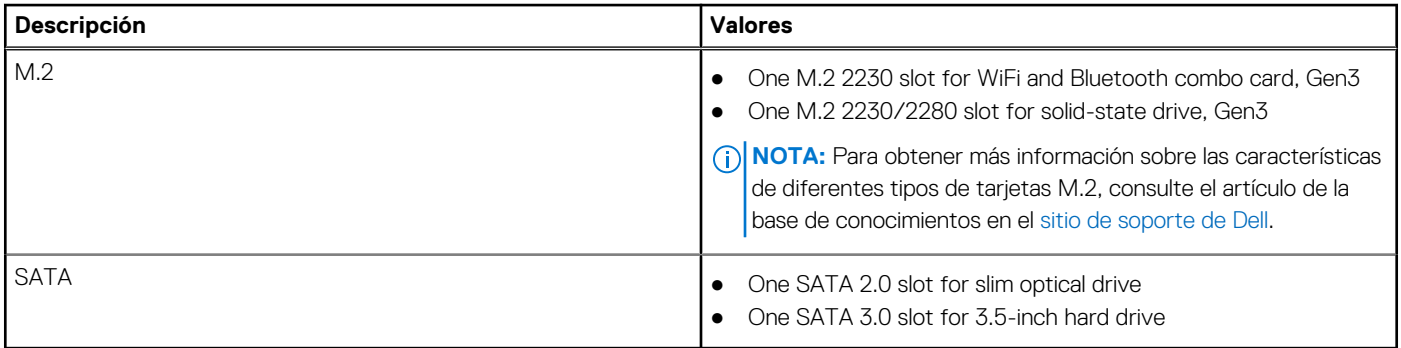

### **Ethernet**

En la siguiente tabla, se enumeran las especificaciones de la red de área local (LAN) Ethernet cableada de Inspiron 3030 Small Desktop.

#### **Tabla 9. Especificaciones de Ethernet**

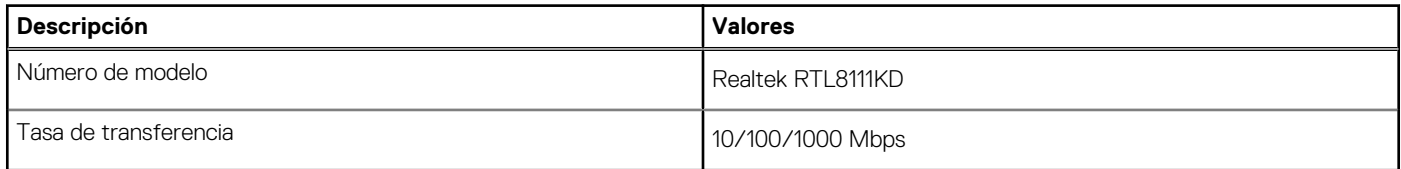

# **Módulo inalámbrico**

En la tabla a continuación, se enumeran los módulos de red de área local inalámbrica (WLAN) compatibles con Inspiron 3030 Small Desktop.

#### **Tabla 10. Especificaciones del módulo inalámbrico**

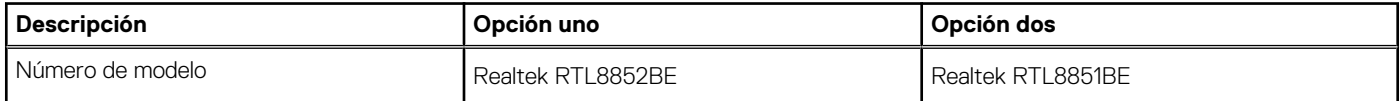

<span id="page-17-0"></span>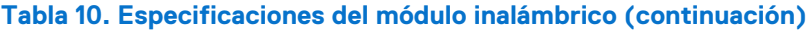

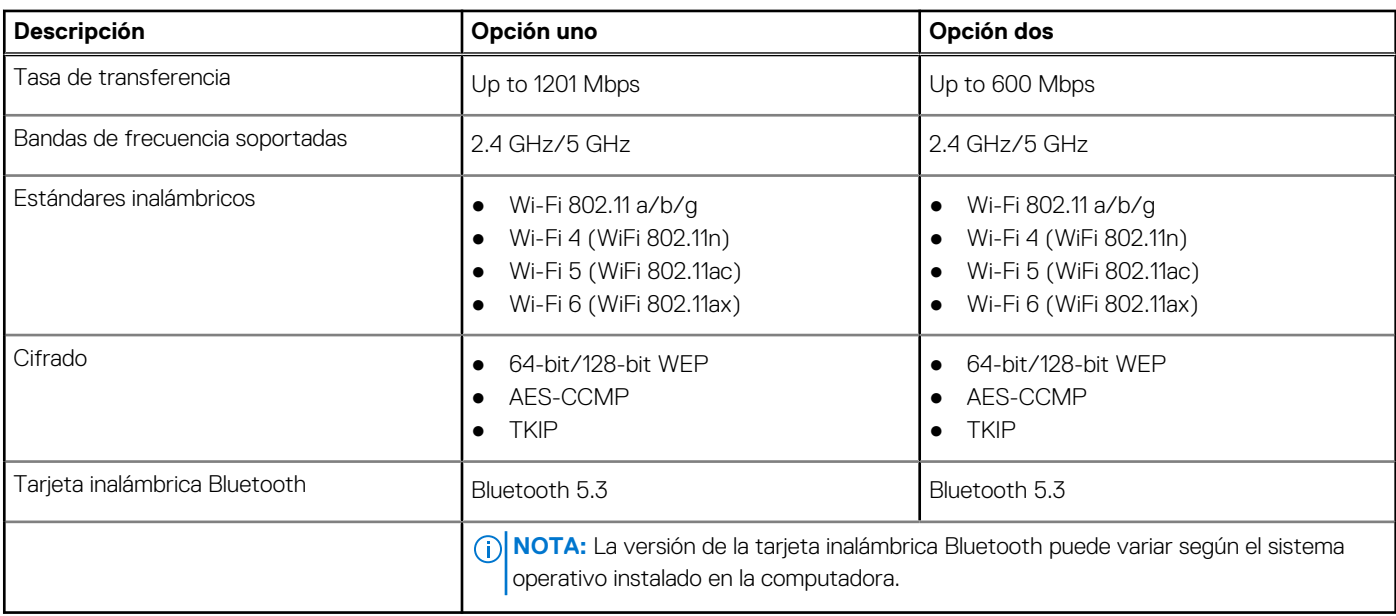

### **Audio**

En la siguiente tabla, se enumeran las especificaciones de audio para Inspiron 3030 Small Desktop.

#### **Tabla 11. Especificaciones de audio**

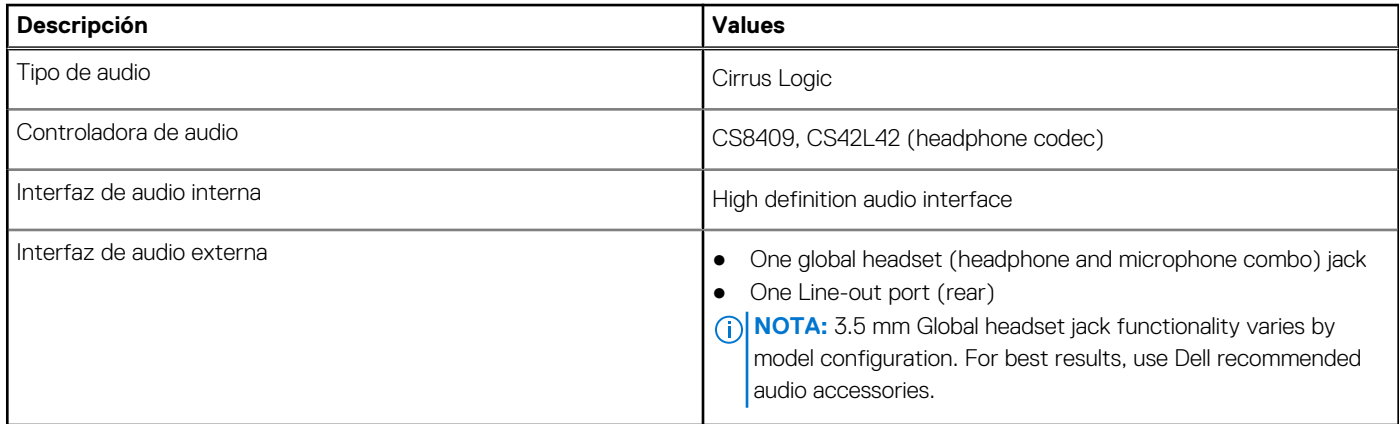

# **Almacenamiento**

En esta sección, se enumeran las opciones de almacenamiento de Inspiron 3030 Small Desktop.

#### **Tabla 12. Matriz de almacenamiento**

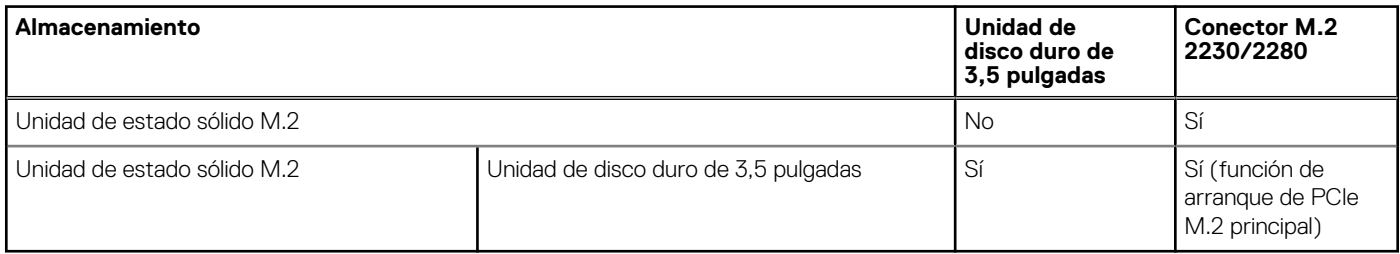

#### <span id="page-18-0"></span>**Tabla 13. Especificaciones de almacenamiento**

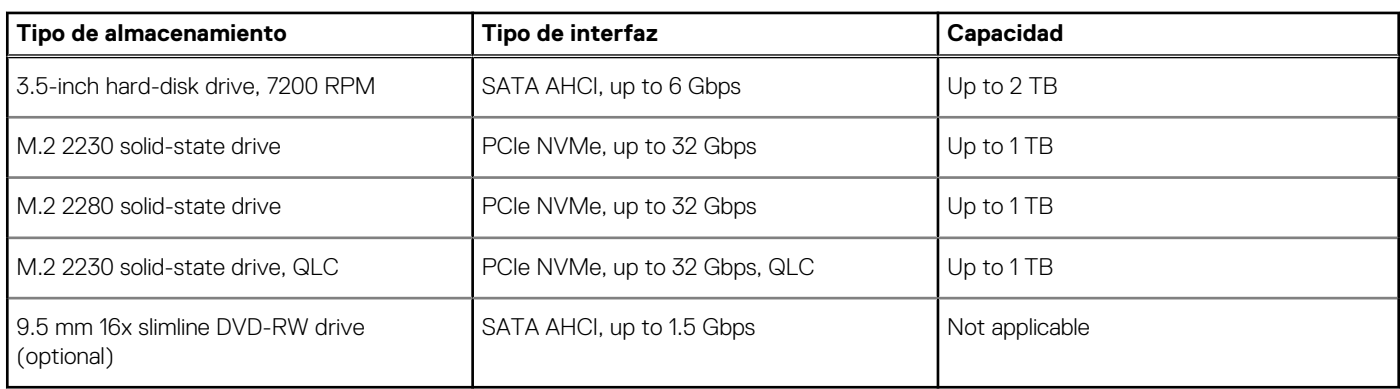

### **Lector de tarjetas multimedia**

En la siguiente tabla, se enumeran las tarjetas multimedia compatibles con la Inspiron 3030 Small Desktop.

#### **Tabla 14. Especificaciones del lector de tarjetas de medios**

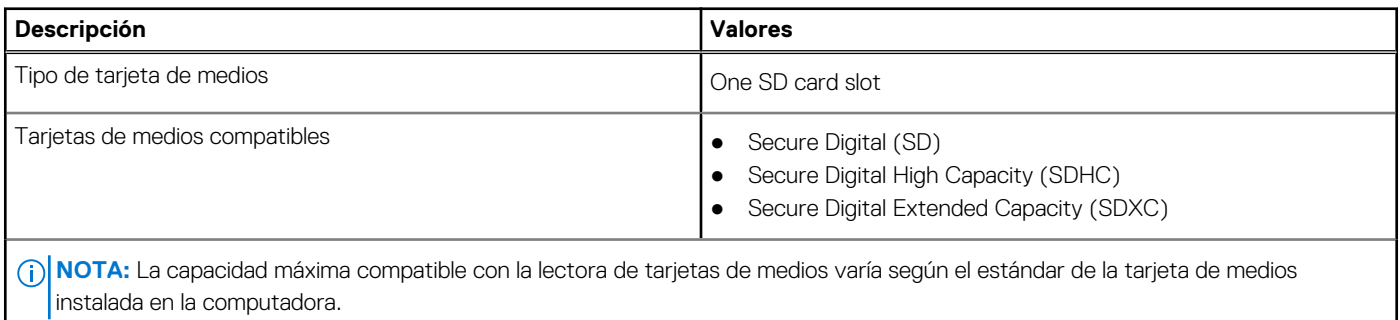

## **Potencias de alimentación**

En la siguiente tabla, se muestran las especificaciones de potencia nominal de Inspiron 3030 Small Desktop.

#### **Tabla 15. Potencias de alimentación**

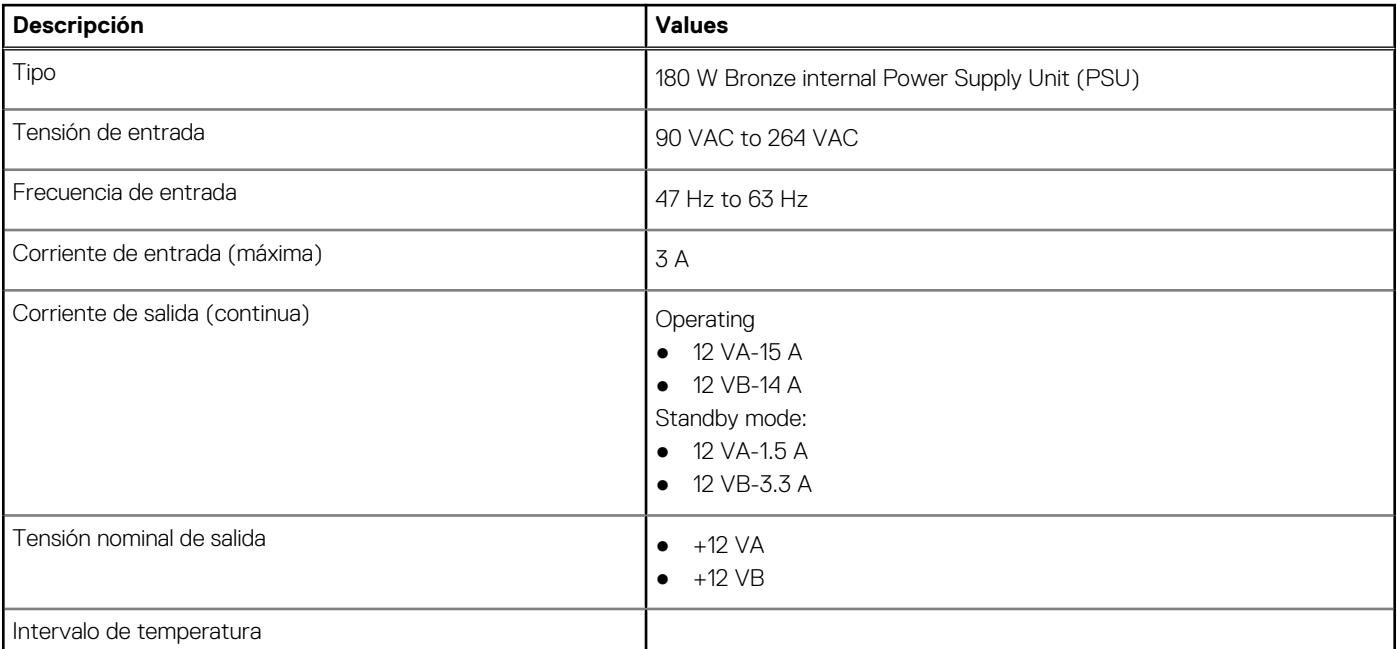

#### <span id="page-19-0"></span>**Tabla 15. Potencias de alimentación (continuación)**

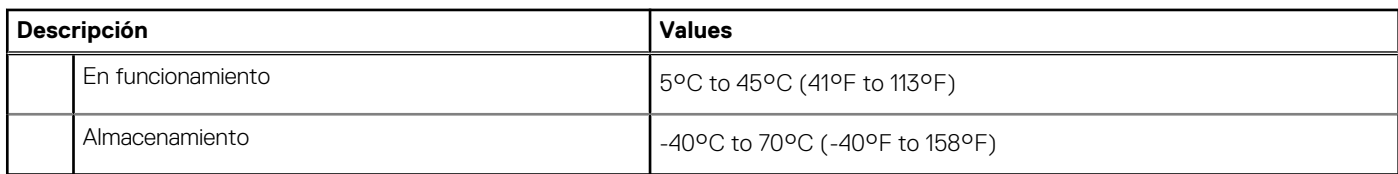

# **Conector de la fuente de alimentación**

En la tabla a continuación, se enumeran las especificaciones del conector de la fuente de alimentación para la Inspiron 3030 Small Desktop.

#### **Tabla 16. Conector de la fuente de alimentación**

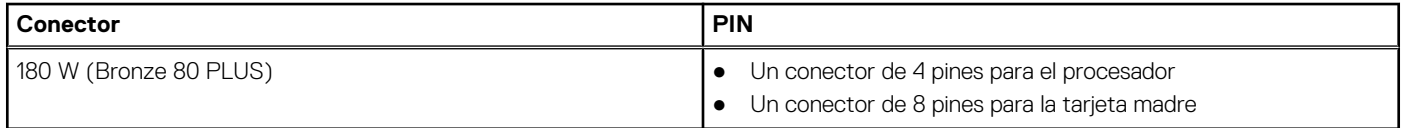

## **GPU: integrada**

En la siguiente tabla, se enumeran las especificaciones de la unidad de procesamiento de gráficos (GPU) integrada soportada por Inspiron 3030 Small Desktop.

#### **Tabla 17. GPU: integrada**

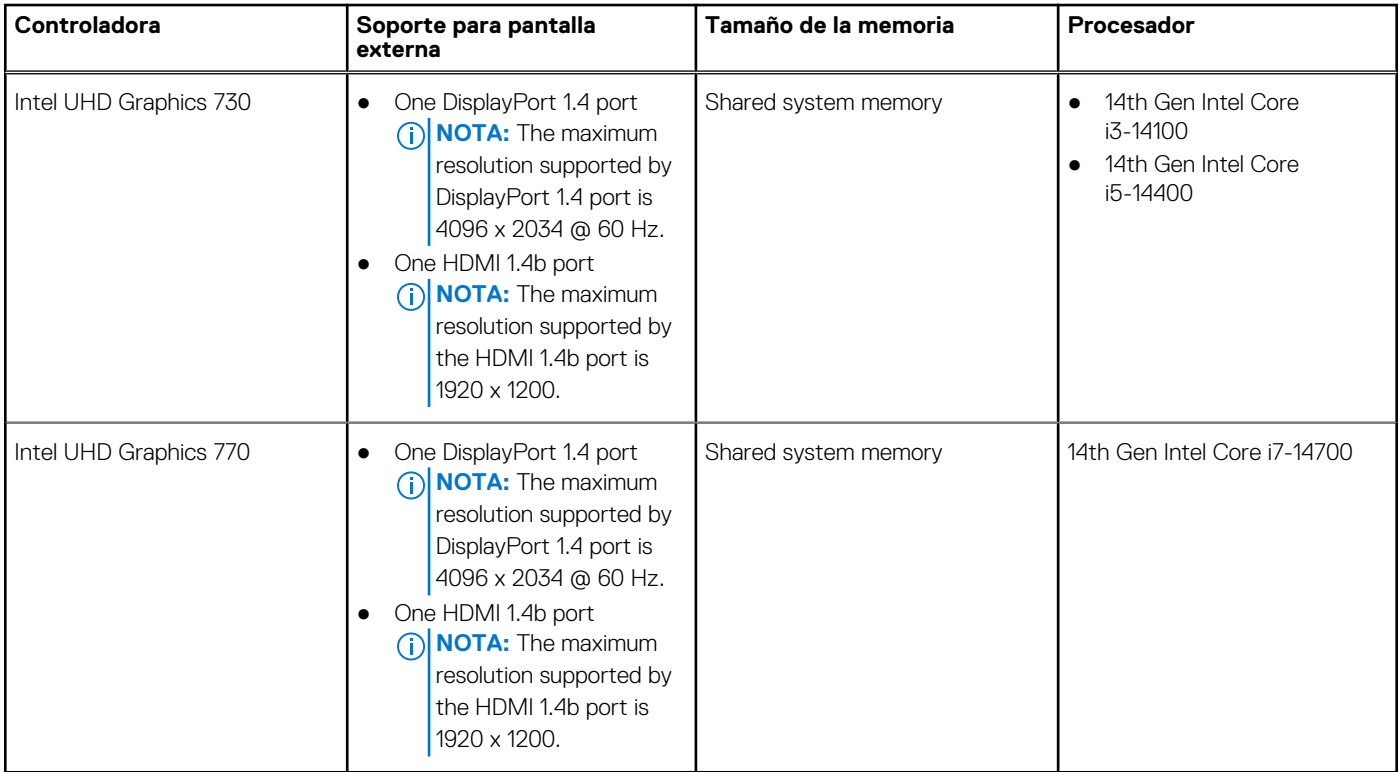

### **Matriz de soporte con múltiples pantallas**

En la siguiente tabla, se muestra la matriz de soporte de múltiples pantallas para la Inspiron 3030 Small Desktop.

#### <span id="page-20-0"></span>**Tabla 18. Tarjeta gráfica integrada**

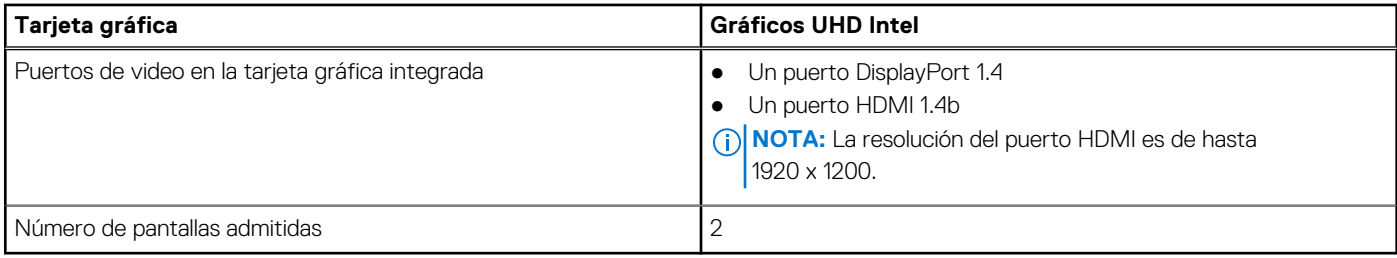

### **Seguridad de hardware**

En la tabla siguiente, se enumera la seguridad de hardware de Inspiron 3030 Small Desktop.

#### **Tabla 19. Seguridad de hardware**

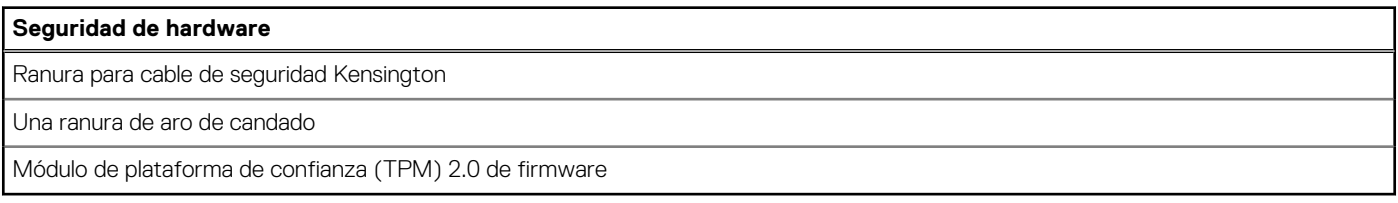

### **Del entorno**

En la siguiente tabla, se proporcionan las especificaciones del entorno del Inspiron 3030 Small Desktop.

#### **Tabla 20. Del entorno**

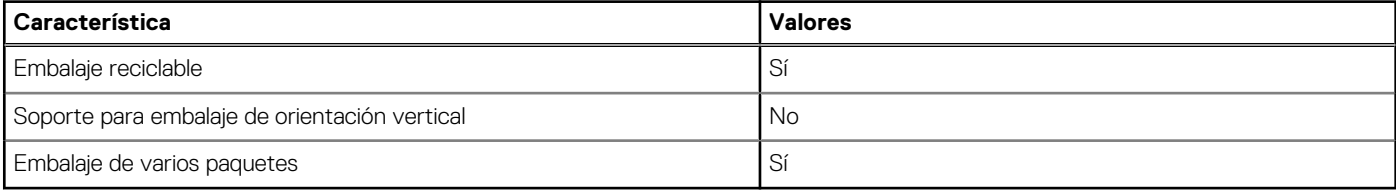

**(i)** NOTA: El embalaje de fibra basado en madera contiene como mínimo un 35 % de contenido reciclado por peso total de fibra basada en madera. El embalaje que no contenga fibra basada en madera se puede indicar como no aplicable. Los criterios necesarios anticipados para EPEAT 2018.

### **Cumplimiento normativo**

En la siguiente tabla, figuran los detalles del cumplimiento normativo de su Inspiron 3030 Small Desktop.

#### **Tabla 21. Cumplimiento normativo**

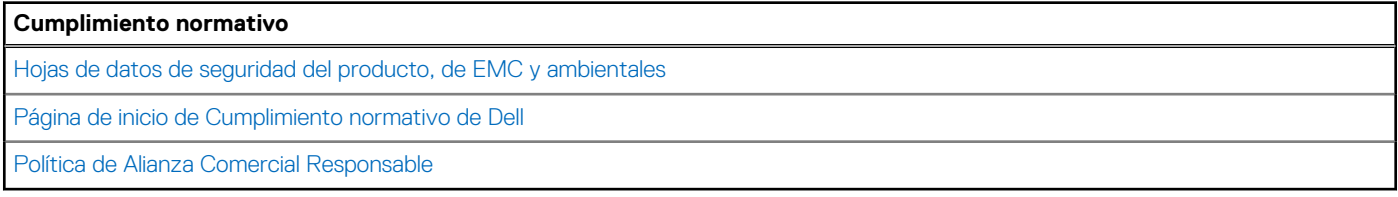

## **Entorno de almacenamiento y funcionamiento**

En esta tabla, se enumeran las especificaciones de funcionamiento y almacenamiento de Inspiron 3030 Small Desktop.

<span id="page-21-0"></span>**Nivel de contaminación transmitido por el aire:** G1 según se define en ISA-S71.04-1985

#### **Tabla 22. Entorno del equipo**

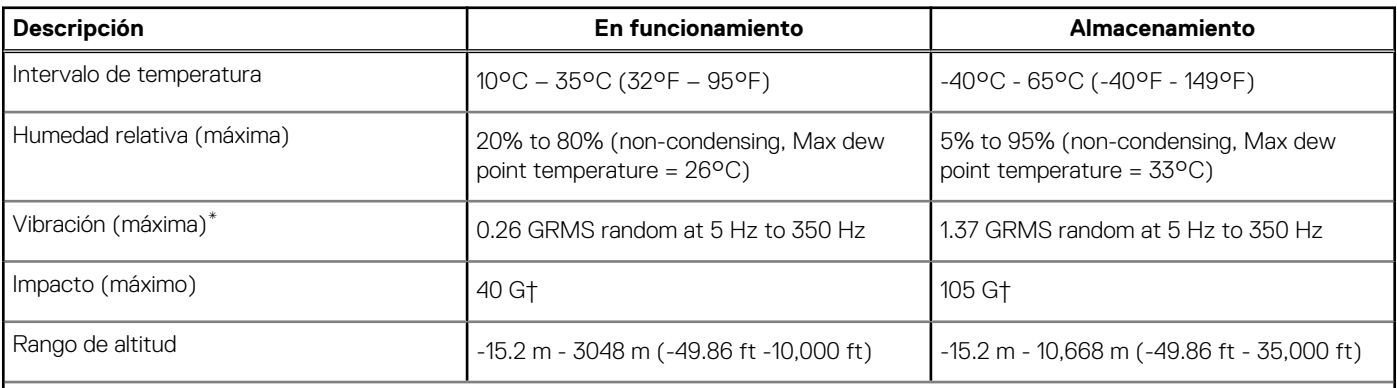

**PRECAUCIÓN: Los rangos de temperatura de funcionamiento y de almacenamiento pueden variar entre los componentes, por lo que el funcionamiento o el almacenamiento del dispositivo fuera de estos rangos pueden afectar el rendimiento de componentes específicos.**

\* Medido utilizando un espectro de vibración aleatoria que simula el entorno del usuario.

† Medido con un pulso de media onda sinusoidal de 2 ms.

# **Política de soporte de Dell**

[Para obtener más información sobre la política de soporte de Dell, busque en el Recurso de la base de conocimientos en el sitio de soporte](https://www.dell.com/support/)  de Dell.

# <span id="page-22-0"></span>**Manipulación del interior de la computadora**

### **Instrucciones de seguridad**

Utilice las siguientes reglas de seguridad para proteger su computadora de posibles daños y garantizar su seguridad personal. A menos que se indique lo contrario, en cada procedimiento incluido en este documento se presupone que ha leído la información de seguridad enviada con la computadora.

- **AVISO: Antes de trabajar dentro de la computadora, lea la información de seguridad enviada. Para conocer más prácticas**  ∧ **recomendadas de seguridad, visite la [página principal de Cumplimiento normativo de Dell.](https://www.dell.com/regulatory_compliance)**
- **AVISO: Desconecte todas las fuentes de energía antes de abrir la cubierta o los paneles de la computadora. Una vez que**  ∧ **termine de trabajar en el interior de la computadora, reemplace todas las cubiertas, los paneles y los tornillos antes de conectarla a una toma de corriente.**

**PRECAUCIÓN: Para evitar dañar la computadora, asegúrese de que la superficie de trabajo sea plana y esté limpia y seca.**

**PRECAUCIÓN: Para evitar dañar los componentes y las tarjetas, manipúlelos por los bordes y no toque las clavijas ni los contactos.**

- **PRECAUCIÓN: Solo debe realizar la solución de problemas y las reparaciones según lo autorizado o señalado por el equipo de soporte técnico de Dell. La garantía no cubre los daños por reparaciones no autorizadas por Dell. Consulte las instrucciones de seguridad enviadas con el producto o en la [página principal de cumplimiento normativo de Dell.](https://www.dell.com/regulatory_compliance)**
- **PRECAUCIÓN: Antes de tocar los componentes del interior del equipo, descargue la electricidad estática de su cuerpo; para ello, toque una superficie metálica sin pintar, como el metal de la parte posterior del equipo. Mientras trabaja, toque periódicamente una superficie metálica sin pintar para disipar la electricidad estática, que podría dañar los componentes internos.**
- **PRECAUCIÓN: Cuando desconecte un cable, tire de su conector o de su lengüeta de tiro, no directamente del cable. Algunos cables tienen conectores con lengüetas de bloqueo o tornillos mariposa que debe desenganchar antes de desconectar el cable. Cuando desconecte cables, manténgalos alineados de manera uniforme para evitar que las clavijas de los conectores se doblen. Cuando conecte cables, asegúrese de que el conector del cable esté orientado y alineado correctamente con el puerto.**

**PRECAUCIÓN: Presione y expulse las tarjetas que pueda haber instaladas en el lector de tarjetas multimedia.**

**PRECAUCIÓN: Tenga cuidado cuando maneje baterías de iones de litio recargables en laptops. Las baterías hinchadas no se deben utilizar y se deben reemplazar y desechar correctamente.**

 $(i)$ **NOTA:** Es posible que el color del equipo y de determinados componentes sean diferentes al que se muestra en este documento.

### **Antes de manipular el interior de la computadora**

#### **Sobre esta tarea**

 $\Omega$ **NOTA:** Las imágenes en este documento pueden ser diferentes de la computadora en función de la configuración que haya solicitado.

#### **Pasos**

- 1. Guarde y cierre todos los archivos abiertos y salga de todas las aplicaciones abiertas.
- 2. Apague el equipo. En el caso del sistema operativo Windows, haga clic en **Inicio** > **Encender** > **Apagar**.

**4**

<span id="page-23-0"></span>**NOTA:** Si utiliza otro sistema operativo, consulte la documentación de su sistema operativo para conocer las instrucciones de apagado.

- 3. Desconecte su equipo y todos los dispositivos conectados de las tomas de alimentación eléctrica.
	- Desconecte del equipo todos los dispositivos de red y periféricos conectados como el teclado, el mouse y el monitor.
		- **PRECAUCIÓN: Para desenchufar un cable de red, desconéctelo primero del equipo y, a continuación, del dispositivo de red.**
- 5. Extraiga cualquier tarjeta de medios y disco óptico del equipo, si corresponde.

### **Precauciones de seguridad**

En la sección de precauciones de seguridad, se detallan los pasos principales que se deben realizar antes de llevar a cabo cualquier instrucción de desensamblaje.

Antes de realizar cualquier procedimiento de instalación o reparación que implique ensamblaje o desensamblaje, tenga en cuenta las siguientes precauciones de seguridad:

- Apague la computadora y todos los periféricos conectados.
- Desconecte la computadora de la alimentación de CA.
- Desconecte todos los cables de red y periféricos de la computadora.
- Utilice un kit de servicios de campo contra ESD cuando trabaje en el interior de cualquier equipo de escritorio para evitar daños por descarga electrostática (ESD).
- Después de quitar un componente de la computadora, colóquelo cuidadosamente sobre una alfombrilla antiestática.
- Utilice zapatos con suelas de goma no conductora para reducir la posibilidad de electrocutarse.
- Desenchufar el equipo y mantener presionado el botón de encendido durante 15 segundos debería descargar la energía residual en la tarjeta madre.

#### Alimentación en modo en espera

Debe desenchufar los productos Dell con alimentación en espera antes de abrir la carcasa. Los sistemas equipados con energía en modo en espera están encendidos durante el apagado. La alimentación interna permite encender la computadora de manera remota (Wake-on-LAN) y suspenderlo en modo de reposo, y tiene otras funciones de administración de energía avanzadas.

#### **Enlace**

El enlace es un método para conectar dos o más conductores de conexión a tierra a la misma toma potencial. Esto se lleva a cabo con un kit de descarga electrostática (ESD) de servicio de campo. Cuando conecte un cable de enlace, asegúrese de que está conectado al metal directamente, y no a una superficie pintada o no metálica. Asegúrese de que la pulsera esté fija y en total contacto con la piel. Quítese todas las joyas, como relojes, pulseras o anillos, antes de conectar a tierra al equipo y a usted.

### **Protección contra descarga electrostática (ESD)**

Las descargas electroestáticas (ESD) son una preocupación importante cuando maneja componentes electrónicos, especialmente componentes sensibles, como tarjetas de expansión, procesadores, módulos de memoria y tarjetas madre. Una carga ligera puede dañar los circuitos de maneras que no son evidentes, como problemas intermitentes o una vida útil reducida del producto. Dado que la industria exige menos requisitos de alimentación y más densidad, la protección contra ESD es una preocupación cada vez mayor.

Debido a la mayor densidad de los semiconductores utilizados en los productos Dell más recientes, la sensibilidad al daño estático es ahora más alta que en los productos Dell anteriores. Por este motivo, algunos métodos previamente aprobados de manipulación de piezas ya no corresponden.

Dos tipos reconocidos de daños por ESD son las fallas catastróficas e intermitentes.

- **Catastróficas**: las fallas catastróficas representan aproximadamente un 20 % de las fallas relacionadas con ESD. El daño causa una pérdida completa e inmediata de la funcionalidad del dispositivo. Un ejemplo de una falla catastrófica es un módulo de memoria que ha recibido una descarga electrostática y genera inmediatamente un síntoma "Sin POST/sin video" con un código de sonido que se emite por falta de memoria o memoria no funcional.
- **Intermitentes**: las fallas intermitentes representan aproximadamente un 80 % de las fallas relacionadas con ESD. La alta tasa de fallas intermitentes significa que la mayoría de las veces, cuando se producen daños, no se reconocen de inmediato. El módulo de memoria

<span id="page-24-0"></span>recibe una descarga estática, pero el seguimiento simplemente se debilita y no produce de inmediato síntomas externos que estén relacionados con el daño. El seguimiento debilitado puede tardar semanas o meses en fundirse y, mientras tanto, puede causar una degradación de la integridad de la memoria, errores intermitentes de memoria, etc.

Las fallas intermitentes, también denominadas latentes o "fallas ocultas", son difíciles de detectar y solucionar.

Realice los siguientes pasos para evitar daños por ESD:

- Utilice una muñequera contra ESD con cable que esté conectada a tierra correctamente. Las correas antiestáticas inalámbricas no proporcionan una protección adecuada. Tocar el chasis antes de manipular las piezas no garantiza la protección contra ESD adecuada en las piezas más sensibles ante daños por ESD.
- Manipule todos los componentes sensibles a la electricidad estática en un área segura contra la electricidad estática. Si es posible, utilice almohadillas antiestáticas en el suelo y un banco de trabajo.
- Cuando desempaquete un componente sensible a la electricidad estática de su caja de envío, no lo quite del material de embalaje antiestático hasta que esté listo para instalar el componente. Antes de abrir el embalaje antiestático, utilice la muñequera antiestática para descargar la electricidad estática de su cuerpo.
- Antes de transportar un componente sensible a la electricidad estática, colóquelo en un contenedor o embalaje antiestático.

### **Kit de servicios de campo contra ESD**

El kit de servicios de campo no supervisado es el que más se utiliza. Cada uno de los kits de servicios de campo incluye tres componentes principales: la alfombrilla antiestática, la muñequera y el cable de enlace.

**PRECAUCIÓN: Es fundamental mantener los dispositivos sensibles contra ESD alejados de las piezas internas que son aislantes y, a menudo, están muy cargadas, como las carcasas de plástico de los disipadores de calor.**

### Entorno de trabajo

Antes de implementar el kit de servicio de campo contra ESD, evalúe la situación en las instalaciones del cliente. Por ejemplo, implementar el kit para un entorno de servidor es diferente que para un entorno de computadoras de escritorio o laptop. Normalmente, los servidores se instalan en un rack dentro de un centro de datos; las computadoras de escritorio o laptop suelen colocarse en escritorios o cubículos de oficina. Busque siempre una zona de trabajo grande, abierta, plana y libre de obstáculos, con el tamaño suficiente para implementar el kit contra ESD y con espacio adicional para alojar el tipo de computadora que se reparará. El espacio de trabajo también debe estar libre de aislantes que puedan provocar un evento de ESD. En el área de trabajo, los aislantes como el poliestireno expandido y otros plásticos se deben alejar, al menos, 12 pulgadas o 30 centímetros de partes sensibles antes de manipular físicamente cualquier componente de hardware.

### Embalaje contra ESD

Todos los dispositivos sensibles a ESD se deben enviar y recibir en embalaje protegido contra estática. Son preferibles las bolsas metálicas y protegidas contra estática. Sin embargo, siempre debería devolver las piezas dañadas en la misma bolsa o embalaje contra ESD en que llegó la nueva pieza. La bolsa contra ESD se debe doblar y pegar con cinta adhesiva, y se deben usar todos los mismos materiales de embalaje de poliestireno expandido en la caja original en la que llegó la nueva pieza. Los dispositivos sensibles a ESD se deben quitar del embalaje solamente en superficies de trabajo con protección contra ESD, y las piezas nunca se deben colocar encima de la bolsa contra ESD, ya que solamente la parte interior de la bolsa está blindada. Siempre coloque las piezas en la mano, en la alfombrilla protegida contra ESD, en la computadora o dentro de una bolsa antiestática.

### Componentes de un kit de servicios de campo contra ESD

Los componentes de un kit de servicios de campo contra ESD son los siguientes:

- **Alfombrilla antiestática**: la alfombrilla antiestática es disipativa y se pueden colocar piezas en ella durante los procedimientos de servicio. Cuando utilice una alfombrilla antiestática, debe ajustar su muñequera y conectar el cable de enlace a la alfombrilla antiestática y al metal directamente de la computadora en la que está trabajando. Una vez implementadas correctamente, las piezas de repuesto se pueden quitar de la bolsa contra ESD y se pueden colocar directamente sobre la alfombrilla antiestática. Los objetos sensibles contra ESD son seguros en su mano, la alfombrilla antiestática, la computadora o el interior de una bolsa contra ESD.
- **Muñequera y cable de enlace:** la muñequera y el cable de enlace se pueden conectar entre la muñeca y el metal directamente del hardware si no es necesaria la alfombrilla contra ESD o a la alfombrilla antiestática para proteger el hardware colocado temporalmente en la alfombrilla. La conexión física de la muñequera y el cable de enlace entre la piel, la alfombrilla contra ESD y el hardware se conoce como enlace. Utilice únicamente kits de servicios de campo con una muñequera, una alfombrilla antiestática y un cable de enlace. Nunca use muñequeras inalámbricas. Tenga en cuenta que los cables internos de una muñequera son propensos a dañarse

<span id="page-25-0"></span>debido al desgaste natural, por lo que se deben comprobar regularmente con un probador de muñequeras a fin de evitar cualquier daño accidental en el hardware contra ESD. Se recomienda probar la muñequera y el cable de enlace, como mínimo, una vez por semana.

- **Prueba de la muñequera contra ESD:** los cables dentro de una correa contra ESD son propensos a sufrir daños con el tiempo. Cuando se utiliza un kit no supervisado, es recomendable probar periódicamente la correa antes de cada visita de mantenimiento y, como mínimo, una vez por semana. Un probador de muñequera es el mejor método para llevar a cabo esta prueba. Si no tiene su propio probador de muñequera, consulte con su oficina regional para averiguar si tienen uno. Para realizar la prueba, conecte el cable de enlace de la muñequera en el probador mientras esté alrededor de la muñeca y presione el botón para realizar la prueba. Una luz LED verde se encenderá si la prueba es satisfactoria; una luz LED roja se encenderá y sonará una alarma si la prueba no es satisfactoria.
- **NOTA:** Se recomienda siempre utilizar las tradicionales muñequeras de conexión a tierra contra ESD y las alfombrillas antiestáticas de protección cuando se reparan productos Dell. Además, es fundamental que las piezas sensibles se mantengan separadas de todas las piezas aislantes mientras se realizan las reparaciones en la computadora y que se usen bolsas antiestáticas para transportar componentes sensibles.

### **Transporte de componentes delicados**

Cuando transporte componentes sensibles a ESD como, por ejemplo, piezas de reemplazo o piezas que hay que devolver a Dell, es muy importante que coloque todo dentro de bolsas antiestáticas para garantizar un transporte seguro.

### Equipos de elevación

Cumpla con las siguientes pautas cuando levante equipos pesados:

**PRECAUCIÓN: No levante más de 50 libras. Obtenga siempre recursos adicionales o utilice un dispositivo de elevación mecánico.**

- 1. Asegúrese con firmeza y equilibrio. Mantenga los pies separados para tener una base estable y apunte los dedos hacia afuera.
- 2. Apriete los músculos del estómago. Los músculos abdominales sostienen la columna vertebral cuando levanta la carga, lo que compensa la fuerza de la carga.
- 3. Levántelo con las piernas, no con la espalda.
- 4. Mantenga la carga cerca. Cuanto más cerca esté de su columna vertebral, menos fuerza ejercerá sobre su espalda.
- 5. Mantenga la espalda erguida, ya sea levantando o bajando la carga. No agregue el peso de su cuerpo a la carga. Evite torcer el cuerpo y la espalda.
- 6. Siga la misma técnica a la inversa para dejar la carga en el suelo.

### **Después de manipular el interior de la computadora**

#### **Sobre esta tarea**

**PRECAUCIÓN: Dejar tornillos sueltos o flojos en el interior de su equipo puede dañar gravemente su equipo.**

#### **Pasos**

- 1. Coloque todos los tornillos y asegúrese de que ninguno quede suelto en el interior de equipo.
- 2. Conecte todos los dispositivos externos, los periféricos y los cables que haya extraído antes de manipular el equipo.
- 3. Coloque las tarjetas multimedia, los discos y cualquier otra pieza que haya extraído antes de manipular el equipo.
- 4. Conecte el equipo y todos los dispositivos conectados a las tomas de corriente.
- 5. Encienda el equipo.

### **BitLocker**

**PRECAUCIÓN: Si BitLocker no se suspende antes de actualizar el BIOS, la computadora no reconocerá la clave de BitLocker la próxima vez que reinicie el sistema. Se le pedirá que ingrese la clave de recuperación para continuar y el sistema la solicitará en cada reinicio. Si no conoce la clave de recuperación, esto puede provocar la pérdida de datos o una reinstalación del sistema operativo. Para obtener más información sobre este tema, consulte el artículo de la base de conocimientos: [Actualización del BIOS en sistemas Dell con BitLocker activado.](https://www.dell.com/support/kbdoc/000134415)**

<span id="page-26-0"></span>La instalación de los siguientes componentes activa BitLocker:

- Unidad de disco duro o de estado sólido
- Tarjeta madre

### **Herramientas recomendadas**

Los procedimientos de este documento podrían requerir el uso de las siguientes herramientas:

 $\bullet$  Destornillador Phillips #1 v #2

# **Lista de tornillos**

- **(i)** NOTA: Cuando quite los tornillos de un componente, se recomienda que anote el tipo y la cantidad de tornillos y que los coloque en una caja de almacenamiento de tornillos. Esto sirve para garantizar que se restaure el tipo y el número de tornillos correcto cuando se reemplace el componente.
- **NOTA:** Algunas computadoras tienen superficies magnéticas. Asegúrese de que los tornillos no se queden pegados a esa superficie cuando reemplace un componente.

**NOTA:** El color de los tornillos puede variar según la configuración solicitada.

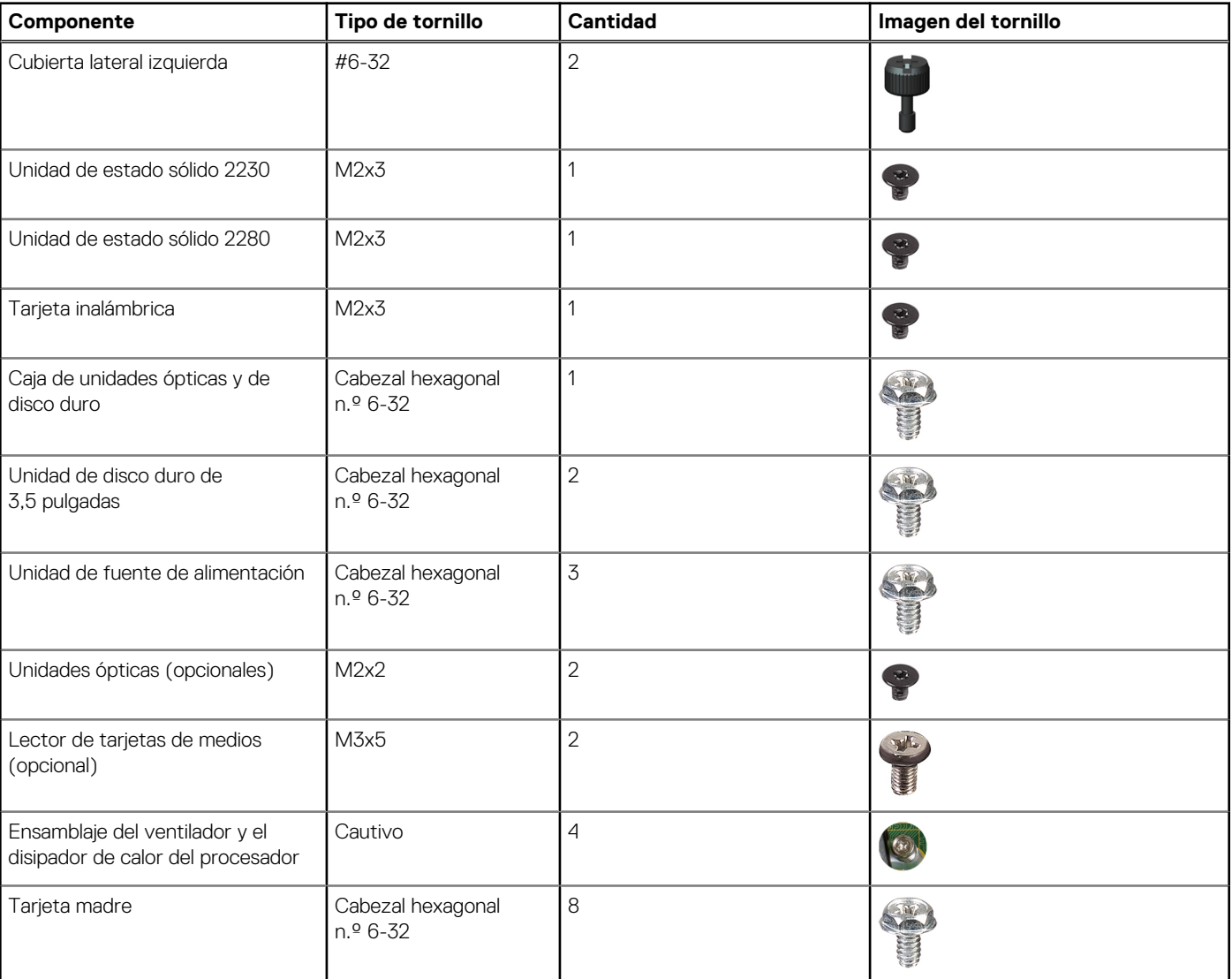

#### **Tabla 23. Lista de tornillos**

#### <span id="page-27-0"></span>**Tabla 23. Lista de tornillos (continuación)**

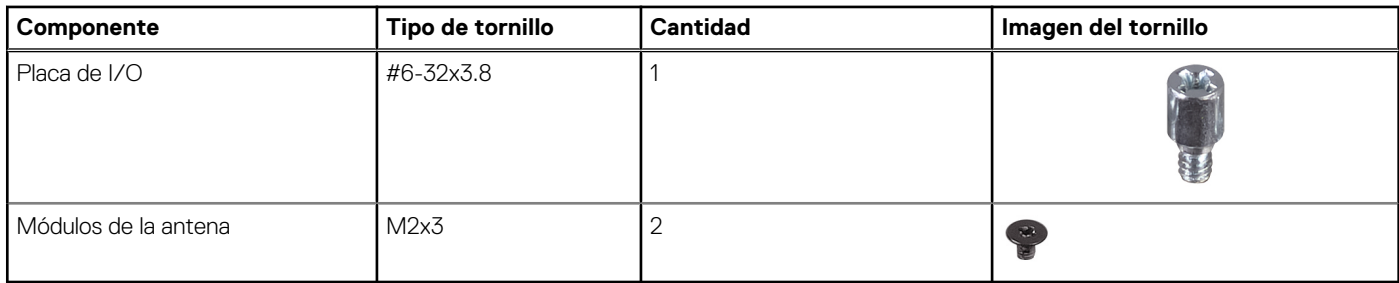

### **Componentes principales de Inspiron 3030 Small Desktop**

En la siguiente imagen, se muestran los componentes principales de Inspiron 3030 Small Desktop.

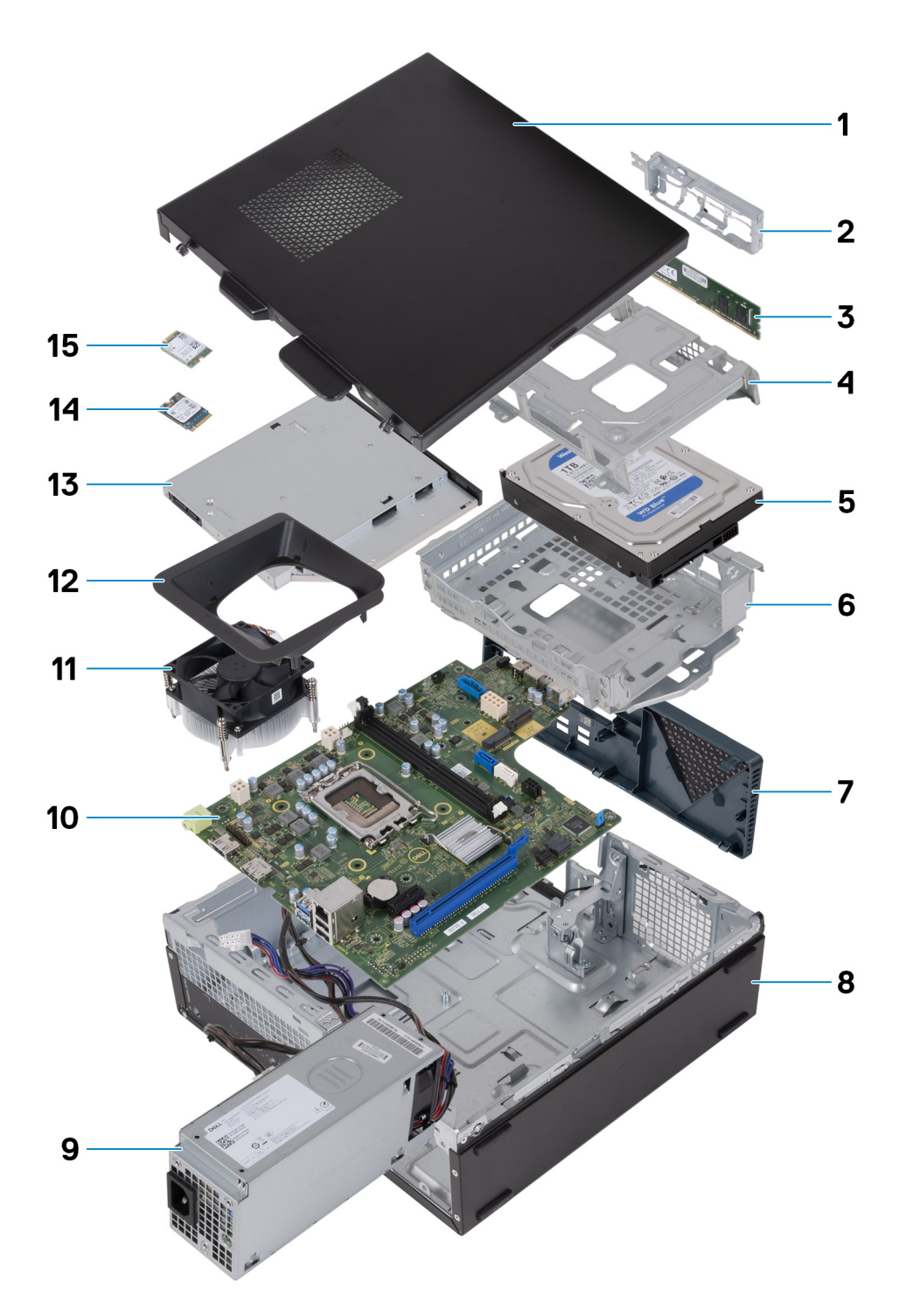

#### **Ilustración 9. Componentes principales de la computadora**

- 1. Cubierta lateral izquierda
- 2. Soporte de I/O frontal
- 3. Módulo de memoria
- 4. Compartimento para unidades de disco duro
- 5. Unidad de disco duro
- 6. Caja de unidades ópticas y de disco duro
- 7. Cubierta frontal
- 8. Chasis
- 9. Unidad de fuente de alimentación
- 10. Tarjeta madre
- 11. Ensamblaje del ventilador y el disipador de calor del procesador
- 12. Cubierta de ventilador
- 13. Unidades ópticas (opcionales)
- 14. Unidad de estado sólido M.2 2230
- 15. Tarjeta inalámbrica

**NOTA:** Dell proporciona una lista de componentes y sus números de referencia para la configuración del sistema original adquirida. Estas piezas están disponibles de acuerdo con la cobertura de la garantía adquirida por el cliente. Póngase en contacto con el representante de ventas de Dell para obtener las opciones de compra.

# <span id="page-30-0"></span>**Extracción e instalación de la batería de tipo botón**

**5**

## **Extracción de la batería de tipo botón**

**AVISO: Esta computadora contiene una batería de tipo botón y requiere la guía de técnicos capacitados para manejarla.**

**PRECAUCIÓN: La extracción de la batería de tipo botón borra el CMOS y restablece la configuración del BIOS.**  $\wedge$ 

#### **Requisitos previos**

- 1. Siga el procedimiento que se describen en [Antes de manipular el interior de la computadora.](#page-22-0)
- 2. Quite la [cubierta lateral izquierda.](#page-32-0)

#### **Sobre esta tarea**

En las imágenes a continuación, se indica la ubicación de la batería de tipo botón y se proporciona una representación visual del procedimiento de extracción.

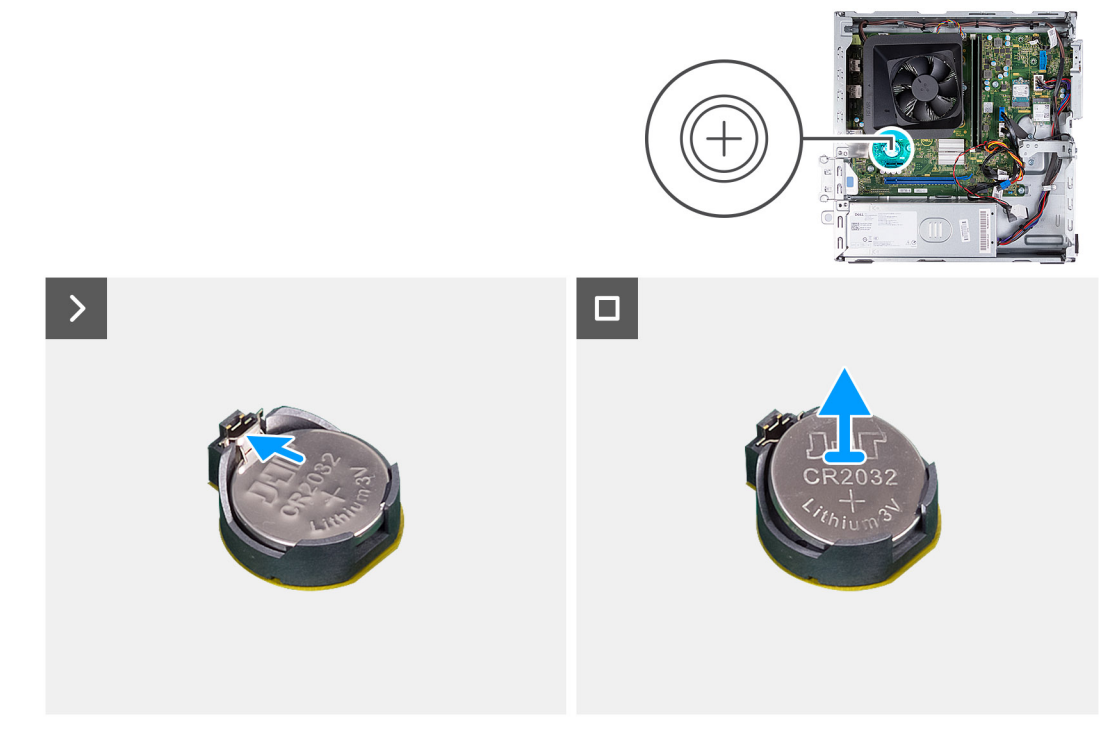

#### **Ilustración 10. Extracción de la batería de tipo botón**

#### **Pasos**

Empuje el gancho de fijación de la batería de tipo botón en el conector de la batería, para soltar la batería de tipo botón.

## <span id="page-31-0"></span>**Instalación de la batería de tipo botón**

**AVISO: Esta computadora contiene una batería de tipo botón y requiere la guía de técnicos capacitados para manejarla.**

**PRECAUCIÓN: La extracción de la batería de tipo botón borra el CMOS y restablece la configuración del BIOS.**

#### **Requisitos previos**

Si va a reemplazar un componente, quite el componente existente antes de realizar el proceso de instalación.

#### **Sobre esta tarea**

En las imágenes a continuación, se indica la ubicación de la batería de tipo botón y se proporciona una representación visual del procedimiento de instalación.

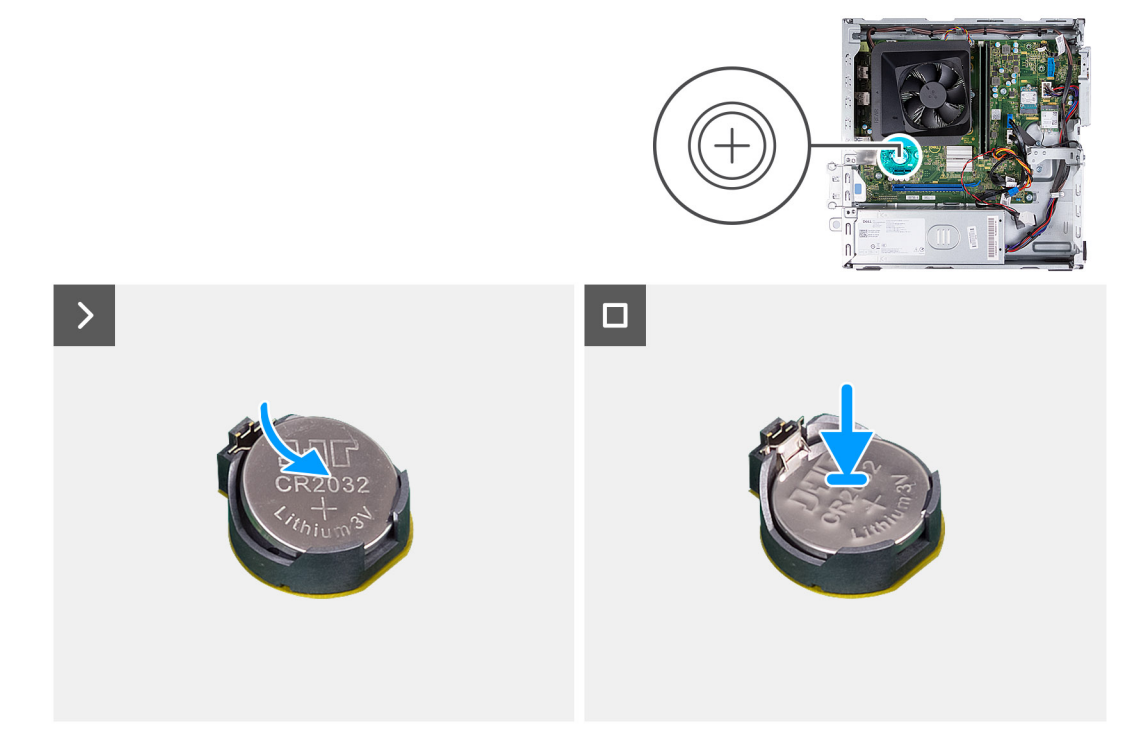

#### **Ilustración 11. Instalación de la batería de tipo botón**

#### **Pasos**

Introduzca una nueva batería de tipo botón en el conector de la batería con la etiqueta del lado positivo (+) hacia arriba y presiónela hasta que encaje en su lugar.

#### **Siguientes pasos**

- 1. Instale la [cubierta lateral izquierda.](#page-33-0)
- 2. Siga el procedimiento que se describen en [Después de manipular el interior de la computadora.](#page-25-0)

# **6**

# **Extracción e instalación de unidades reemplazables por el cliente (CRU)**

<span id="page-32-0"></span>Los componentes reemplazables en este capítulo son unidades reemplazables por el cliente (CRU).

**PRECAUCIÓN: Los clientes solo pueden reemplazar las unidades reemplazables de cliente (CRU) siguiendo las precauciones de seguridad y los procedimientos de reemplazo.**

**NOTA:** Las imágenes en este documento pueden ser diferentes de la computadora en función de la configuración que haya solicitado.

# **Cubierta lateral izquierda**

### **Extracción de la cubierta lateral izquierda**

#### **Requisitos previos**

1. Siga el procedimiento que se describen en [Antes de manipular el interior de la computadora.](#page-22-0)

#### **Sobre esta tarea**

En las imágenes a continuación, se indica la ubicación de la cubierta lateral izquierda y se proporciona una representación visual del procedimiento de extracción.

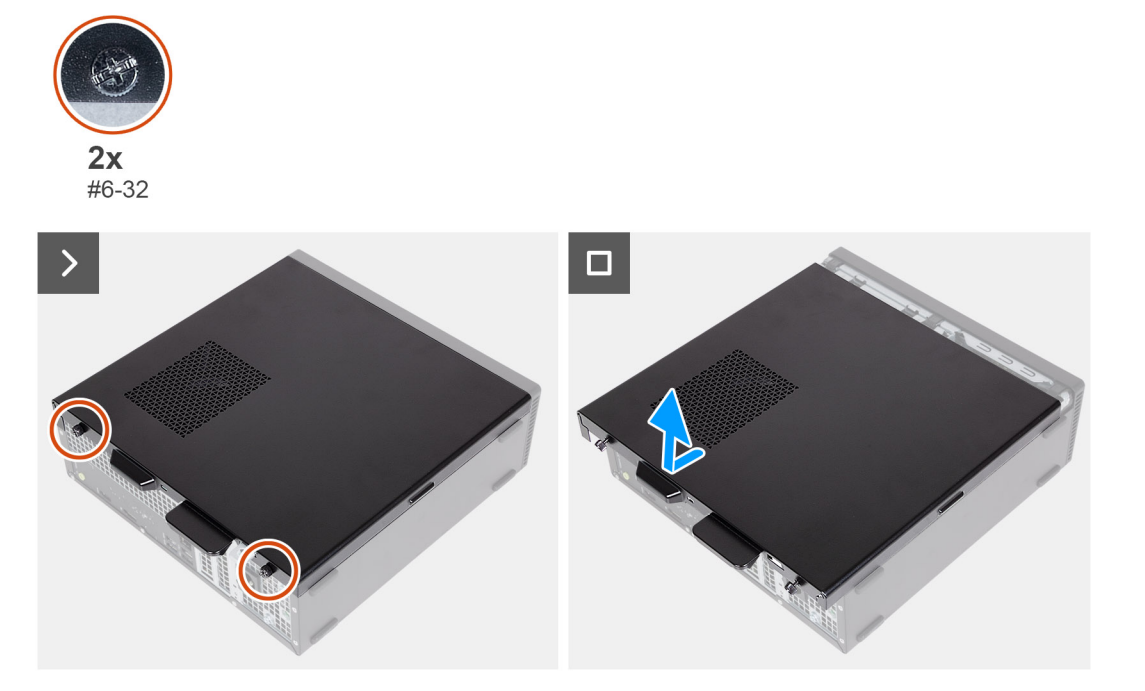

#### **Ilustración 12. Extracción de la cubierta lateral izquierda**

#### **Pasos**

- 1. Quite los dos tornillos (6-32) que fijan la cubierta lateral izquierda al chasis.
- 2. Sujetando con firmeza la lengüeta en la cubierta lateral izquierda, deslice y levante la cubierta para quitarla del chasis.

### <span id="page-33-0"></span>**Instalación de la cubierta lateral izquierda**

#### **Requisitos previos**

Si va a reemplazar un componente, quite el componente existente antes de realizar el proceso de instalación.

#### **Sobre esta tarea**

En las imágenes a continuación, se indica la ubicación de la cubierta lateral izquierda y se proporciona una representación visual del procedimiento de instalación.

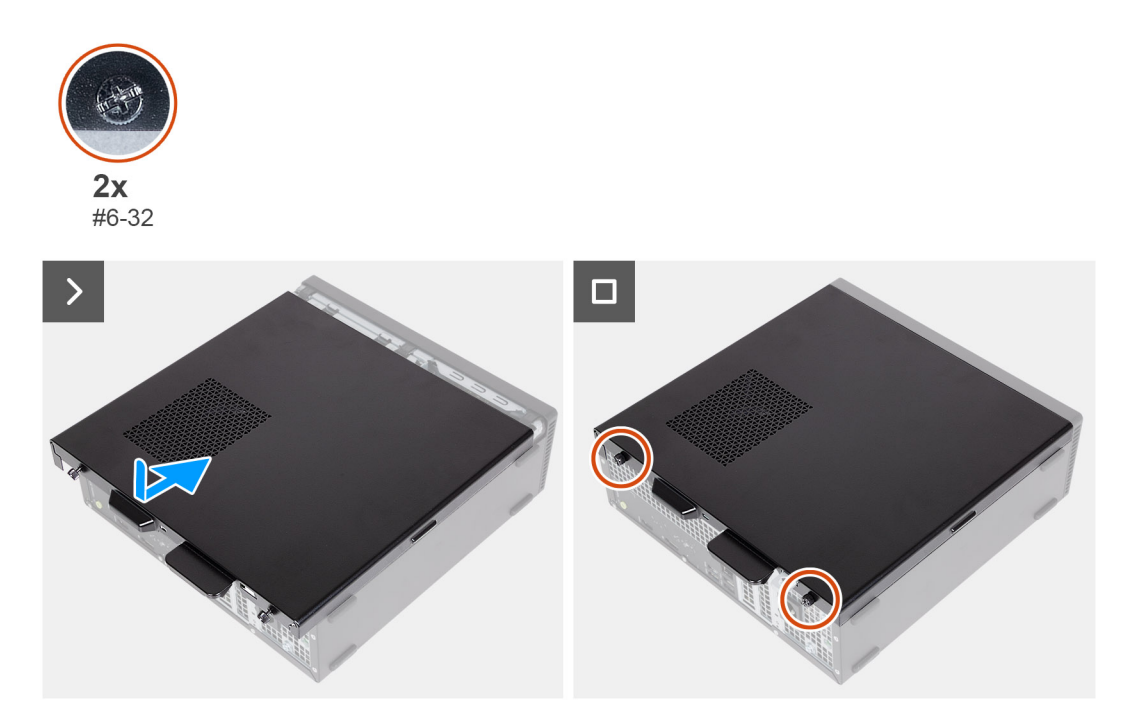

#### **Ilustración 13. Instalación de la cubierta lateral izquierda**

#### **Pasos**

- 1. Sujete firmemente la cubierta lateral izquierda por ambos lados y deslícela hacia la parte frontal de la computadora en el chasis.
- 2. Sustituya los dos tornillos (6-32) que fijan la cubierta lateral izquierda al chasis.

#### **Siguientes pasos**

1. Siga el procedimiento que se describen en [Después de manipular el interior de la computadora.](#page-25-0)

# **Cubierta frontal**

### **Extracción de la cubierta frontal**

#### **Requisitos previos**

- 1. Siga el procedimiento que se describen en [Antes de manipular el interior de la computadora.](#page-22-0)
- 2. Quite la [cubierta lateral izquierda.](#page-32-0)

#### **Sobre esta tarea**

En las imágenes a continuación, se indica la ubicación de la cubierta frontal y se proporciona una representación visual del procedimiento de extracción.

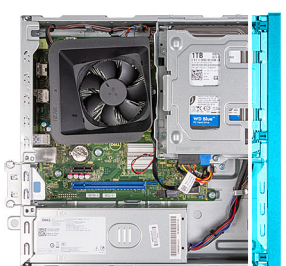

<span id="page-34-0"></span>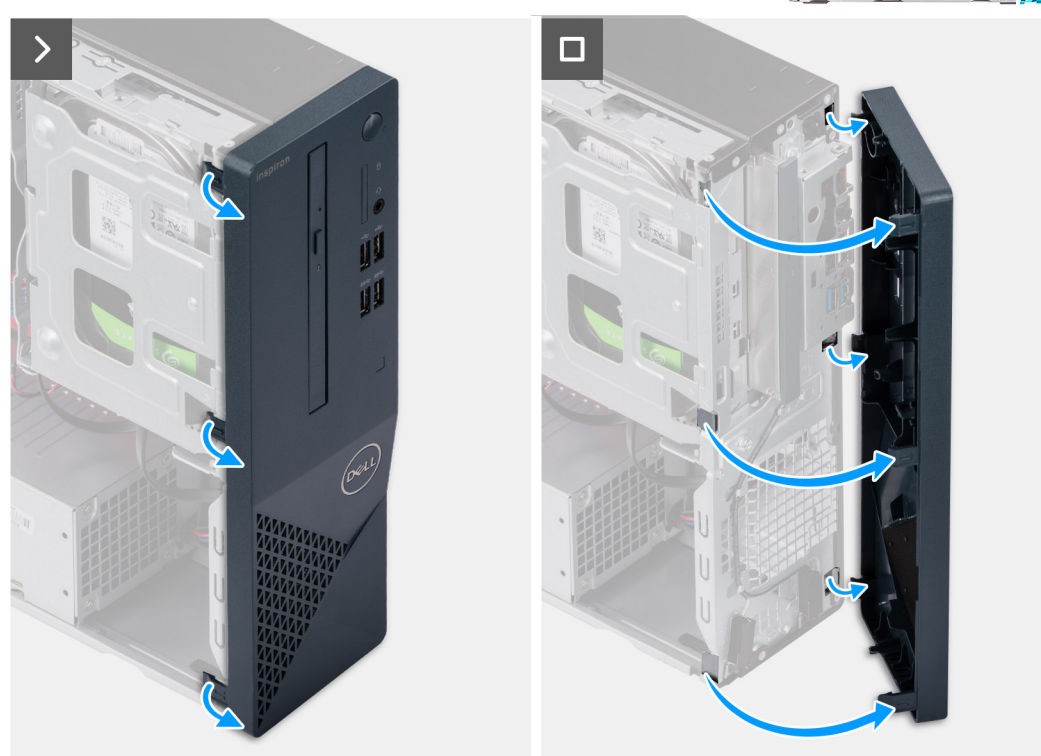

#### **Ilustración 14. Extracción de la cubierta frontal**

#### **Pasos**

- 1. Haga palanca con cuidado y suelte las lengüetas que fijan la cubierta frontal al chasis.
- 2. Levante la cubierta frontal para quitarla del chasis.

### **Instalación de la cubierta frontal**

#### **Requisitos previos**

Si va a reemplazar un componente, quite el componente existente antes de realizar el proceso de instalación.

#### **Sobre esta tarea**

En las imágenes a continuación, se indica la ubicación de la cubierta frontal y se proporciona una representación visual del procedimiento de instalación.

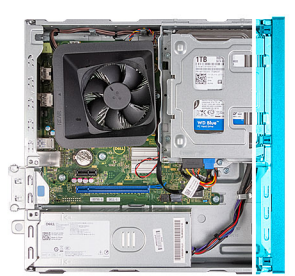

<span id="page-35-0"></span>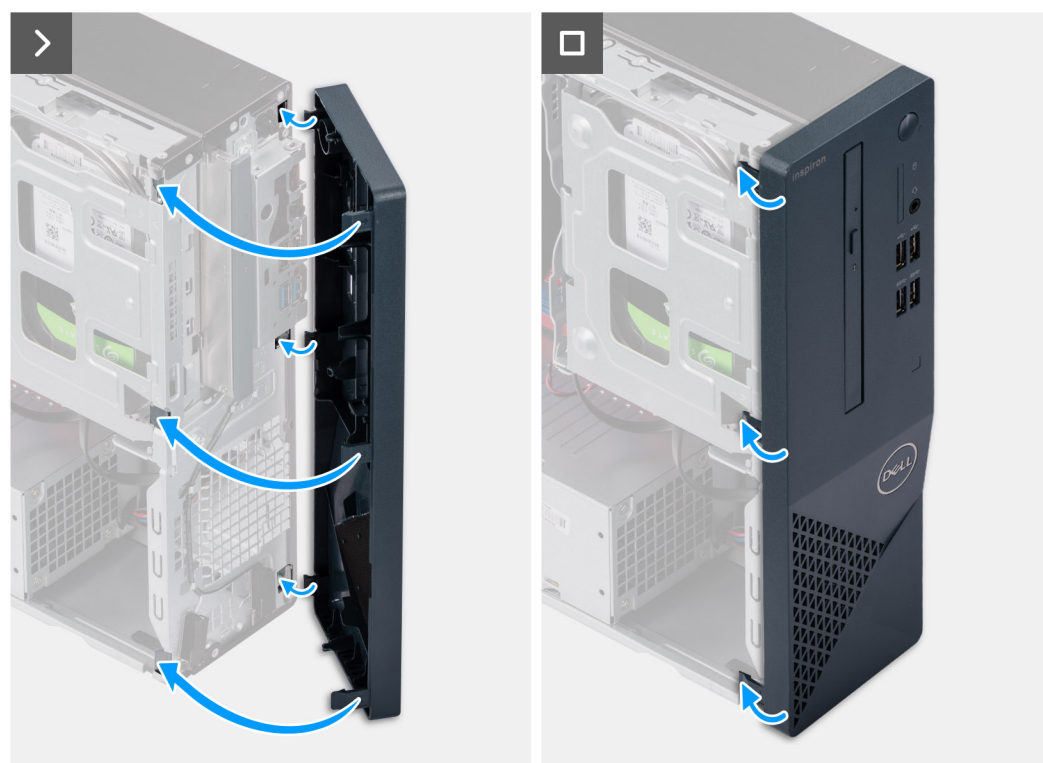

#### **Ilustración 15. Instalación de la cubierta frontal**

#### **Pasos**

- 1. Alinee e inserte las lengüetas de la cubierta frontal en las ranuras del lado derecho del chasis.
- 2. Gire la cubierta frontal hacia el chasis y encaje las lengüetas de la cubierta frontal en su lugar.

#### **Siguientes pasos**

- 1. Instale la [cubierta lateral izquierda.](#page-33-0)
- 2. Siga el procedimiento que se describen en [Después de manipular el interior de la computadora.](#page-25-0)

# **Unidad de disco duro**

### **Removing the 3.5-inch hard drive**

#### **Requisitos previos**

- 1. Follow the procedure in [Before working inside your computer.](#page-22-0)
- 2. Remove the [left-side cover.](#page-32-0)
- 3. Remove the [front cover.](#page-33-0)
#### <span id="page-36-0"></span>**Sobre esta tarea**

The following images indicate the location of the 3.5-inch hard drive and provide a visual representation of the removal procedure.

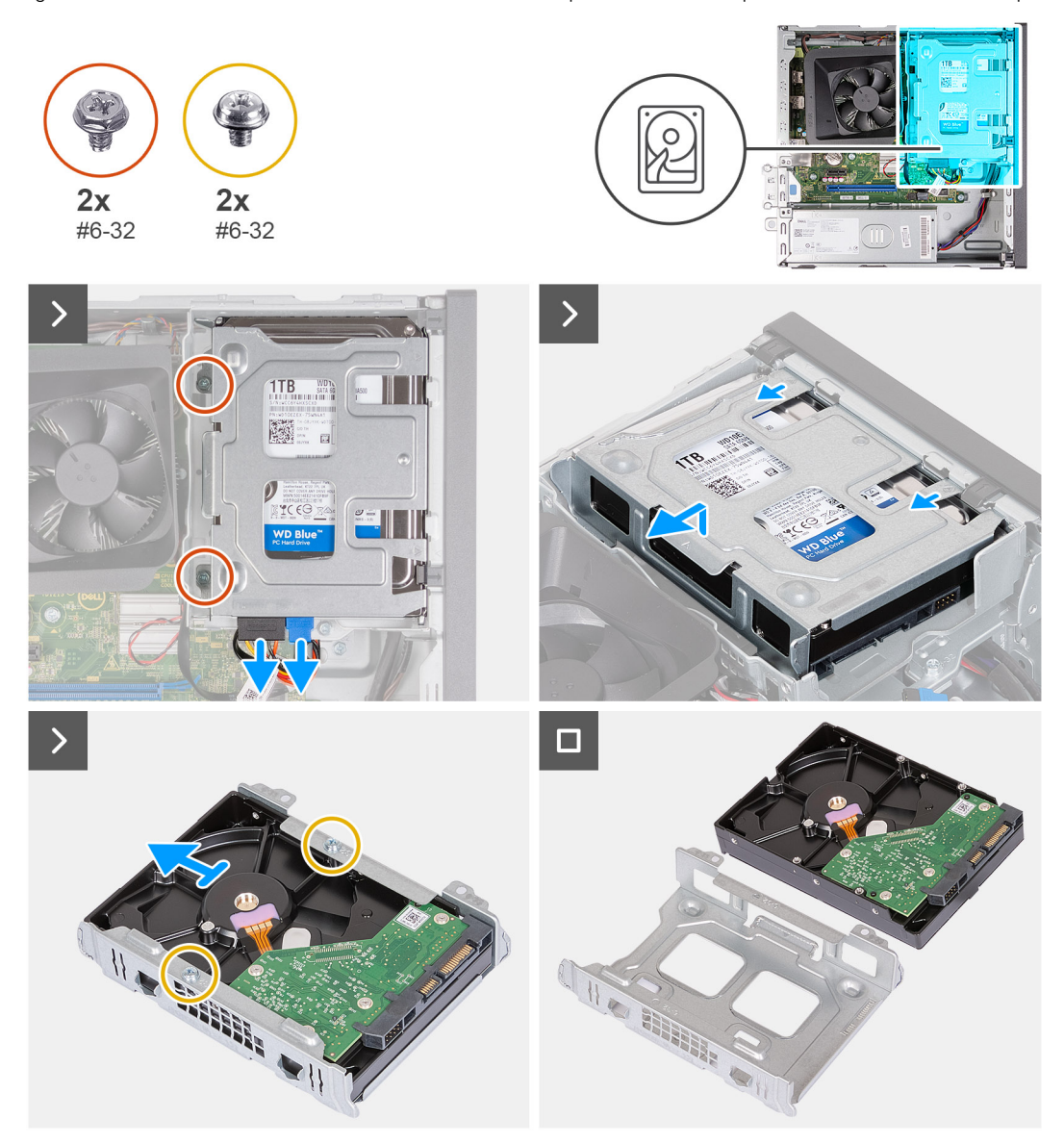

#### **Ilustración 16. Removing the 3.5-inch hard drive**

#### **Pasos**

- 1. Disconnect the data and power cable from the connectors on the 3.5-inch hard drive.
- 2. Remove the two (#6-32) screws that secure the 3.5-inch hard-drive assembly to the hard-drive and optical-drive cage.
- 3. Lift and slide the 3.5-inch hard-drive assembly away from the hard-drive and optical-drive cage.
- 4. Turn over and place the 3.5-inch hard-drive assembly on a flat surface.
- 5. Remove the two (#6-32) screws that secure the 3.5-inch hard drive to the hard-drive bracket.
- 6. Slide and remove the 3.5-inch hard drive from the hard-drive bracket.

### **Installing the 3.5-inch hard drive**

#### **Requisitos previos**

If you are replacing a component, remove the existing component before performing the installation process.

#### **Sobre esta tarea**

The following images indicate the location of the 3.5-inch hard drive and provide a visual representation of the installation procedure.

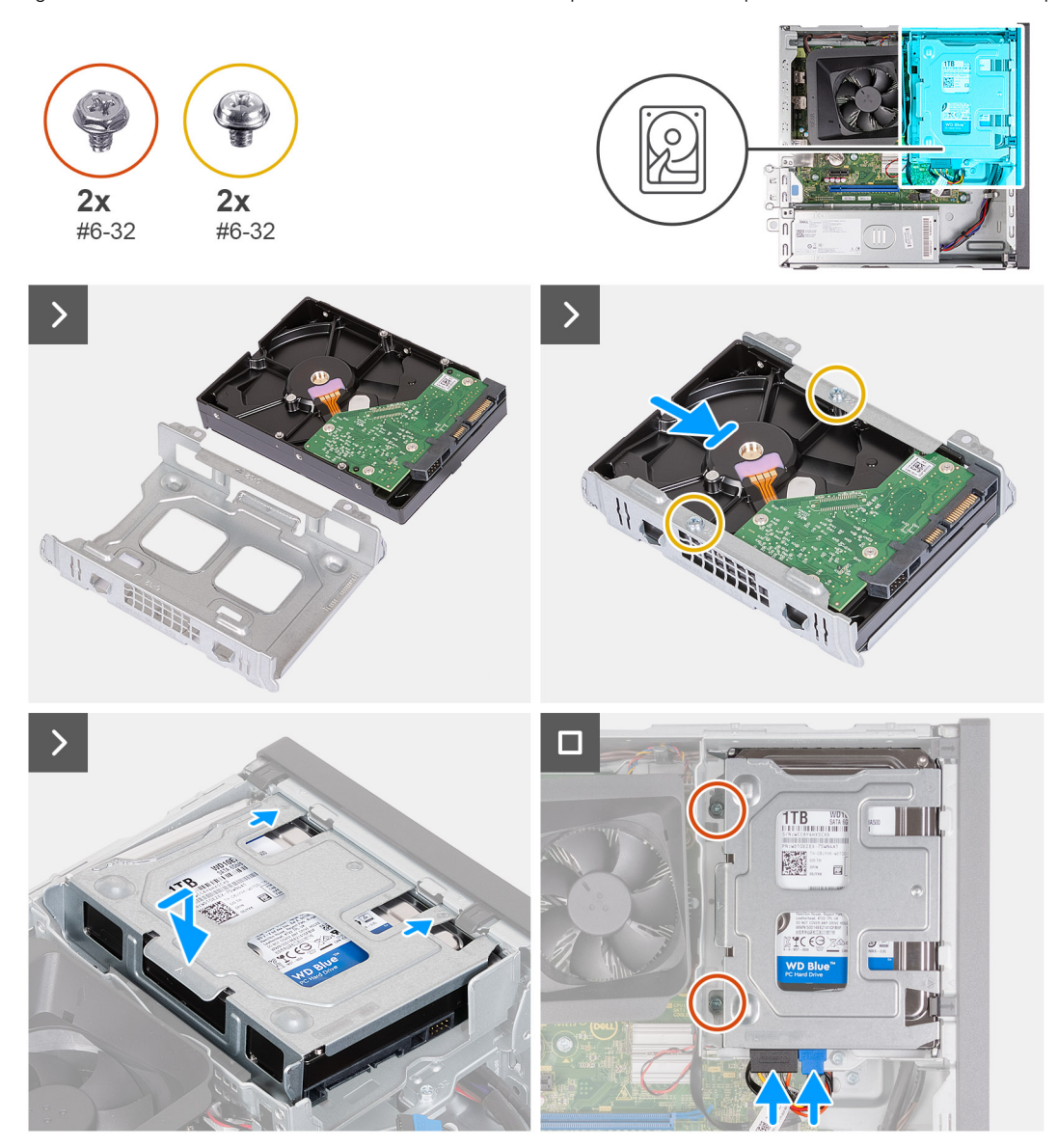

#### **Ilustración 17. Installing the 3.5-inch hard drive**

#### **Pasos**

- 1. Align and slide the 3.5-inch hard drive into the hard-drive cage.
- 2. Replace the two (#6-32) screws to secure the 3.5-inch hard drive to the hard-drive bracket.
- 3. Align and slide the hard-drive assembly into the hard-drive and optical-drive cage.
- 4. Replace the two (#6-32) screws to secure the 3.5-inch hard drive assembly to the hard-drive and optical-drive cage.
- 5. Connect the power cable and data cable to connectors on the 3.5-inch hard drive.

#### **Siguientes pasos**

- 1. Install the [front cover.](#page-34-0)
- 2. Install the [left-side cover.](#page-33-0)
- 3. Follow the procedure in [After working inside your computer.](#page-25-0)

# <span id="page-38-0"></span>**Soporte de unidades ópticas y disco duro**

### **Removing the hard-drive and optical-drive cage**

#### **Requisitos previos**

- 1. Follow the procedure in [Before working inside your computer.](#page-22-0)
- 2. Remove the [left-side cover.](#page-32-0)
- 3. Remove the [front cover.](#page-33-0)
- 4. Remove the [3.5-inch hard drive.](#page-35-0)

#### **Sobre esta tarea**

The following images indicate the location of the hard-drive and optical-drive cage and provide a visual representation of the removal procedure.

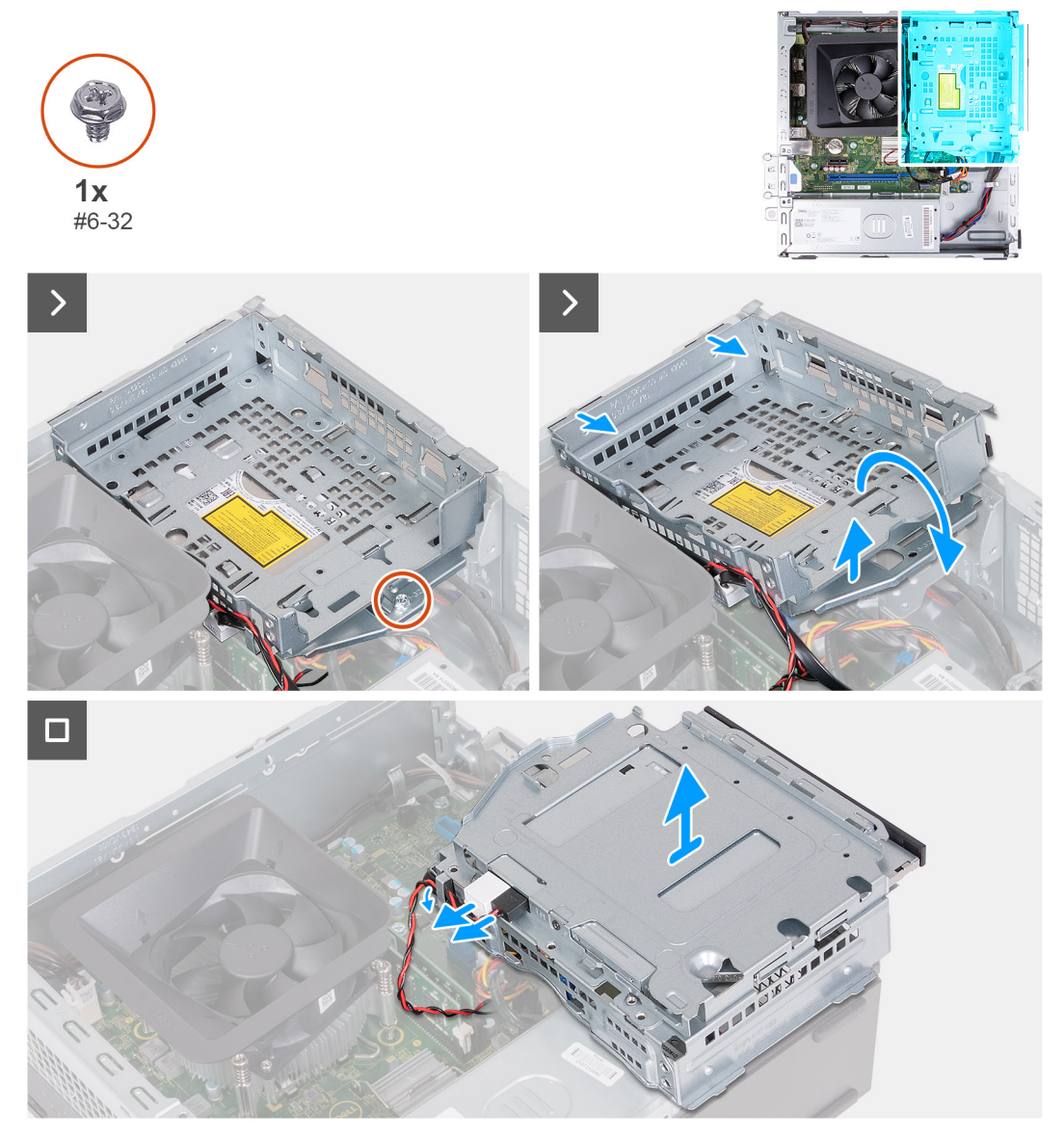

#### **Ilustración 18. Removing the hard-drive and optical-drive cage**

#### **Pasos**

1. Remove the (#6-32) screw that secures the hard-drive and optical-drive cage to the chassis.

<span id="page-39-0"></span>2. Lift and slide the hard-drive and optical-drive bracket away from the chassis

**(i)** NOTA: The data and power cables are still connected to the optical drive. Carefully slide out the hard-drive and optical-drive cage.

- 3. Turn over the hard-drive and optical-drive cage.
- 4. Remove the data and power cables from the routing guides on the hard-drive and optical-drive cage.
- 5. Disconnect the data and power cable from the optical drive.

**NOTA:** This step is only applicable to computers shipped with an optical drive.

6. Lift the hard-drive and optical-drive cage away from the chassis.

### **Installing the hard-drive and optical-drive cage**

#### **Requisitos previos**

If you are replacing a component, remove the existing component before performing the installation process.

#### **Sobre esta tarea**

The following images indicate the location of the hard-drive and optical-drive cage and provide a visual representation of the installation procedure.

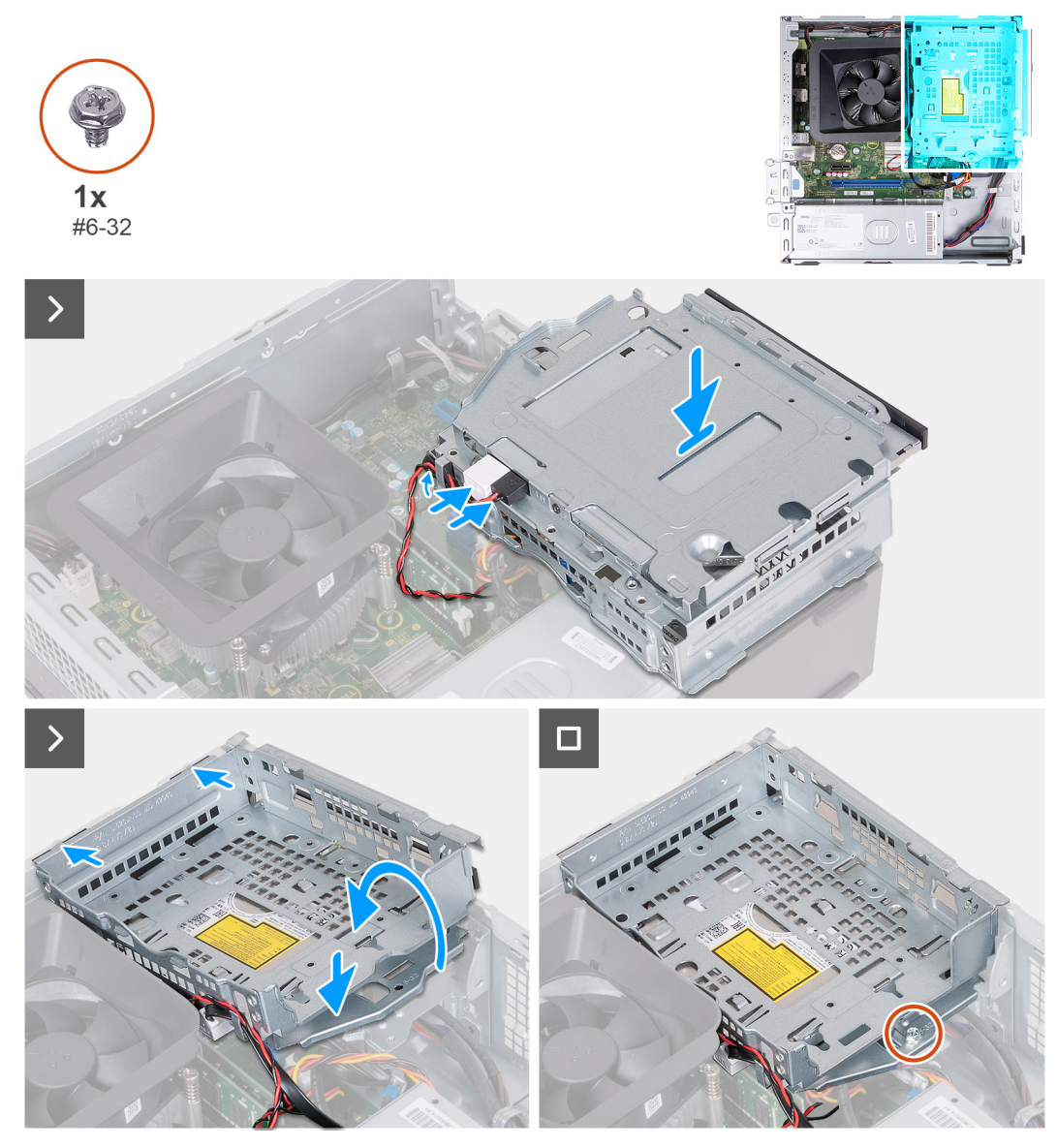

**Ilustración 19. Installing the hard-drive and optical-drive cage**

#### **Pasos**

1. Connect the data and power cable to the optical drive.

**(i) NOTA:** This step is only applicable to computers shipped with an optical drive.

- 2. Route the data and power cable through the routing guides on the hard-drive and optical-drive cage.
- 3. Turn over and align the hard-drive and optical-drive cage to the chassis.
- 4. Slide and insert the cage at an angle and place it down on the chassis.
- 5. Replace the (#6-32) screw to secure the hard-drive and optical-drive cage to the chassis.

#### **Siguientes pasos**

- 1. Install the [front cover.](#page-34-0)
- 2. Install the [left-side cover.](#page-33-0)
- **3.** Follow the procedure in [After working inside your computer.](#page-25-0)

# **Unidades ópticas (opcionales)**

### **Extracción de la unidad óptica**

#### **Requisitos previos**

- 1. Siga el procedimiento que se describen en [Antes de manipular el interior de la computadora.](#page-22-0)
- 2. Quite la [cubierta lateral izquierda.](#page-32-0)
- 3. Extraiga la [cubierta frontal.](#page-33-0)
- 4. Quite la [unidad de disco duro de 3,5 pulgadas.](#page-35-0)
- 5. Extraiga el [compartimento del disco duro y las unidades ópticas.](#page-38-0)

#### **Sobre esta tarea**

En las imágenes a continuación, se indica la ubicación de la unidad óptica y se proporciona una representación visual del procedimiento de extracción.

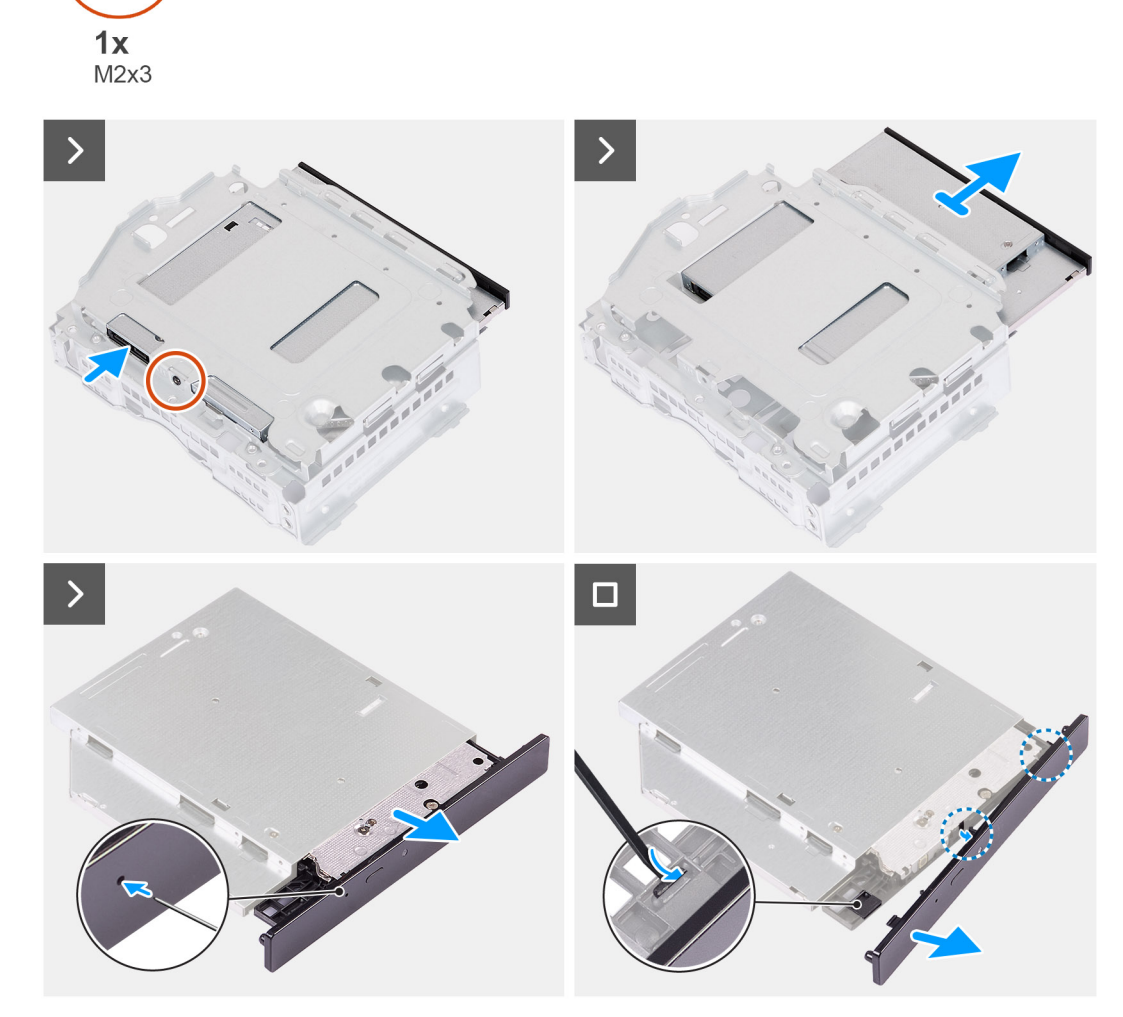

#### **Ilustración 20. Extracción de la unidad óptica**

#### **Pasos**

1. Coloque el soporte de unidades ópticas y disco duro en una superficie plana.

- 2. Quite el tornillo (M2x3) que fija la unidad óptica al soporte de unidades ópticas y disco duro.
- 3. Deslice las unidades ópticas para extraerlas del soporte de unidades ópticas y disco duro
- 4. Voltee y coloque la unidad óptica sobre una superficie plana.
- 5. Utilice una clavija o una herramienta con un extremo con punta e inserte el extremo en el orificio de expulsión de emergencia de la unidad óptica para expulsar la bandeja de la unidad óptica.
- 6. Utilice el extremo de un punzón de plástico acabado en punta para empujar hacia afuera y desbloquear la primera lengüeta de fijación del bisel de la unidad óptica.
- 7. Tire suavemente del bisel de la unidad óptica para soltar las dos lengüetas de fijación restantes del bisel óptico.

### **Instalación de la unidad óptica**

#### **Requisitos previos**

Si va a reemplazar un componente, quite el componente existente antes de realizar el proceso de instalación.

#### **Sobre esta tarea**

En las imágenes a continuación, se indica la ubicación de la unidad óptica y se proporciona una representación visual del procedimiento de instalación.

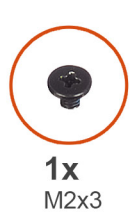

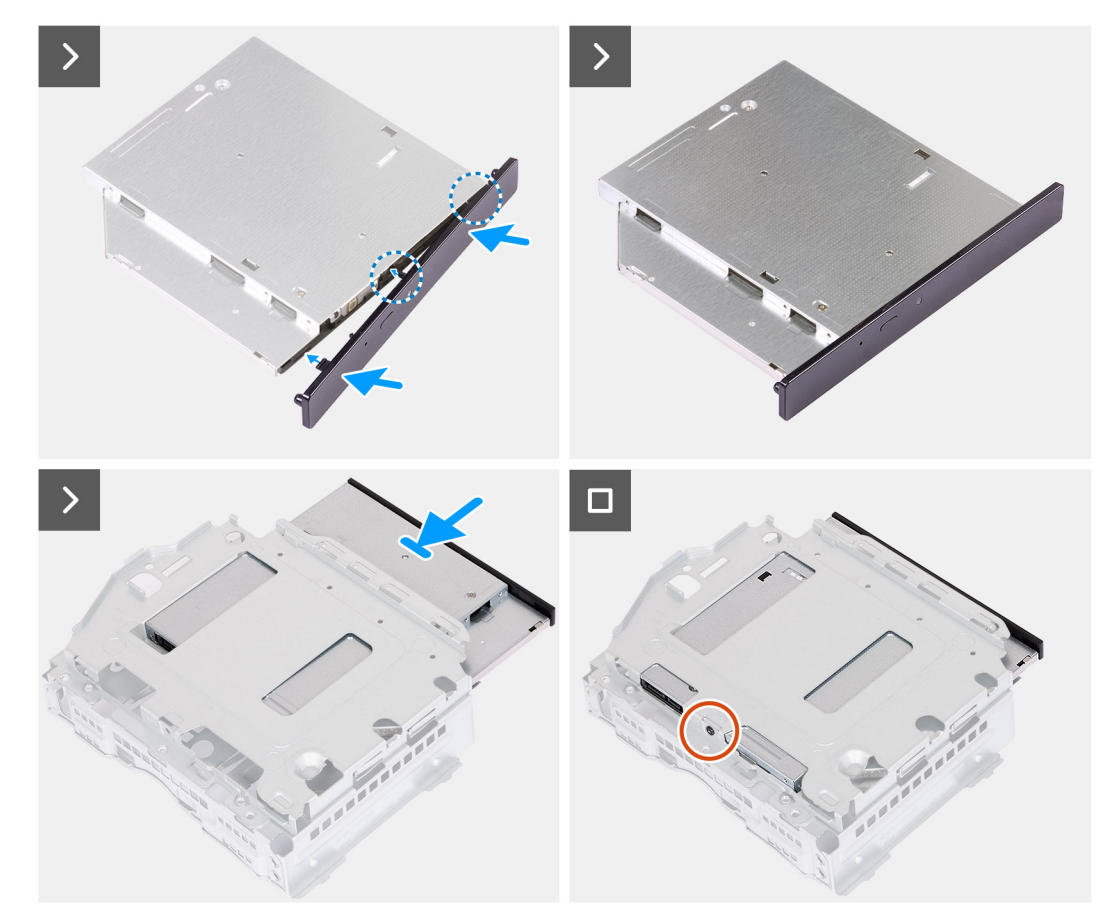

**Ilustración 21. Instalación de la unidad óptica**

#### **Pasos**

- 1. Alinee el bisel de la unidad óptica con la unidad óptica y encájelo.
- 2. Deslice las unidades ópticas para insertarlas en el soporte de unidades ópticas y disco duro.
- 3. Reemplace el tornillo (M2x3) para fijar la unidad óptica al soporte de unidades ópticas y disco duro.

#### **Siguientes pasos**

- 1. Instale el [compartimento del disco duro y las unidades ópticas.](#page-39-0)
- 2. Instale la [unidad de disco duro de 3,5 pulgadas.](#page-36-0)
- 3. Instale la [cubierta frontal.](#page-34-0)
- 4. Instale la [cubierta lateral izquierda.](#page-33-0)
- 5. Siga el procedimiento que se describen en [Después de manipular el interior de la computadora.](#page-25-0)

# **Botón de encendido**

### **Extracción del botón de encendido**

#### **Requisitos previos**

- 1. Siga el procedimiento que se describen en [Antes de manipular el interior de la computadora.](#page-22-0)
- 2. Quite la [cubierta lateral izquierda.](#page-32-0)
- 3. Extraiga la [cubierta frontal.](#page-33-0)
- 4. Quite la [unidad de disco duro de 3,5 pulgadas.](#page-35-0)
- 5. Extraiga el [compartimento del disco duro y las unidades ópticas.](#page-38-0)

#### **Sobre esta tarea**

En las imágenes a continuación, se indica la ubicación del botón de encendido y se proporciona una representación visual del procedimiento de extracción.

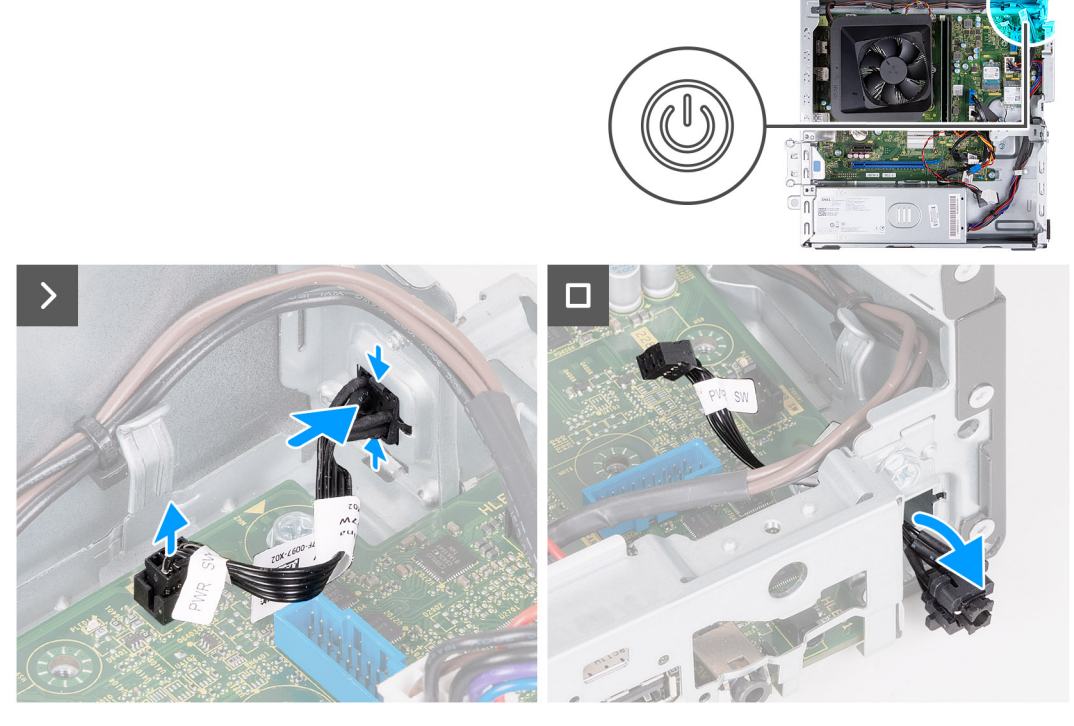

**Ilustración 22. Extracción del botón de encendido**

#### **Pasos**

1. Desconecte el cable del botón de encendido del conector en la tarjeta madre.

- 2. Presione las lengüetas de liberación del botón de encendido para liberarlo de la ranura del chasis.
- 3. Quite el cable del botón de encendido a través de la ranura de la parte frontal del chasis.

### **Instalación del botón de encendido**

#### **Requisitos previos**

Si va a reemplazar un componente, quite el componente existente antes de realizar el proceso de instalación.

#### **Sobre esta tarea**

En las imágenes a continuación, se indica la ubicación del botón de encendido y se proporciona una representación visual del procedimiento de instalación.

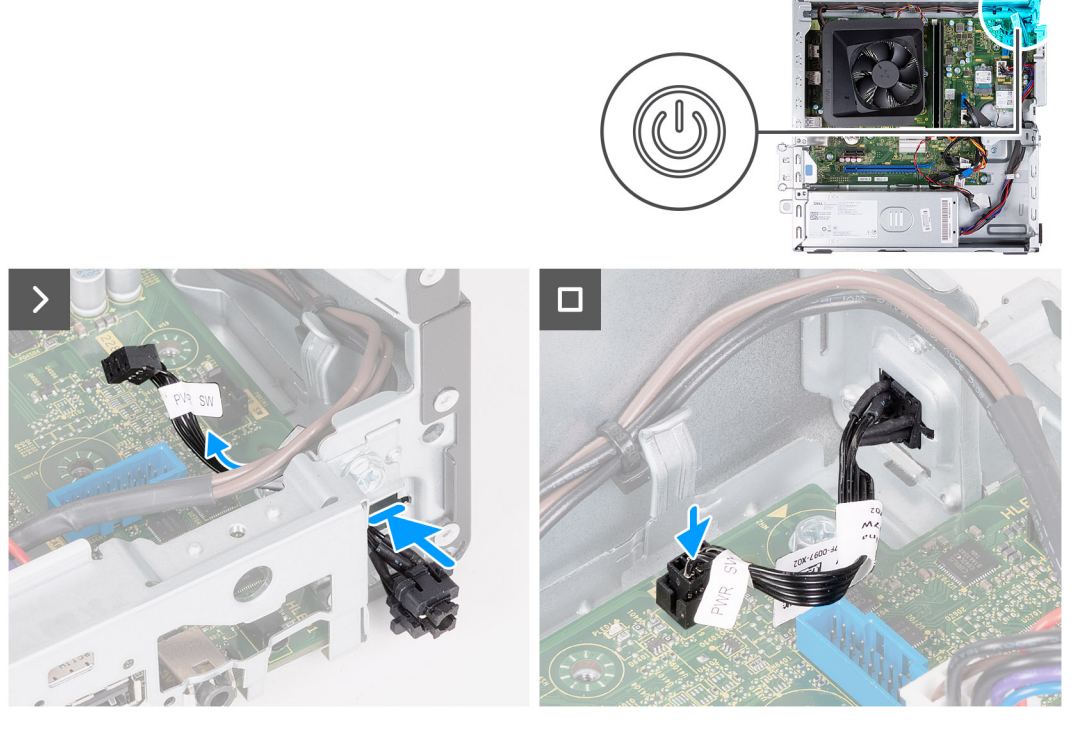

**Ilustración 23. Instalación del botón de encendido**

#### **Pasos**

- 1. Deslice el cable del botón de encendido a través de la ranura de la parte frontal del chasis.
- 2. Alinee las lengüetas del lateral del botón de encendido con las muescas de la ranura del chasis.
- 3. Presione las lengüetas del botón de encendido para insertarlo a través de la ranura frontal y suelte las lengüetas para fijarlo en su lugar.
- 4. Conecte el cable del botón de encendido al conector en la tarjeta madre del sistema.

#### **Siguientes pasos**

- 1. Instale el [compartimento del disco duro y las unidades ópticas.](#page-39-0)
- 2. Instale la [unidad de disco duro de 3,5 pulgadas.](#page-36-0)
- 3. Instale la [cubierta frontal.](#page-34-0)
- 4. Instale la [cubierta lateral izquierda.](#page-33-0)
- 5. Siga el procedimiento que se describen en [Después de manipular el interior de la computadora.](#page-25-0)

# <span id="page-45-0"></span>**Memoria**

### **Removing the memory**

**PRECAUCIÓN: To prevent damage to the memory module, hold it by the edges. Do not touch the components or metallic contacts on the memory module as Electrostatic Discharge (ESD) may inflict severe damage on the components. To read more about ESD protection, see [ESD protection.](#page-23-0)**

#### **Requisitos previos**

- 1. Follow the procedure in [Before working inside your computer.](#page-22-0)
- 2. Remove the [left-side cover.](#page-32-0)
- 3. Remove the [front cover.](#page-33-0)
- 4. Remove the [3.5-inch hard drive.](#page-35-0)
- **5.** Remove the [hard-drive and optical-drive cage.](#page-38-0)

#### **Sobre esta tarea**

The following images indicate the location of the memory and provide a visual representation of the removal procedure.

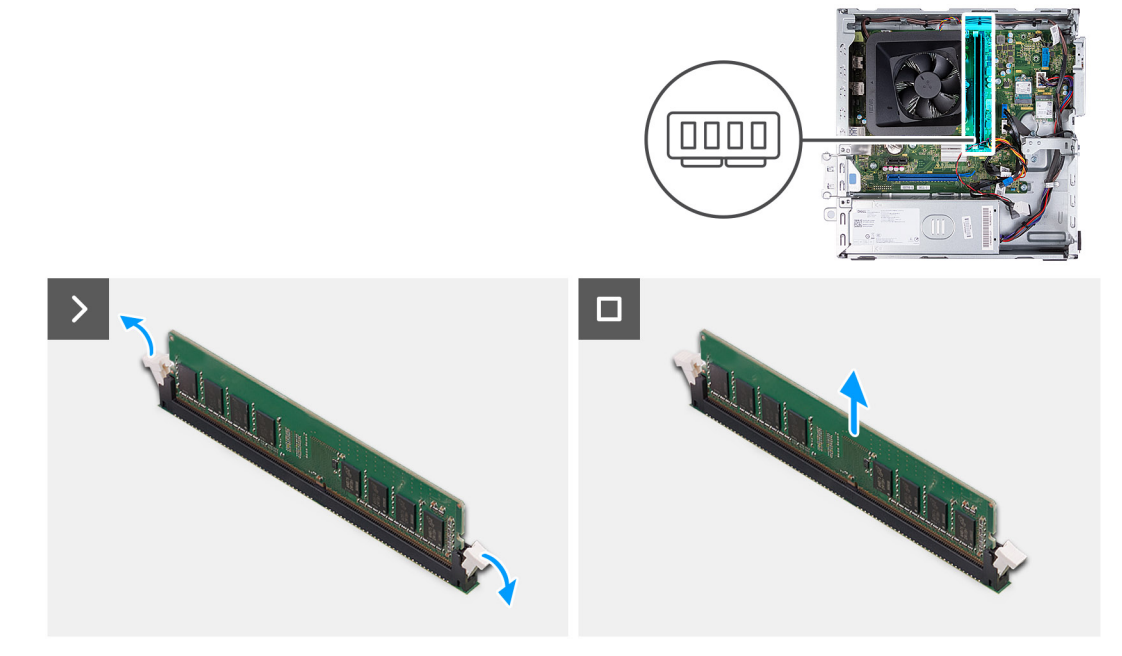

#### **Ilustración 24. Removing the memory**

#### **Pasos**

- 1. Pull the securing clips on each end of the memory-module slot down to release the memory module.
- 2. Grasp the memory module from the middle and remove the memory module from the memory-module slot.
	- **NOTA:** Repeat Steps 1 and 2 to remove any other memory modules installed in your computer.

### **Installing the memory**

**PRECAUCIÓN: To prevent damage to the memory module, hold it by the edges. Do not touch the components or metallic contacts on the memory module as Electrostatic Discharge (ESD) may inflict severe damage on the components. To read more about ESD protection, see [ESD protection.](#page-23-0)**

#### <span id="page-46-0"></span>**Requisitos previos**

If you are replacing a component, remove the existing component before performing the installation process.

#### **Sobre esta tarea**

The following images indicate the location of the memory and provide a visual representation of the installation procedure.

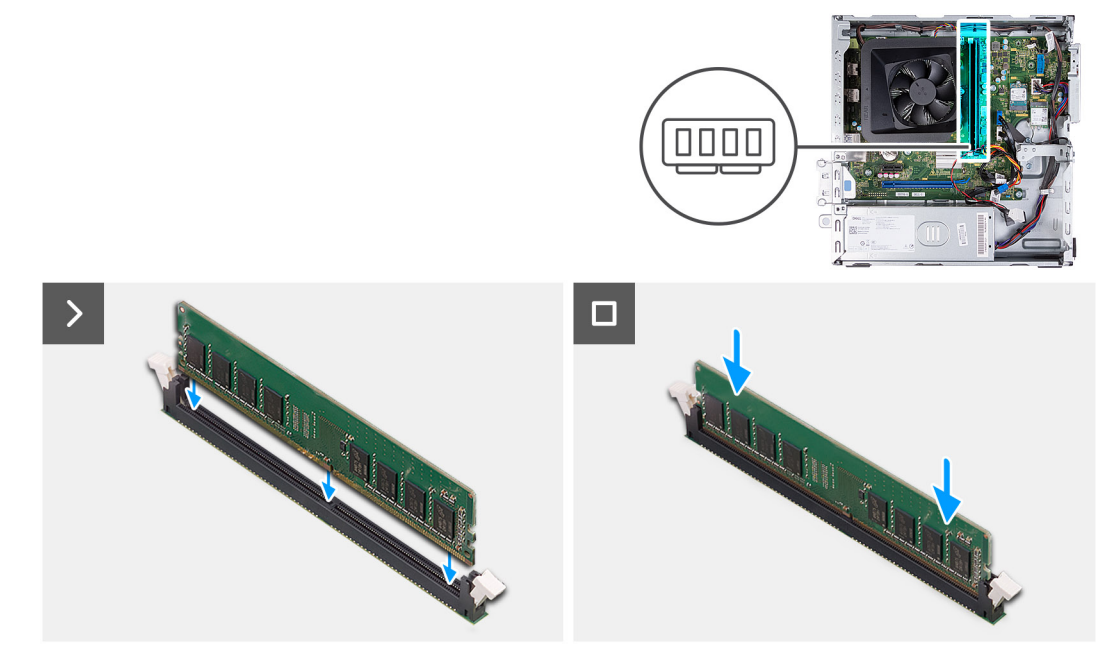

#### **Ilustración 25. Installing the memory**

#### **Pasos**

- 1. Align the notch on the memory module with the tab on the memory-module slot.
- 2. Press the memory module down until the memory module snaps into place and the securing clips lock in place.

**NOTA:** Repeat Steps 1 and 2 to install any other memory modules on your computer.

#### **Siguientes pasos**

- 1. Install the [hard-drive and optical-drive cage.](#page-39-0)
- 2. Install the [3.5-inch hard drive.](#page-36-0)
- 3. Install the [front cover.](#page-34-0)
- 4. Install the [left-side cover.](#page-33-0)
- 5. Follow the procedure in [After working inside your computer.](#page-25-0)

## **Unidad de estado sólido**

### **Extracción de la unidad de estado sólido M.2 2230**

#### **Requisitos previos**

- 1. Siga el procedimiento que se describen en [Antes de manipular el interior de la computadora.](#page-22-0)
- 2. Quite la [cubierta lateral izquierda.](#page-32-0)
- 3. Extraiga la [cubierta frontal.](#page-33-0)
- 4. Quite la [unidad de disco duro de 3,5 pulgadas.](#page-35-0)
- 5. Extraiga el [compartimento del disco duro y las unidades ópticas.](#page-38-0)

#### **Sobre esta tarea**

En las imágenes a continuación, se indica la ubicación de la unidad de estado sólido M.2 2230 y se proporciona una representación visual del procedimiento de extracción.

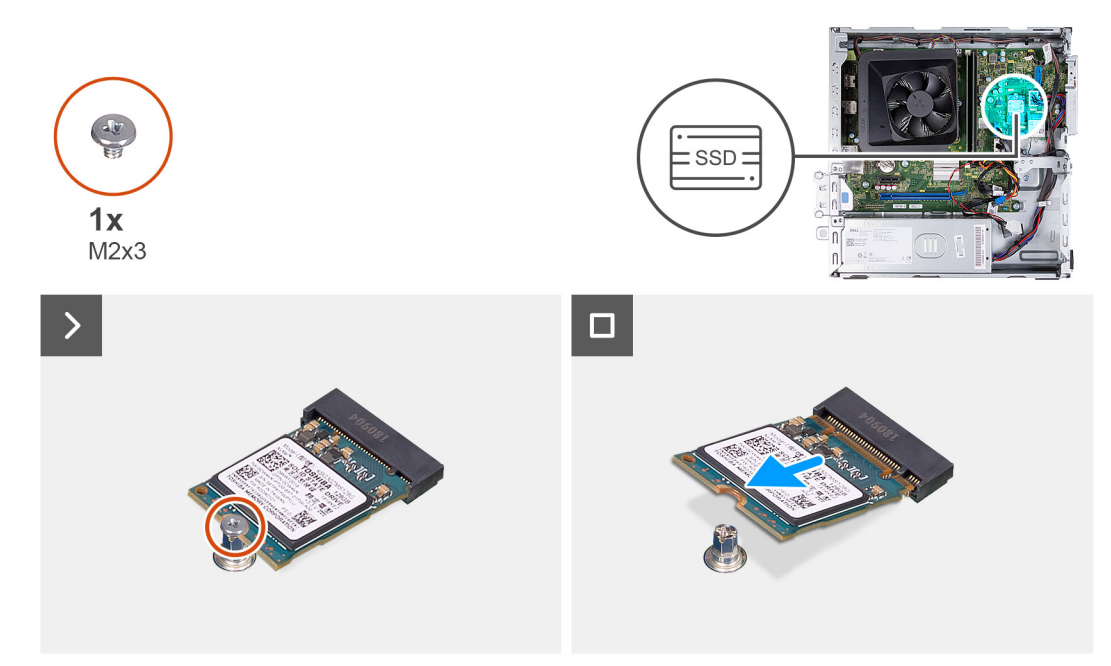

**Ilustración 26. Extracción de la unidad de estado sólido M.2 2230**

#### **Pasos**

- 1. Quite el tornillo (M2x3) que fija la unidad de estado sólido M.2 2230 a la tarjeta madre.
- 2. Deslice y levante la unidad de estado sólido M.2 2230 de la ranura de tarjeta M.2 en la tarjeta madre.

### **Instalación de la unidad de estado sólido M.2 2230**

#### **Requisitos previos**

Si va a reemplazar un componente, quite el componente existente antes de realizar el proceso de instalación.

#### **Sobre esta tarea**

- **(i)** NOTA: Si va a reemplazar una unidad de estado sólido M. 2 2230 con una unidad de estado sólido M.2 2280, asegúrese de quitar primero la unidad de estado sólido M.2 2280. Consulte [unidad de estado sólido de M.2 2280.](#page-49-0)
- **NOTA:** En la imagen a continuación, se indica la ubicación para instalar el montaje del tornillo de la unidad de estado sólido según el ⋒ factor de forma.

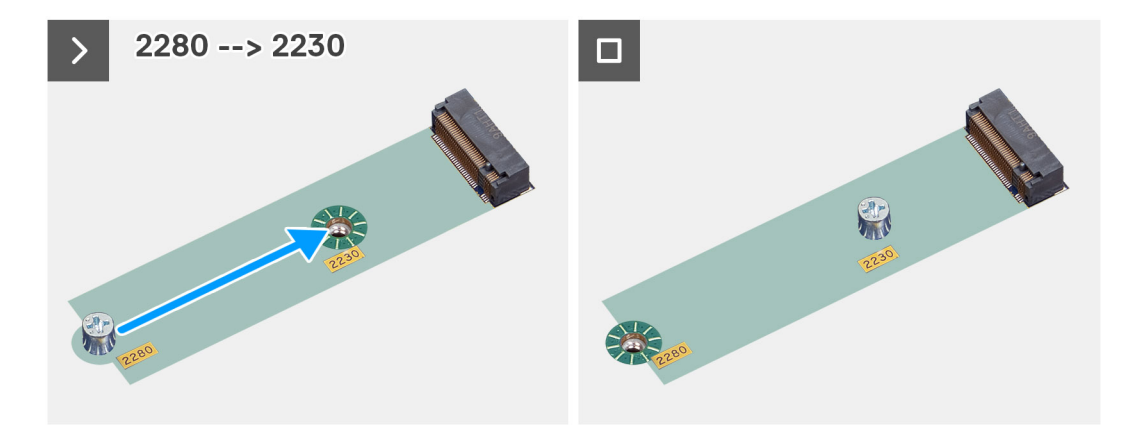

**Ilustración 27. Fijación del montaje de tornillos de 2280 a 2230**

En las imágenes a continuación, se indica la ubicación de la unidad de estado sólido M.2 2230 y se proporciona una representación visual del procedimiento de instalación.

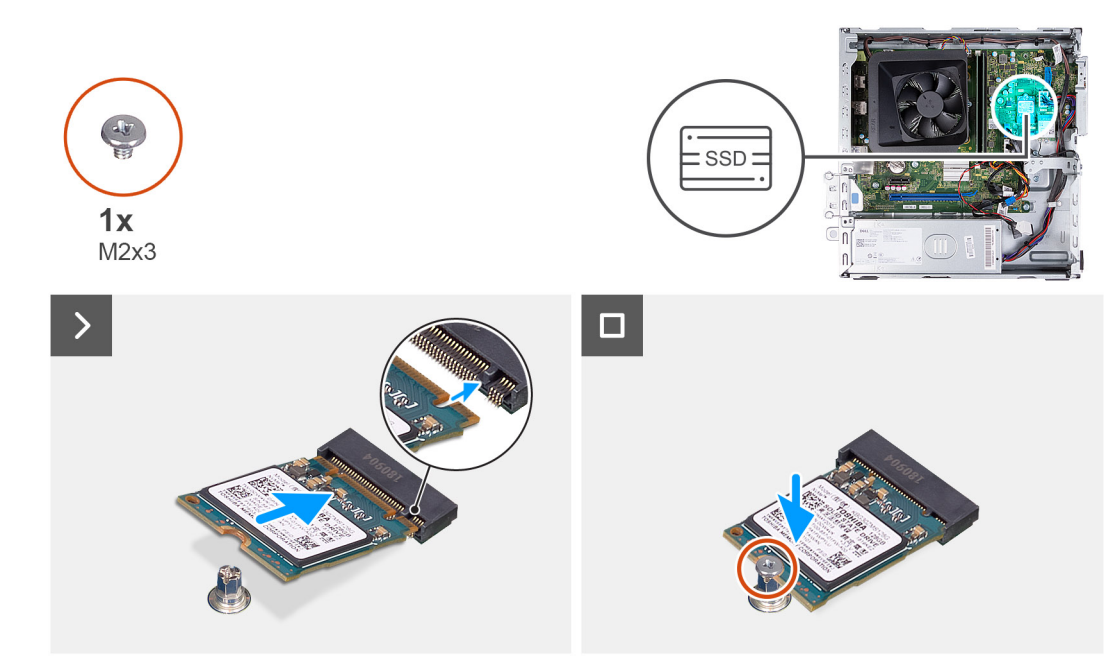

#### **Ilustración 28. Instalación de la unidad de estado sólido M.2 2230**

#### **Pasos**

- 1. Alinee la muesca de la unidad de estado sólido M.2 2230 con la lengüeta de la ranura de tarjeta M.2.
- 2. Deslice la unidad de estado sólido M.2 2230 de forma oblicua para insertarla en la ranura de tarjeta M.2 de la tarjeta madre.
- 3. Reemplace el tornillo (M2x3) para asegurar la unidad de estado sólido M.2 2230 a la tarjeta madre.

#### **Siguientes pasos**

- 1. Instale el [compartimento del disco duro y las unidades ópticas.](#page-39-0)
- 2. Instale la [unidad de disco duro de 3,5 pulgadas.](#page-36-0)
- 3. Instale la [cubierta frontal.](#page-34-0)
- 4. Instale la [cubierta lateral izquierda.](#page-33-0)
- 5. Siga el procedimiento que se describen en [Después de manipular el interior de la computadora.](#page-25-0)

### <span id="page-49-0"></span>**Extracción de la unidad de estado sólido M.2 2280**

#### **Requisitos previos**

- 1. Siga el procedimiento que se describen en [Antes de manipular el interior de la computadora.](#page-22-0)
- 2. Quite la [cubierta lateral izquierda.](#page-32-0)
- 3. Extraiga la [cubierta frontal.](#page-33-0)
- 4. Quite la [unidad de disco duro de 3,5 pulgadas.](#page-35-0)
- 5. Extraiga el [compartimento del disco duro y las unidades ópticas.](#page-38-0)

#### **Sobre esta tarea**

En las imágenes a continuación, se indica la ubicación de la unidad de estado sólido M.2 2280 y se proporciona una representación visual del procedimiento de extracción.

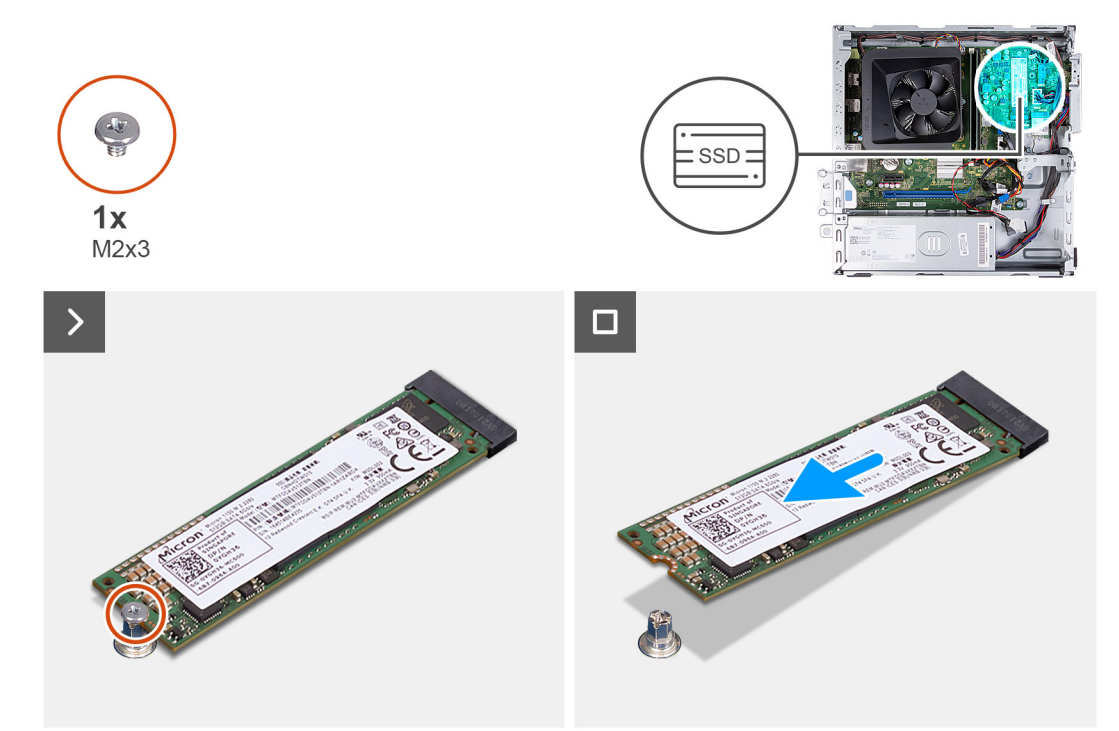

#### **Ilustración 29. Extracción de la unidad de estado sólido M.2 2280**

#### **Pasos**

- 1. Quite el tornillo (M2x3) que fija la unidad de estado sólido M.2 2280 a la tarjeta madre.
- 2. Deslice y levante la unidad de estado sólido M.2 2280 de la ranura de tarjeta M.2 en la tarjeta madre.

### **Instalación de la unidad de estado sólido M.2 2280**

#### **Requisitos previos**

Si va a reemplazar un componente, quite el componente existente antes de realizar el proceso de instalación.

#### **Sobre esta tarea**

- **(i)** NOTA: Si va a reemplazar una unidad de estado sólido M. 2 2280 con una unidad de estado sólido M.2 2230, asegúrese de quitar primero la unidad de estado sólido M.2 2230. Consulte [Extracción de la unidad de estado sólido M.2 2230](#page-46-0)
- **NOTA:** En la imagen a continuación, se indica la ubicación para instalar el montaje del tornillo de la unidad de estado sólido según el ⋒ factor de forma.

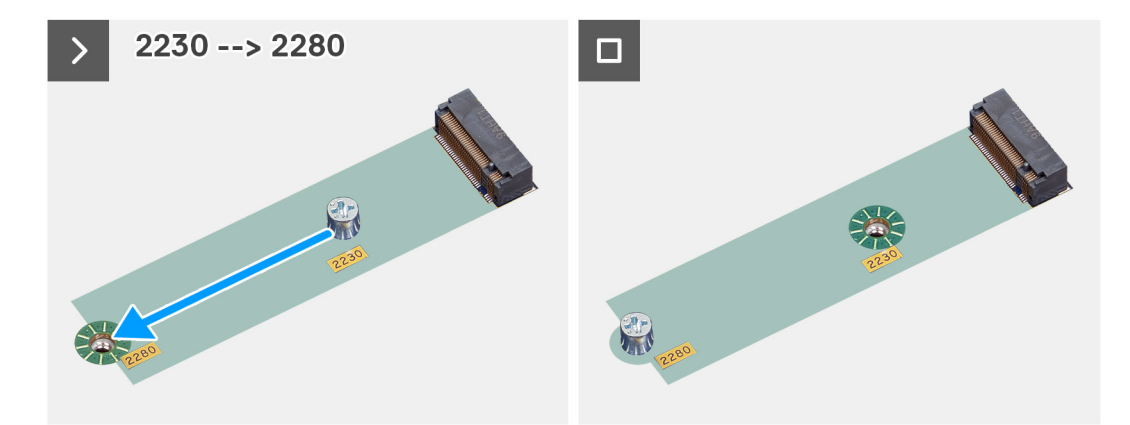

**Ilustración 30. Fijación del montaje de tornillos de 2230 a 2280**

En las imágenes a continuación, se indica la ubicación de la unidad de estado sólido M.2 2280 y se proporciona una representación visual del procedimiento de instalación.

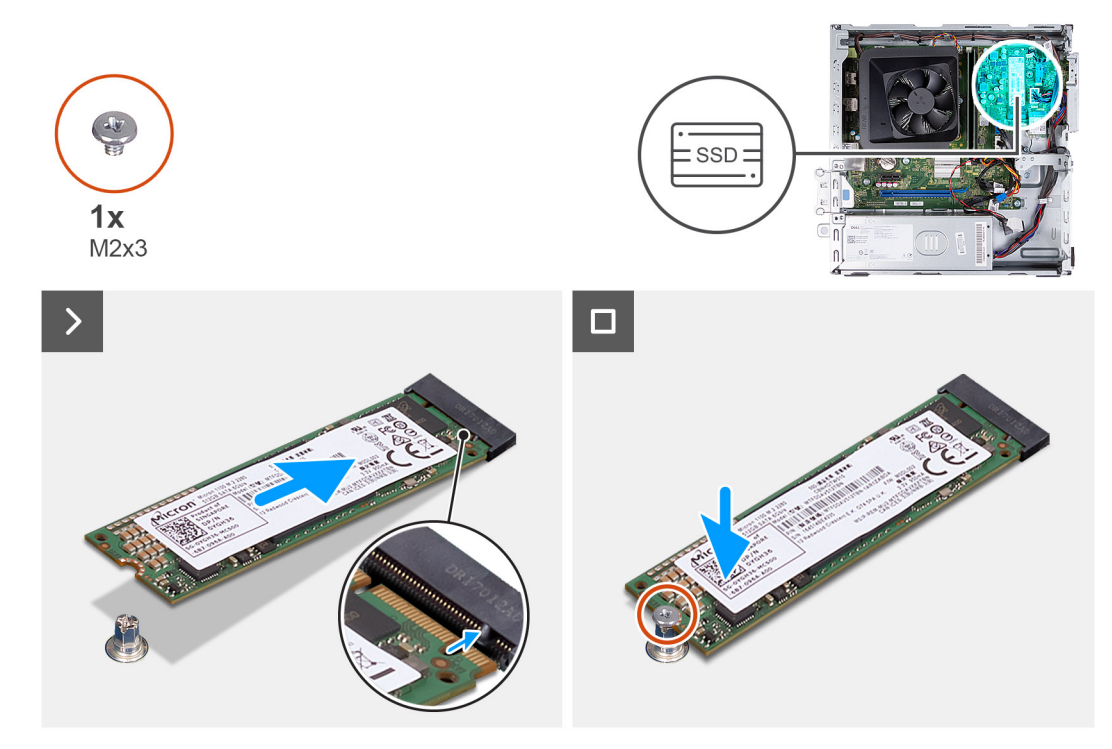

**Ilustración 31. Instalación de la unidad de estado sólido M.2 2280**

#### **Pasos**

- 1. Alinee la muesca de la unidad de estado sólido M.2 2280 con la pestaña en la ranura de tarjeta M.2.
- 2. Deslice la unidad de estado sólido M.2 2280 de forma oblicua para insertarla en la ranura de tarjeta M.2 de la tarjeta madre.
- 3. Reemplace el tornillo (M2x3) para asegurar la unidad de estado sólido M.2 2280 a la tarjeta madre.

#### **Siguientes pasos**

- 1. Instale el [compartimento del disco duro y las unidades ópticas.](#page-39-0)
- 2. Instale la [unidad de disco duro de 3,5 pulgadas.](#page-36-0)
- 3. Instale la [cubierta frontal.](#page-34-0)
- 4. Instale la [cubierta lateral izquierda.](#page-33-0)
- 5. Siga el procedimiento que se describen en [Después de manipular el interior de la computadora.](#page-25-0)

# <span id="page-51-0"></span>**Tarjeta inalámbrica**

### **Extracción de la tarjeta inalámbrica**

#### **Requisitos previos**

- 1. Siga el procedimiento que se describen en [Antes de manipular el interior de la computadora.](#page-22-0)
- 2. Quite la [cubierta lateral izquierda.](#page-32-0)
- 3. Extraiga la [cubierta frontal.](#page-33-0)
- 4. Quite la [unidad de disco duro de 3,5 pulgadas.](#page-35-0)
- 5. Extraiga el [compartimento del disco duro y las unidades ópticas.](#page-38-0)

#### **Sobre esta tarea**

En las imágenes a continuación, se indica la ubicación de la tarjeta inalámbrica y se proporciona una representación visual del procedimiento de extracción.

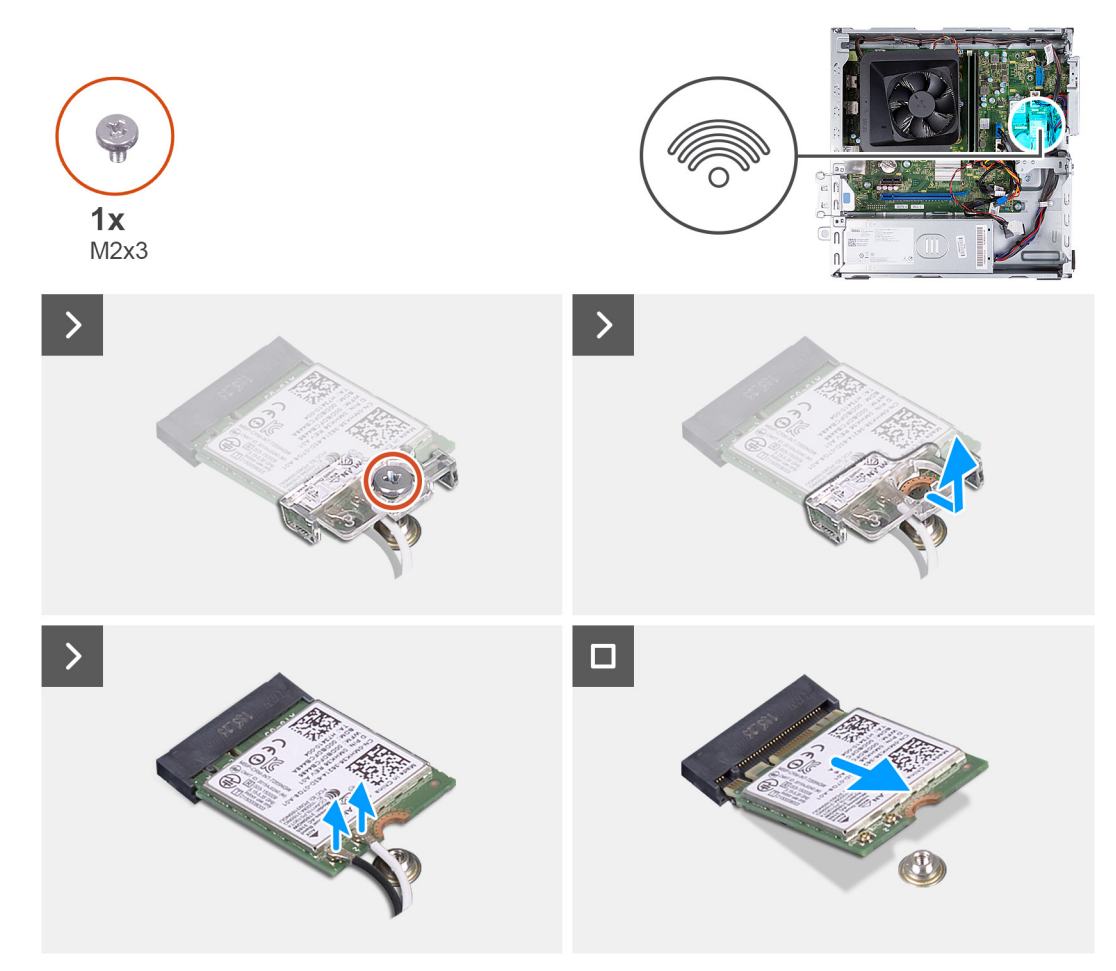

#### **Ilustración 32. Extracción de la tarjeta inalámbrica**

#### **Pasos**

- 1. Quite el tornillo (M2x3) que fija la tarjeta inalámbrica a la tarjeta madre del sistema.
- 2. Deslice y extraiga el soporte de la tarjeta inalámbrica de la tarjeta inalámbrica.
- 3. Desconecte los cables de la antena de los conectores de la tarjeta inalámbrica.
- 4. Deslice y quite la tarjeta inalámbrica de la ranura de tarjeta correspondiente formando un ángulo.

### <span id="page-52-0"></span>**Installing the wireless card**

#### **Requisitos previos**

If you are replacing a component, remove the existing component before performing the installation process.

#### **Sobre esta tarea**

The following images indicate the location of the wireless card and provide a visual representation of the installation procedure.

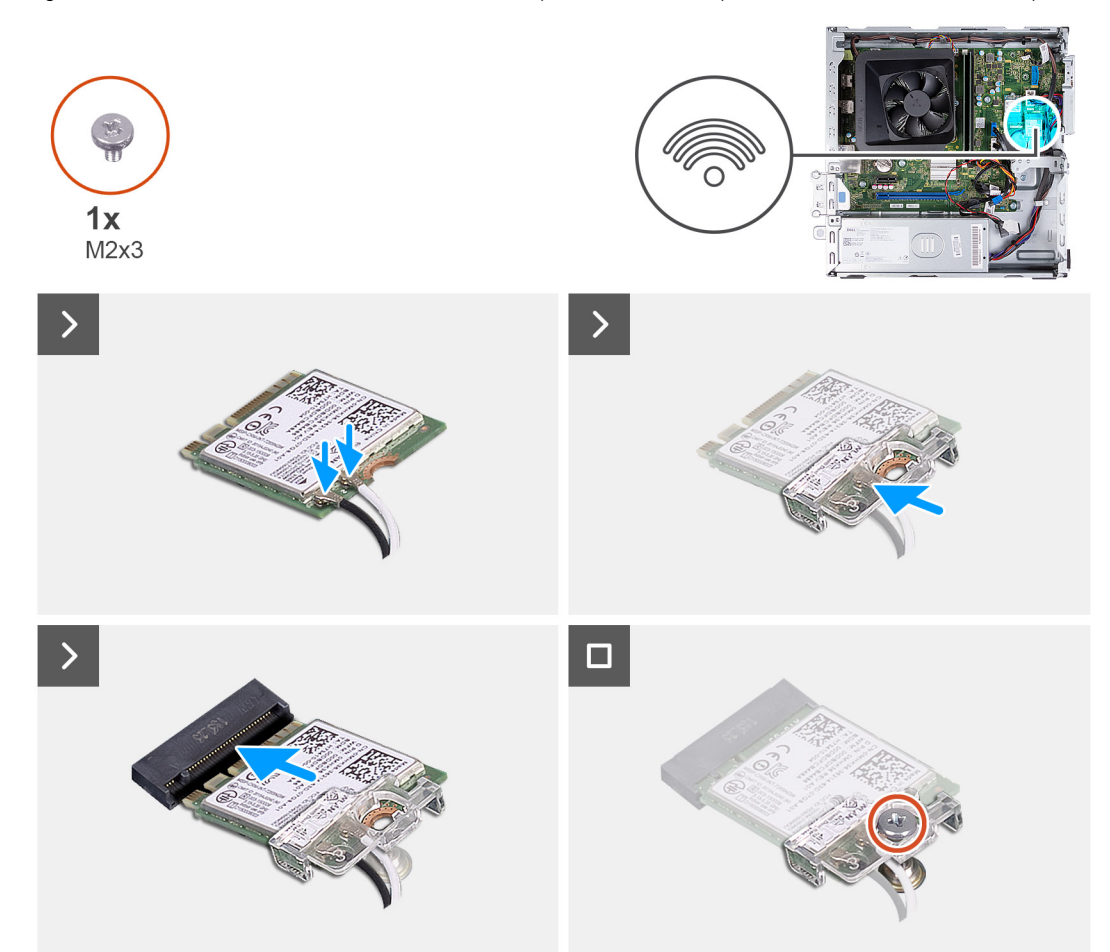

#### **Ilustración 33. Installing the wireless card**

#### **Pasos**

- 1. Connect the antenna cables to connectors on the wireless card.
- 2. Align and place the wireless-card bracket on the wireless card.
- 3. Align the notch on the wireless card with the tab on the wireless-card slot.
- 4. Slide the wireless card at an angle into the wireless-card slot.
- 5. Replace the screw (M2x3) to secure the wireless card on the system board.

#### **Siguientes pasos**

- 1. Install the [hard-drive and optical-drive cage.](#page-39-0)
- 2. Install the [3.5-inch hard drive.](#page-36-0)
- 3. Install the [front cover.](#page-34-0)
- 4. Install the [left-side cover.](#page-33-0)
- 5. Follow the procedure in [After working inside your computer.](#page-25-0)

# <span id="page-53-0"></span>**Cubierta del ventilador**

### **Extracción de la cubierta para flujo de aire del ventilador**

#### **Requisitos previos**

- 1. Siga el procedimiento que se describen en [Antes de manipular el interior de la computadora.](#page-22-0)
- 2. Quite la [cubierta lateral izquierda.](#page-32-0)

#### **Sobre esta tarea**

En las imágenes a continuación, se indica la ubicación de la cubierta del ventilador y se proporciona una representación visual del procedimiento de extracción.

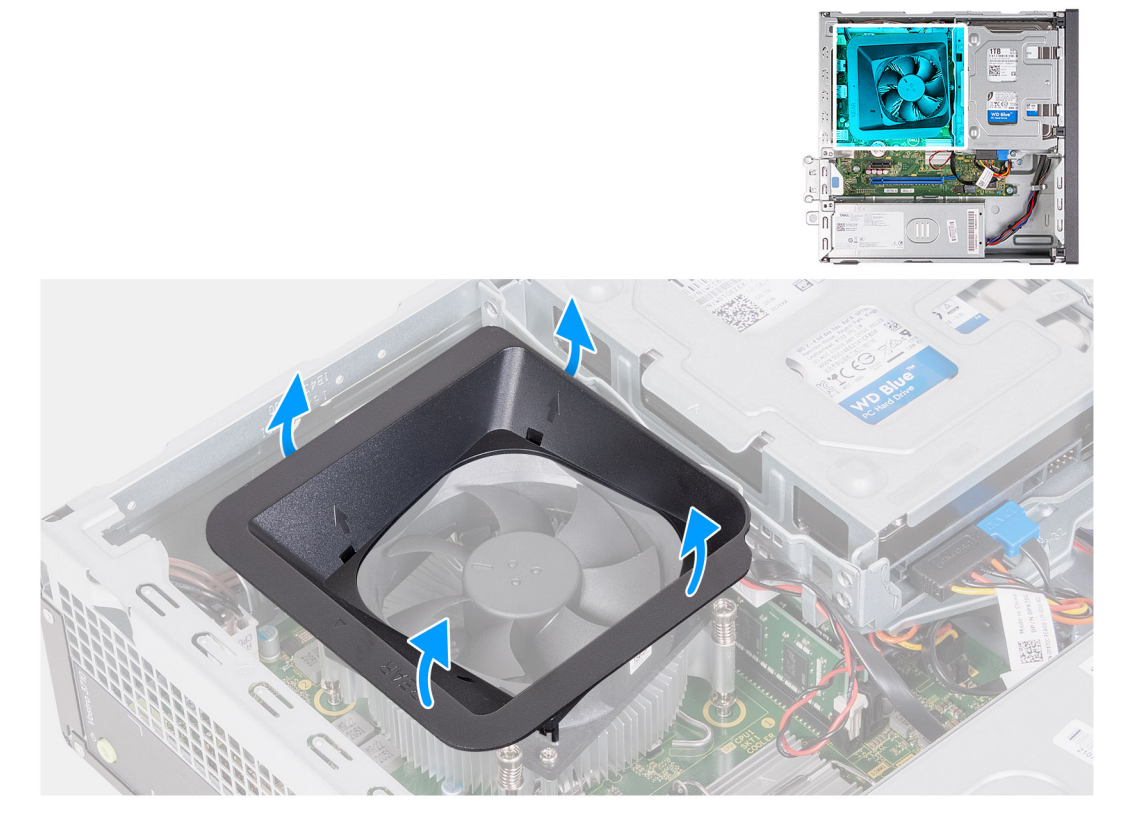

#### **Ilustración 34. Extracción de la cubierta para flujo de aire del ventilador**

#### **Pasos**

- 1. Tire de las lengüetas de fijación de la cubierta para flujo de aire del ventilador para liberarla del ventilador del procesador.
- 2. Levante la cubierta para flujo de aire del ventilador para quitarla del ventilador del procesador.

### **Instalación de la cubierta para flujo de aire del ventilador**

#### **Requisitos previos**

Si va a reemplazar un componente, quite el componente existente antes de realizar el proceso de instalación.

#### **Sobre esta tarea**

En las imágenes a continuación, se indica la ubicación de la cubierta del ventilador y se proporciona una representación visual del procedimiento de instalación.

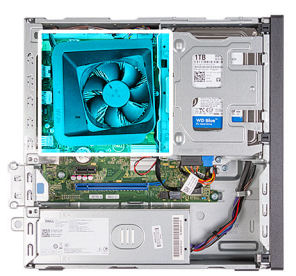

<span id="page-54-0"></span>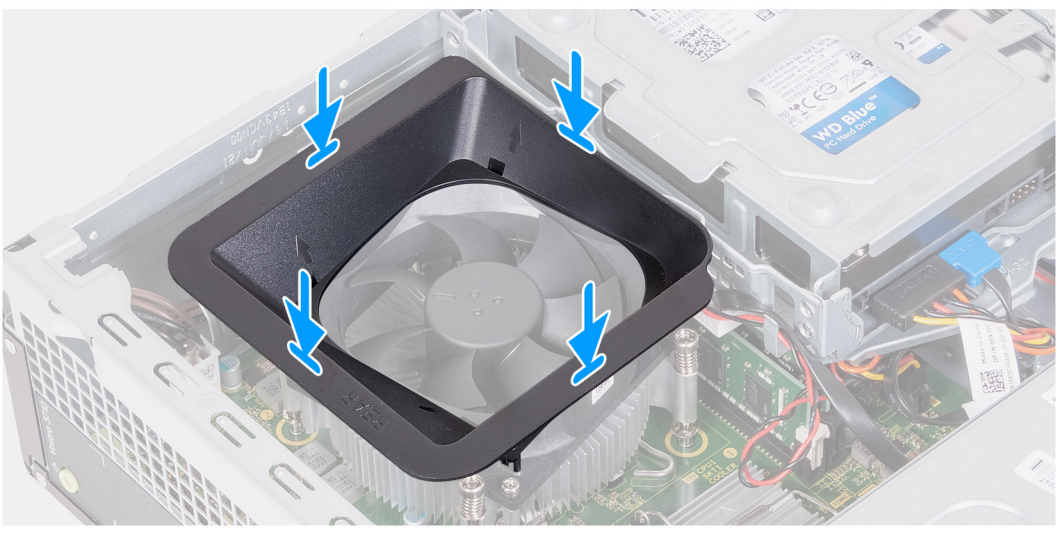

#### **Ilustración 35. Instalación de la cubierta para flujo de aire del ventilador**

#### **Pasos**

- 1. Alinee la cubierta para flujo de aire del ventilador sobre el ventilador del procesador.
	- **NOTA:** El lado del ventilador con la palabra "REAR" escrita debe estar frente a la parte posterior del chasis.
	- **NOTA:** Los ejes de la cubierta del ventilador deben alinearse con los orificios de los ejes correspondientes en el ventilador del procesador.
- 2. Presione la cubierta del ventilador hacia abajo hasta que todas las lengüetas de fijación encajen en su lugar.

#### **Siguientes pasos**

- 1. Instale la [cubierta lateral izquierda.](#page-33-0)
- 2. Siga el procedimiento que se describen en [Después de manipular el interior de la computadora.](#page-25-0)

# **Lector de tarjetas de medios (opcional)**

### **Extracción del lector de tarjetas de medios**

#### **Requisitos previos**

- 1. Siga el procedimiento que se describen en [Antes de manipular el interior de la computadora.](#page-22-0)
- 2. Quite la [cubierta lateral izquierda.](#page-32-0)
- 3. Extraiga la [cubierta frontal.](#page-33-0)
- 4. Quite la [unidad de disco duro de 3,5 pulgadas.](#page-35-0)
- 5. Extraiga el [compartimento del disco duro y las unidades ópticas.](#page-38-0)

#### **Sobre esta tarea**

En la imagen a continuación, se indica la ubicación del lector de tarjetas de medios y se proporciona una representación visual del procedimiento de extracción.

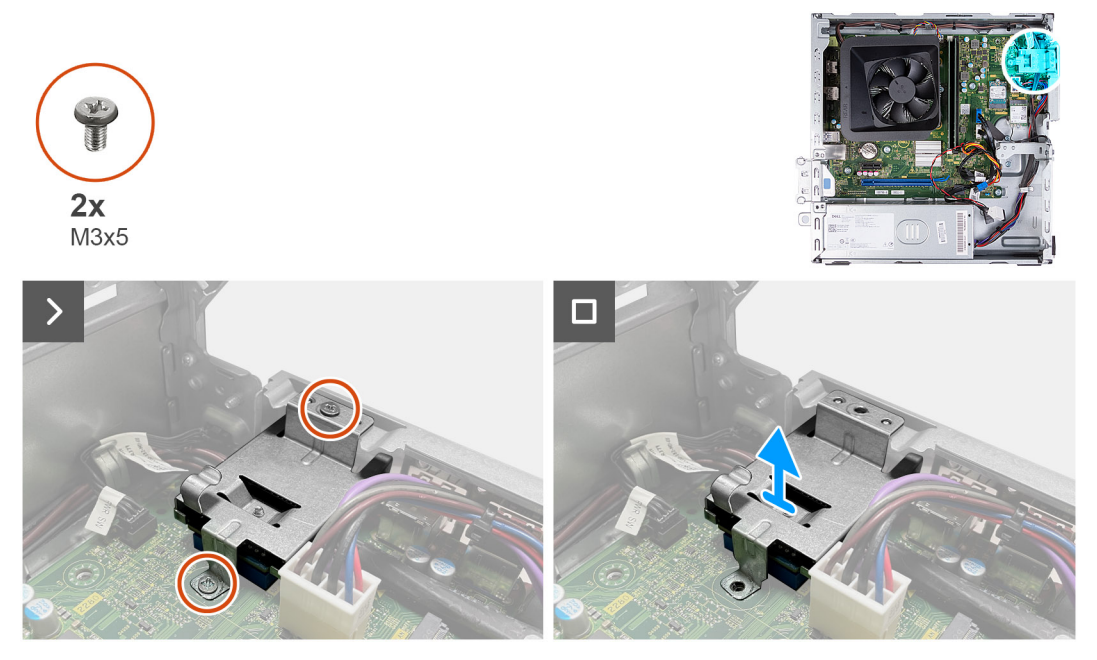

#### **Ilustración 36. Extracción del lector de tarjetas de medios**

#### **Pasos**

- 1. Quite los dos tornillos (M3x5) que fijan el soporte para el lector de tarjetas de medios a la tarjeta madre y al chasis.
- 2. Empuje el soporte del lector de tarjetas de medios para soltarlo del chasis.
- 3. Deslice y levante el lector de tarjetas de medios y su soporte para quitarlos de la tarjeta madre.

### **Instalación del lector de tarjetas de medios**

#### **Requisitos previos**

Si va a reemplazar un componente, quite el componente existente antes de realizar el proceso de instalación.

#### **Sobre esta tarea**

En las imágenes a continuación, se indica la ubicación del lector de tarjetas de medios y se proporciona una representación visual del procedimiento de instalación.

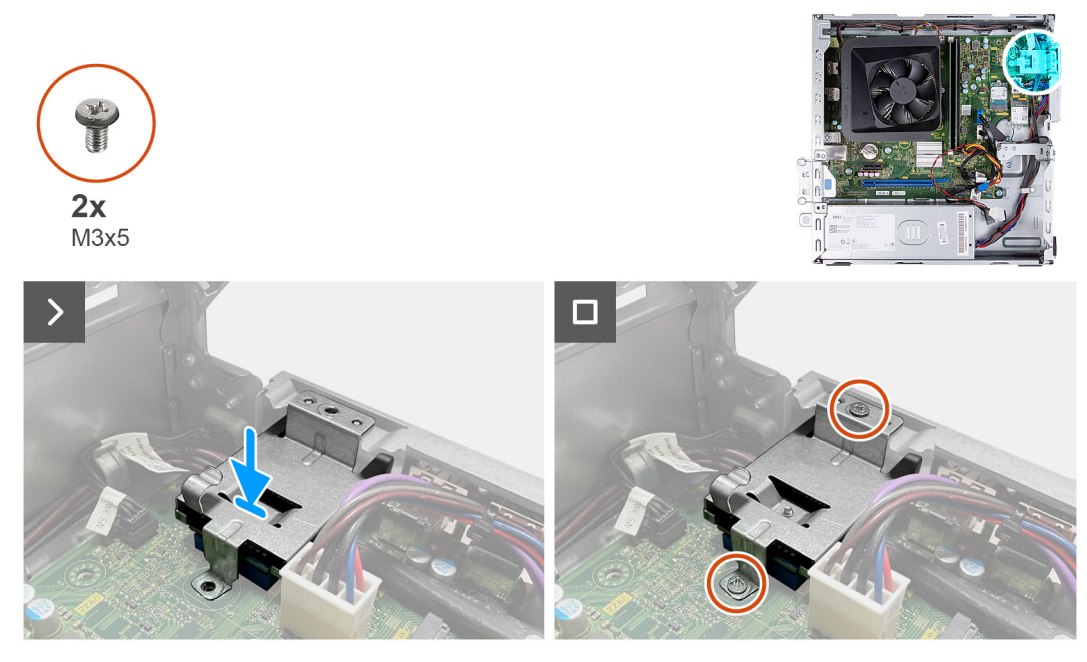

**Ilustración 37. Instalación del lector de tarjetas de medios**

#### **Pasos**

- 1. Alinee el orificio para tornillos en el soporte del lector de tarietas de medios con los orificios para tornillos en la tarieta madre y el chasis.
- 2. Alinee y deslice el lector de tarjetas de medios y el soporte en la ranura en la tarjeta madre.
- 3. Reemplace los dos tornillos (M3x5) que fijan el soporte para el lector de tarjetas de medios a la tarjeta madre y al chasis.

#### **Siguientes pasos**

- 1. Instale el [compartimento del disco duro y las unidades ópticas.](#page-39-0)
- 2. Instale la [unidad de disco duro de 3,5 pulgadas.](#page-36-0)
- 3. Instale la [cubierta frontal.](#page-34-0)
- 4. Instale la [cubierta lateral izquierda.](#page-33-0)
- 5. Siga el procedimiento que se describen en [Después de manipular el interior de la computadora.](#page-25-0)

### **Antena externa**

### **Extracción de la antena externa**

#### **Requisitos previos**

Si va a reemplazar un componente, quite el componente existente antes de realizar el proceso de instalación.

1. Siga las instrucciones que se describen en [Antes de manipular el interior de la computadora.](#page-22-0)

#### **Sobre esta tarea**

En las imágenes a continuación, se indica la ubicación de la antena externa y se proporciona una representación visual del procedimiento de extracción.

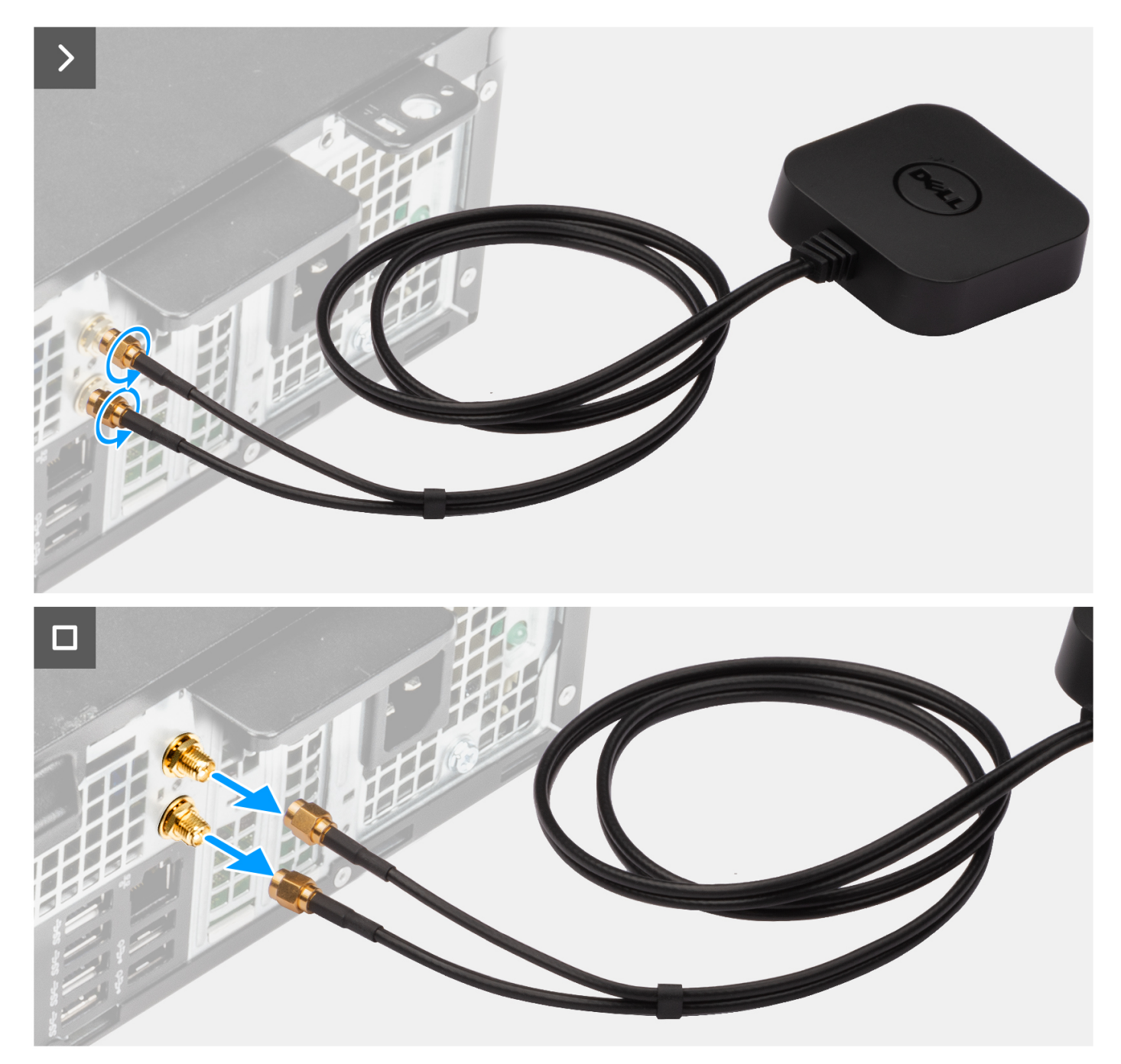

#### **Ilustración 38. Extracción de la antena externa**

#### **Pasos**

- 1. Afloje los pernos que fijan los cables de la antena externa a los conectores SMA en el chasis.
- 2. Quite los cables de la antena externa de los conectores SMA del chasis.

### **Instalación de la antena externa**

#### **Requisitos previos**

Si va a reemplazar un componente, quite el componente existente antes de realizar el proceso de instalación.

#### **Sobre esta tarea**

En las imágenes a continuación, se indica la ubicación de la antena externa y se proporciona una representación visual del procedimiento de instalación.

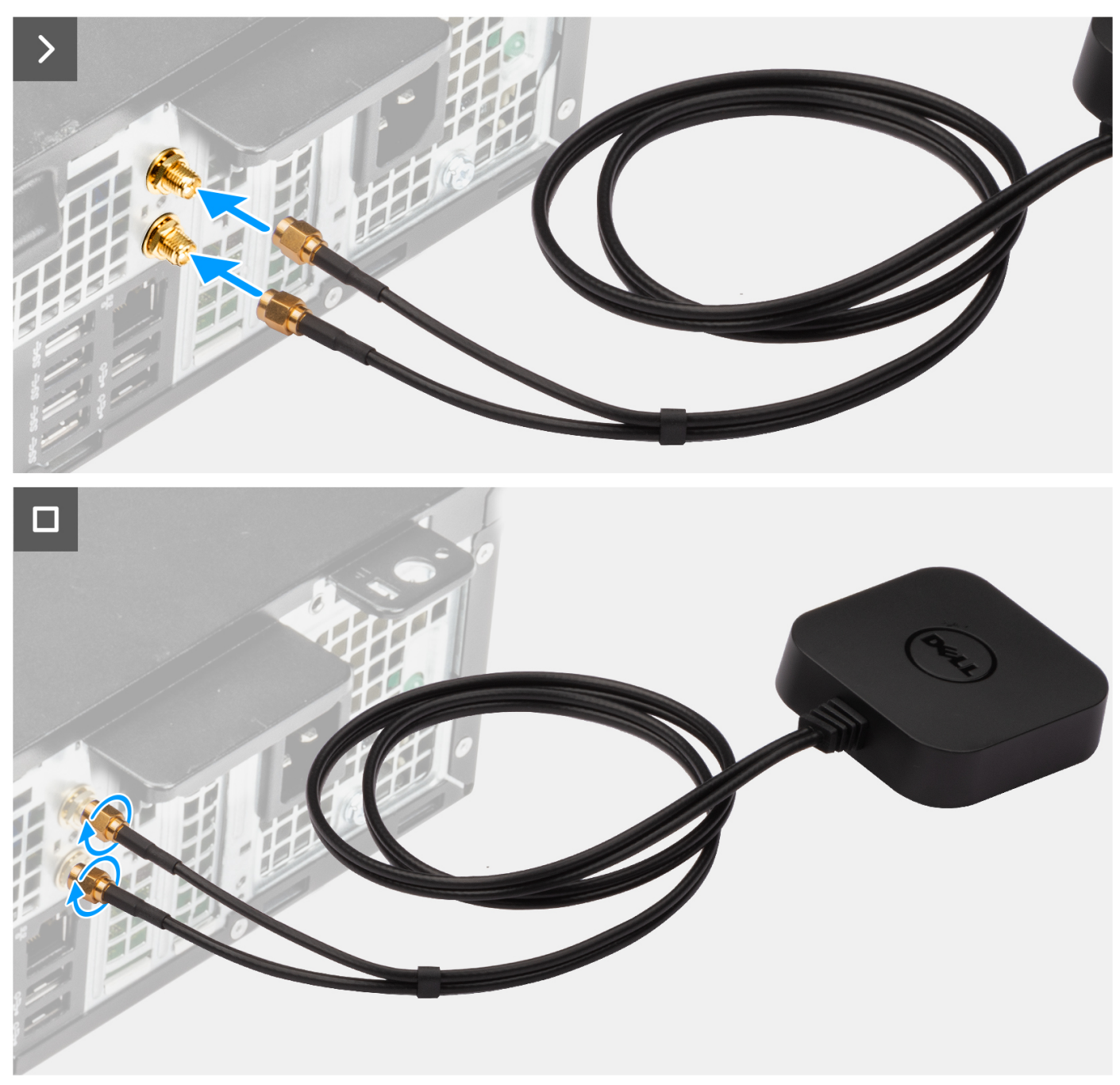

**Ilustración 39. Instalación de la antena externa**

#### **Pasos**

- 1. Alinee y conecte los cables de la antena externa a los conectores SMA del chasis.
- 2. Ajuste los pernos para fijar los cables de la antena externa a los conectores SMA en el chasis.

#### **Siguientes pasos**

1. Siga el procedimiento que se describen en [Después de manipular el interior de la computadora.](#page-25-0)

# **Extracción e instalación de unidades reemplazables en campo (FRU)**

**7**

Los componentes reemplazables en este capítulo son unidades reemplazables en campo (FRU).

- **PRECAUCIÓN: La información que contiene esta sección de extracción e instalación de FRU está destinada únicamente a técnicos de servicio autorizados.**
- **PRECAUCIÓN: Para evitar cualquier posible daño al componente o la pérdida de datos, asegúrese de que un técnico de servicio autorizado reemplace las unidades reemplazables de campo (FRU).**
- **PRECAUCIÓN: Dell Technologies recomienda que este conjunto de reparaciones, si es necesario, las realicen especialistas técnicos capacitados en reparaciones.**
- **PRECAUCIÓN: Como recordatorio, la garantía no cubre los daños y perjuicios que puedan producirse durante las reparaciones de FRU que no sean autorizadas por Dell Technologies.**

**NOTA:** Las imágenes en este documento pueden ser diferentes de la computadora en función de la configuración que haya solicitado.

# **Unidad de fuente de alimentación**

### **Extracción de la fuente de alimentación**

 $\triangle$ **PRECAUCIÓN: La información de esta sección está destinada únicamente a técnicos de servicio autorizados.**

#### **Requisitos previos**

- 1. Siga el procedimiento que se describen en [Antes de manipular el interior de la computadora.](#page-22-0)
- 2. Quite la [cubierta lateral izquierda.](#page-32-0)
- 3. Extraiga la [cubierta frontal.](#page-33-0)
- 4. Quite la [unidad de disco duro de 3,5 pulgadas.](#page-35-0)
- 5. Extraiga el [compartimento del disco duro y las unidades ópticas.](#page-38-0)

#### **Sobre esta tarea**

En las imágenes que se incluyen a continuación, se indica la ubicación de la fuente de alimentación y se proporciona una representación visual del procedimiento de extracción.

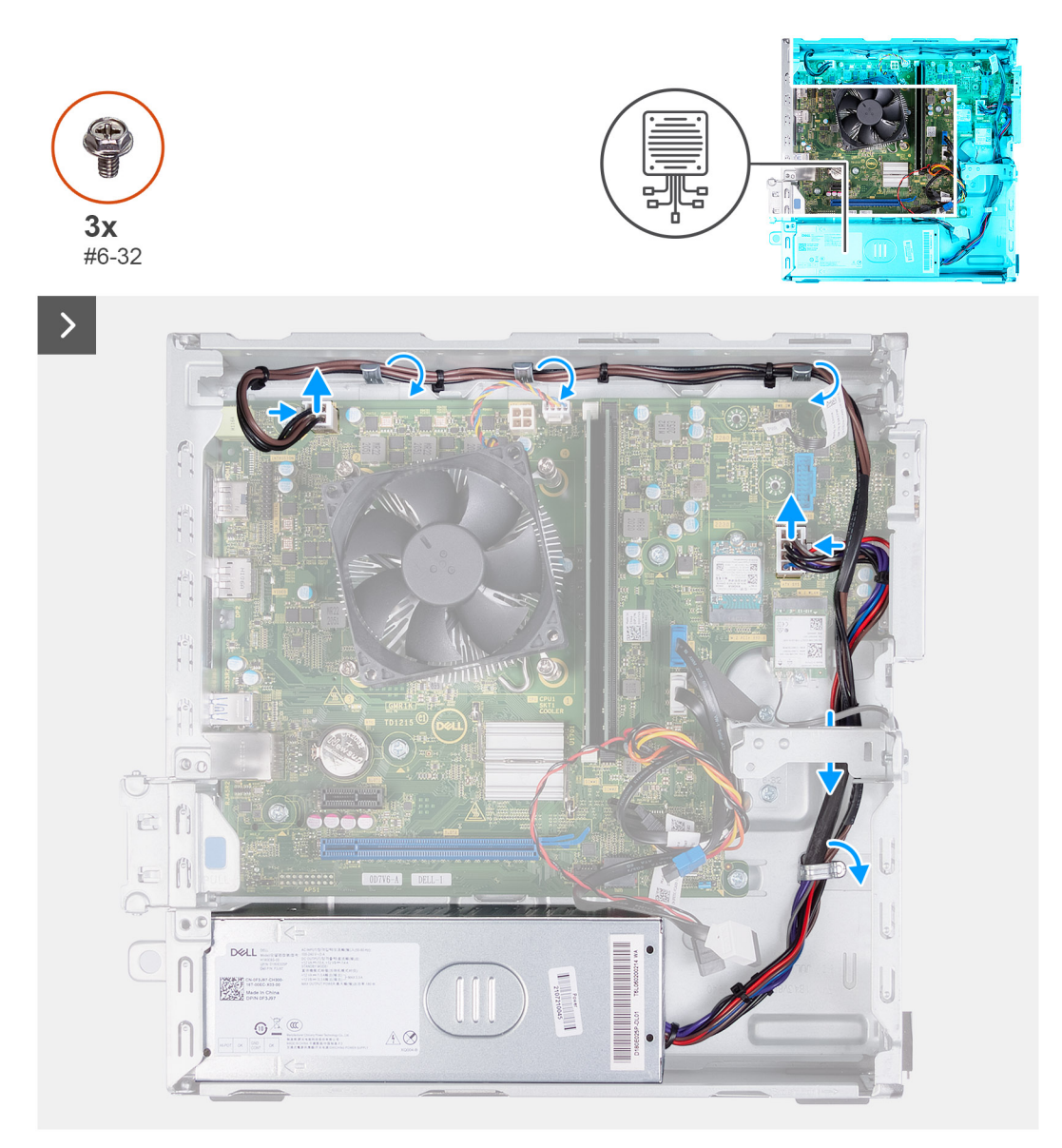

#### **Ilustración 40. Extracción de los cables de las guías de colocación**

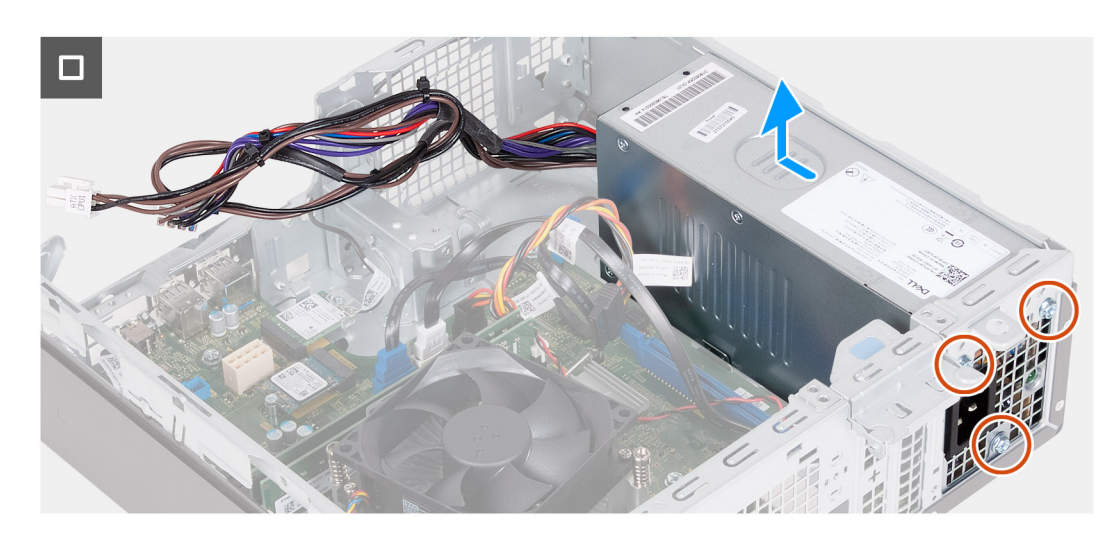

**Ilustración 41. Extracción de la fuente de alimentación**

#### **Pasos**

- 1. Presione los ganchos de fijación y desconecte el cable de alimentación del procesador y el cable de alimentación de la tarjeta madre del sistema de los conectores en la tarjeta madre.
- 2. Quite los cables de la fuente de alimentación de las guías de enrutamiento en el chasis.
- 3. En un orden secuencial inverso (3>2>1), quite los tres tornillos (#6-32) que fijan la unidad de fuente de alimentación al chasis.
- 4. Deslice la unidad de fuente de alimentación y levántela para extraerla del chasis.

### **Instalación de la fuente de alimentación**

#### **PRECAUCIÓN: La información de esta sección está destinada únicamente a técnicos de servicio autorizados.**

#### **Requisitos previos**

Si va a reemplazar un componente, quite el componente existente antes de realizar el proceso de instalación.

#### **Sobre esta tarea**

En las imágenes que se incluyen a continuación, se indica la ubicación de la fuente de alimentación y se proporciona una representación visual del procedimiento de instalación.

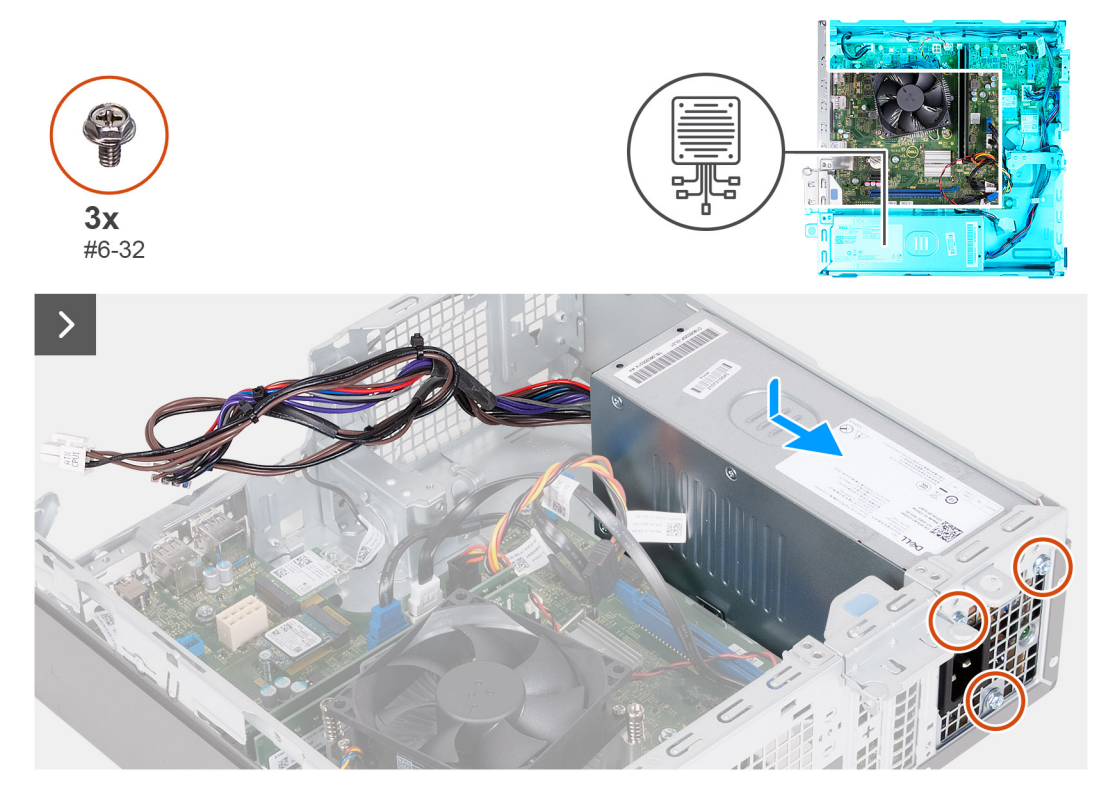

**Ilustración 42. Instalación de la fuente de alimentación**

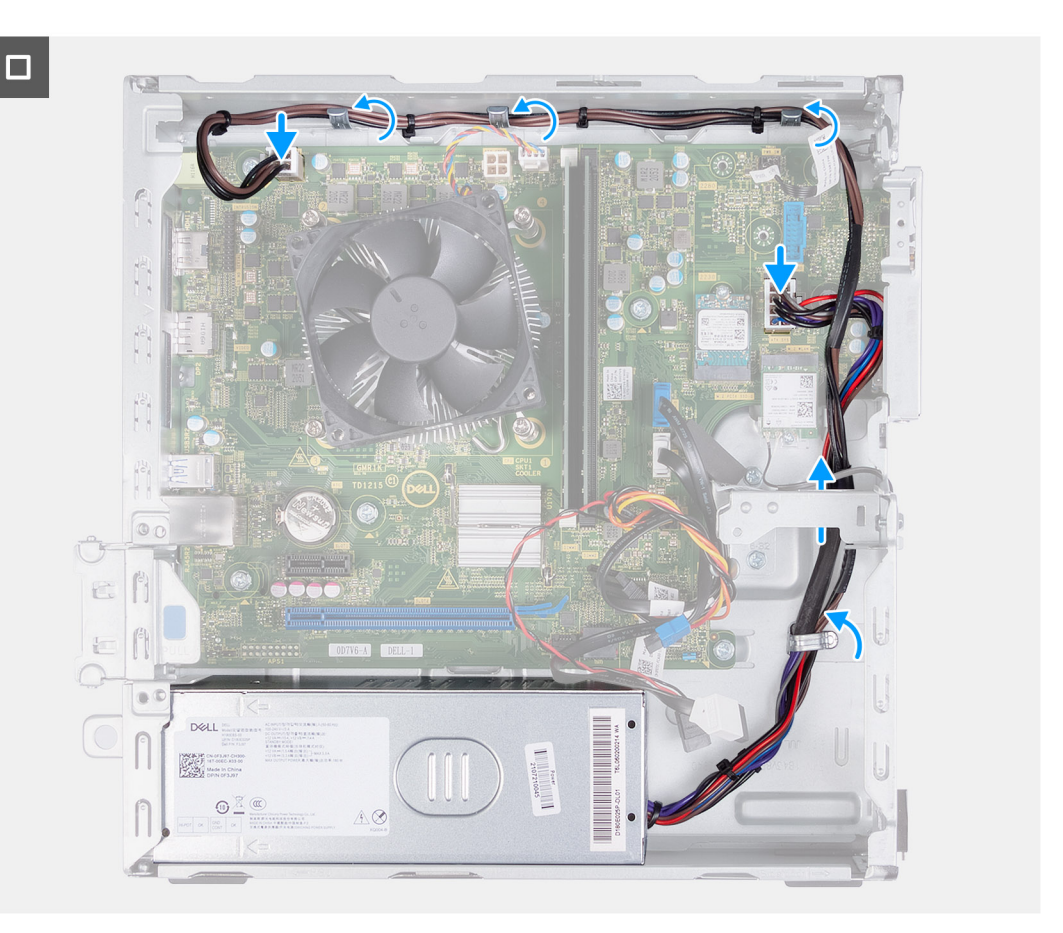

#### **Ilustración 43. Pase los cables por las guías de enrutamiento**

#### **Pasos**

- 1. Alinee y deslice las lengüetas de la fuente de alimentación en los pestillos del chasis.
- 2. Alinee los orificios de la unidad de fuente de alimentación con los orificios de los tornillos del chasis.
- 3. En un orden secuencial (1>2>3), reemplace los tres tornillos (#6-32) para asegurar la fuente de alimentación al chasis.
- 4. Pase los cables de la fuente de alimentación por las guías de enrutamiento del chasis.
- 5. Conecte los cables de alimentación de la tarjeta madre y del procesador a los conectores en la tarjeta madre del sistema.

#### **Siguientes pasos**

- 1. Instale el [compartimento del disco duro y las unidades ópticas.](#page-39-0)
- 2. Instale la [unidad de disco duro de 3,5 pulgadas.](#page-36-0)
- 3. Instale la [cubierta frontal.](#page-34-0)
- 4. Instale la [cubierta lateral izquierda.](#page-33-0)
- 5. Siga el procedimiento que se describen en [Después de manipular el interior de la computadora.](#page-25-0)

# **Módulos de la antena**

### **Extracción del módulo de la antena**

**PRECAUCIÓN: La información de esta sección está destinada únicamente a técnicos de servicio autorizados.**

#### **Requisitos previos**

- 1. Siga el procedimiento que se describen en [Antes de manipular el interior de la computadora.](#page-22-0)
- 2. Quite la [cubierta lateral izquierda.](#page-32-0)
- 3. Extraiga la [cubierta frontal.](#page-33-0)
- 4. Quite la [unidad de disco duro de 3,5 pulgadas.](#page-35-0)
- 5. Extraiga el [compartimento del disco duro y las unidades ópticas.](#page-38-0)
- 6. Extraiga la [tarjeta inalámbrica.](#page-51-0)

#### **Sobre esta tarea**

En las siguientes imágenes, se indica la ubicación del módulo de la antena y se proporciona una representación visual del procedimiento de extracción.

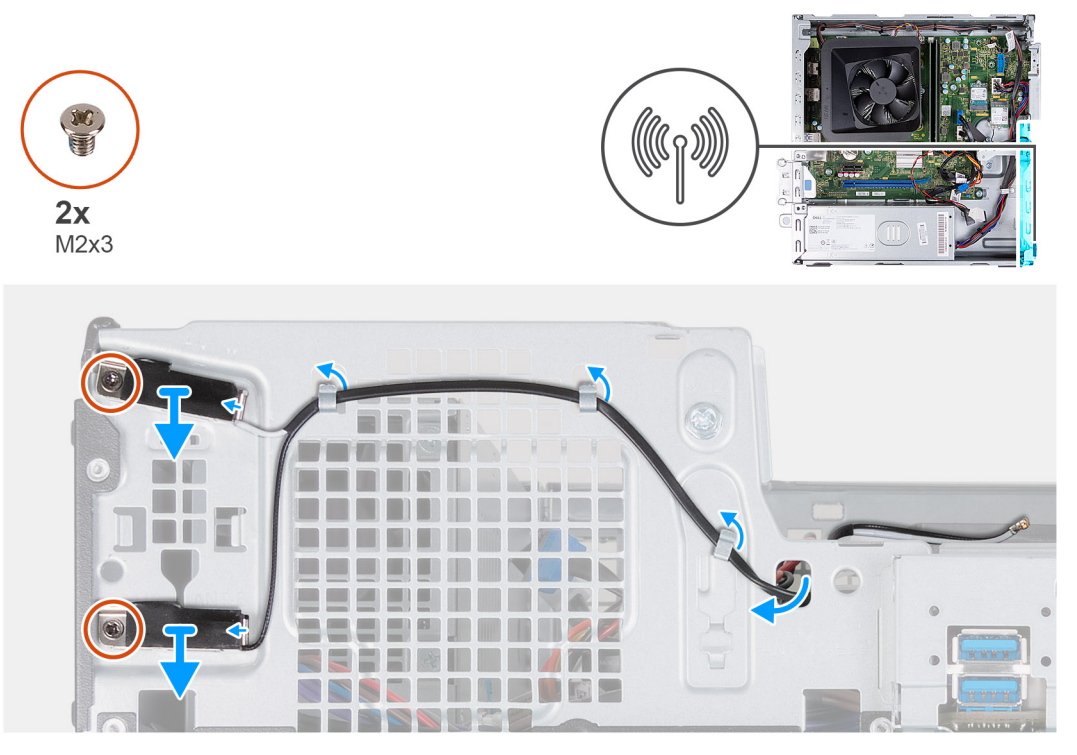

**Ilustración 44. Extracción del módulo de la antena**

#### **Pasos**

- 1. Quite los dos tornillos (M2x3) que aseguran los módulos de la antena al chasis.
- 2. Quite los cables de la antena de las quías de enrutamiento del chasis.
- 3. Quite los cables de la antena de la ranura en el chasis.
- 4. Levante los módulos de la antena junto con los cables para retirarlos del chasis.

### **Instalación del módulo de la antena**

**PRECAUCIÓN: La información de esta sección está destinada únicamente a técnicos de servicio autorizados.**

#### **Requisitos previos**

Si va a reemplazar un componente, quite el componente existente antes de realizar el proceso de instalación.

#### **Sobre esta tarea**

En las siguientes imágenes, se indica la ubicación del módulo de la antena y se proporciona una representación visual del procedimiento de instalación.

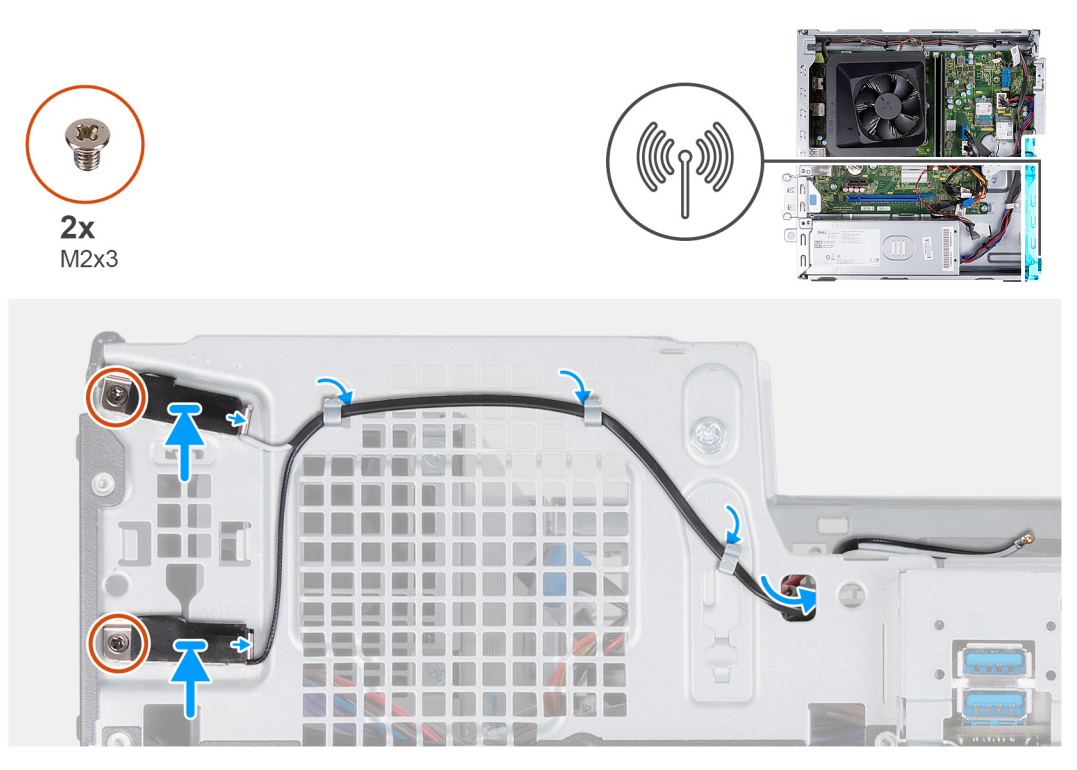

#### **Ilustración 45. Instalación del módulo de la antena**

#### **Pasos**

- 1. Alinee los tornillos de los módulos de la antena con los orificios para tornillos del chasis.
- 2. Reemplace los dos tornillos (M2x3) para fijar los módulos de la antena al chasis.
- 3. Coloque los cables de la antena en las guías de enrutamiento del chasis.
- 4. Inserte los cables de la antena en la ranura del chasis.

#### **Siguientes pasos**

- 1. Instale la [tarjeta inalámbrica.](#page-52-0)
- 2. Instale el [compartimento del disco duro y las unidades ópticas.](#page-39-0)
- 3. Instale la [unidad de disco duro de 3,5 pulgadas.](#page-36-0)
- 4. Instale la [cubierta frontal.](#page-34-0)
- 5. Instale la [cubierta lateral izquierda.](#page-33-0)
- 6. Siga el procedimiento que se describen en [Después de manipular el interior de la computadora.](#page-25-0)

# **Kit de antena de SMA**

### **Extracción del kit de la antena SMA**

**PRECAUCIÓN: La información de esta sección está destinada únicamente a técnicos de servicio autorizados.**

#### **Requisitos previos**

**NOTA:** Este componente se envía solo con configuraciones específicas de la computadora.

- 1. Siga el procedimiento que se describen en [Antes de manipular el interior de la computadora.](#page-22-0)
- 2. Quite la [cubierta lateral izquierda.](#page-32-0)
- 3. Extraiga la [cubierta frontal.](#page-33-0)
- 4. Quite la [unidad de disco duro de 3,5 pulgadas.](#page-35-0)
- 5. Extraiga el [compartimento del disco duro y las unidades ópticas.](#page-38-0)

#### 6. Extraiga la [tarjeta inalámbrica.](#page-51-0)

#### **Sobre esta tarea**

En la imagen a continuación, se indica la ubicación del kit de la antena SMA y se proporciona una representación visual del procedimiento de extracción.

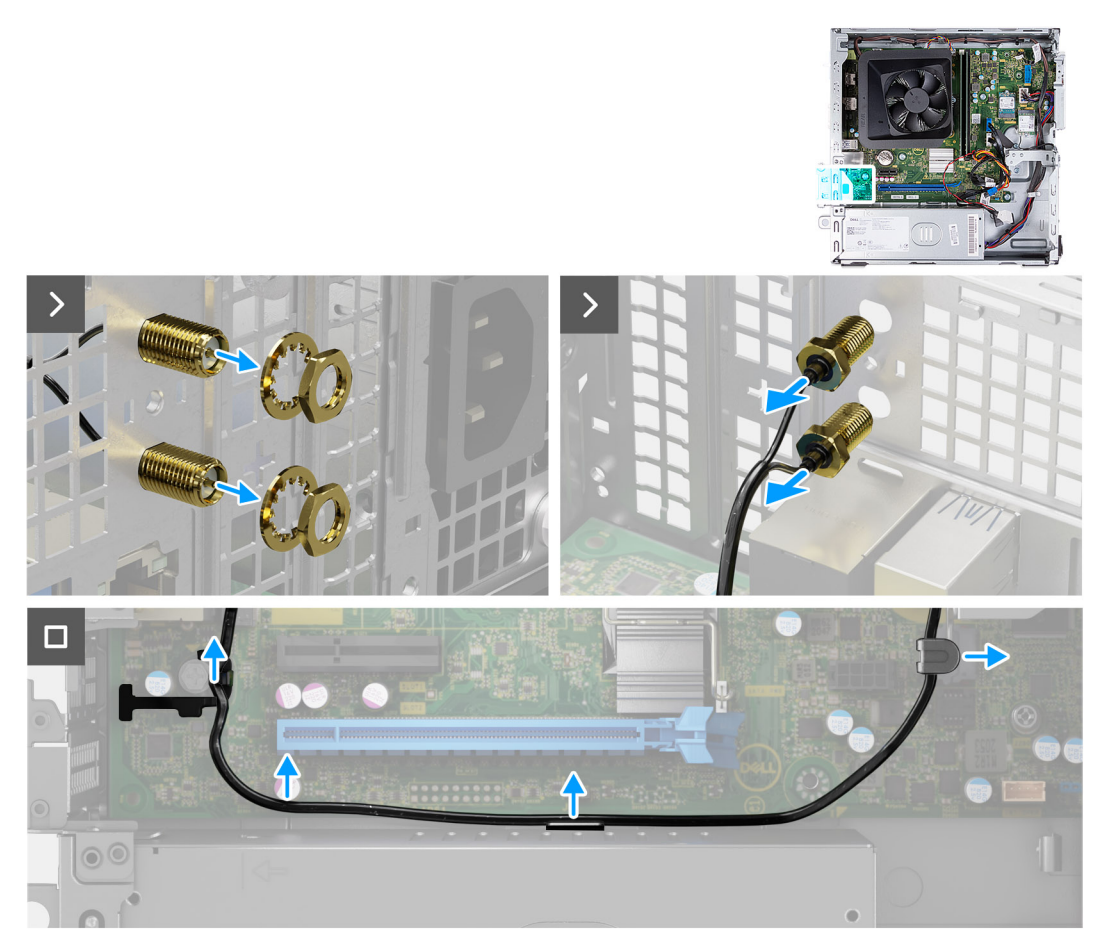

#### **Ilustración 46. Extracción del kit de la antena SMA**

#### **Pasos**

- 1. Quite la tuerca y la arandela de los dos cabezales de las antenas.
- 2. Haga palanca con cuidado y quite del chasis los cabezales de las antenas.
- 3. Quite los cables de la antena de las guías de enrutamiento en la tarjeta madre.
- 4. Quite el kit de la antena SMA de la tarjeta madre del sistema.

### **Instalación del kit de la antena SMA**

#### **PRECAUCIÓN: La información de esta sección está destinada únicamente a técnicos de servicio autorizados.**

#### **Requisitos previos**

Si va a reemplazar un componente, quite el componente existente antes de realizar el procedimiento de instalación.

**NOTA:** Este componente se envía solo con configuraciones específicas de la computadora.

#### **Sobre esta tarea**

En la imagen a continuación, se indica la ubicación de la antena SMA y se proporciona una representación visual del procedimiento de instalación.

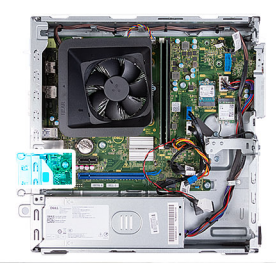

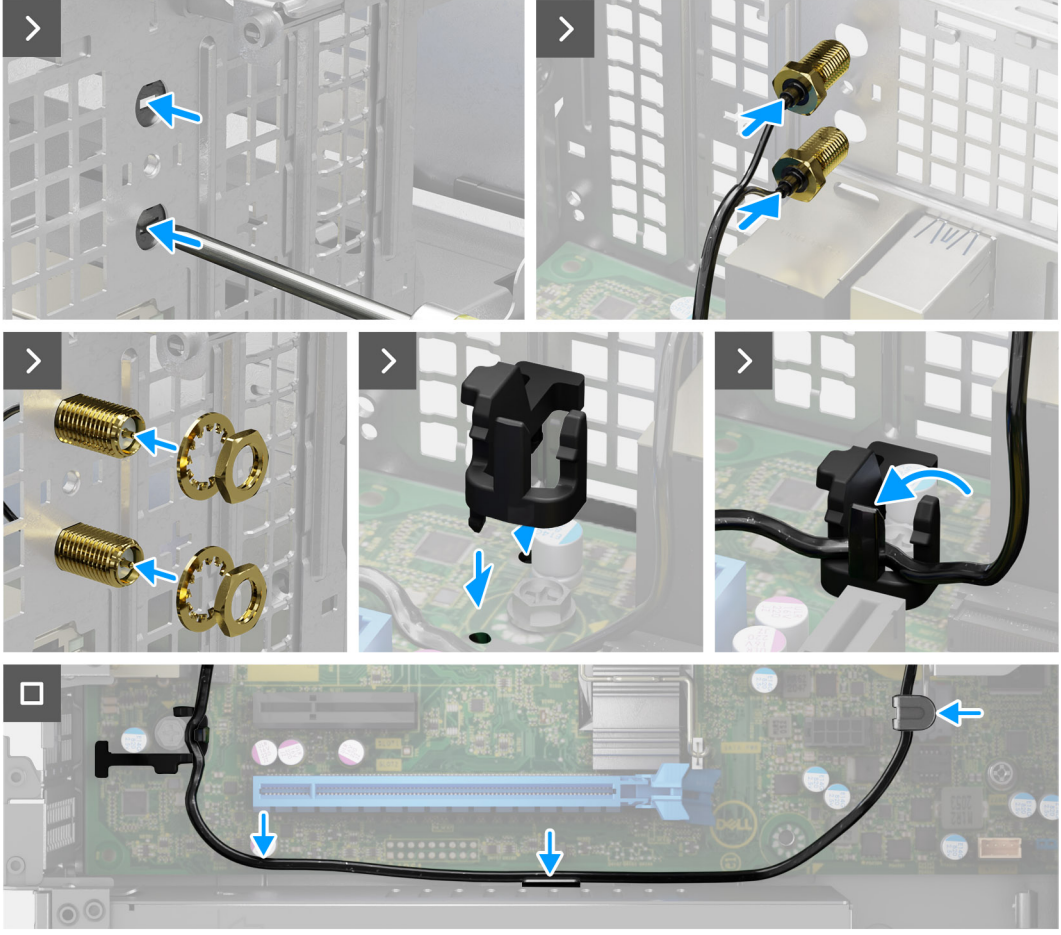

#### **Ilustración 47. Instalación del kit de la antena SMA**

#### **Pasos**

1. (i) **NOTA:** Se requieren los pasos 1, 2 y 3 cuando se instala el kit de la antena SMA por primera vez.

Mediante un destornillador, empuje y quite la cubierta de la antena del chasis.

- 2. Quite la cubierta de la antena del destornillador y deséchela.
- 3. Alinee los pines del gancho con los orificios de la tarjeta madre del sistema y presione el gancho para fijarlo a la tarjeta madre.
- 4. Empuje las antenas hacia las ranuras del panel del chasis.
- 5. Instale la tuerca y la arandela para fijar las antenas al chasis.
- 6. Pase los cables de la antena por las guías de enrutamiento de la tarjeta madre.
- 7. Presione el cable de la antena en el gancho de la tarjeta madre.

#### **Siguientes pasos**

- 1. Instale la [tarjeta inalámbrica.](#page-52-0)
- 2. Instale el [compartimento del disco duro y las unidades ópticas.](#page-39-0)
- 3. Instale la [unidad de disco duro de 3,5 pulgadas.](#page-36-0)
- 4. Instale la [cubierta frontal.](#page-34-0)
- <span id="page-67-0"></span>5. Instale la [cubierta lateral izquierda.](#page-33-0)
- 6. Siga el procedimiento que se describen en [Después de manipular el interior de la computadora.](#page-25-0)

# **Ensamblaje del ventilador y el disipador de calor del procesador**

### **Extracción del ensamblaje del disipador de calor y el ventilador del procesador**

**PRECAUCIÓN: La información de esta sección está destinada únicamente a técnicos de servicio autorizados.**

#### **Requisitos previos**

- 1. Siga el procedimiento que se describen en [Antes de manipular el interior de la computadora.](#page-22-0)
- 2. Quite la [cubierta lateral izquierda.](#page-32-0)
- 3. Quite la [cubierta para flujo de aire del ventilador.](#page-53-0)
- 4. Extraiga el [compartimento del disco duro y las unidades ópticas.](#page-38-0)

#### **Sobre esta tarea**

En las imágenes a continuación, se indica la ubicación del ensamblaje del disipador de calor y del ventilador, y se proporciona una representación visual del procedimiento de extracción.

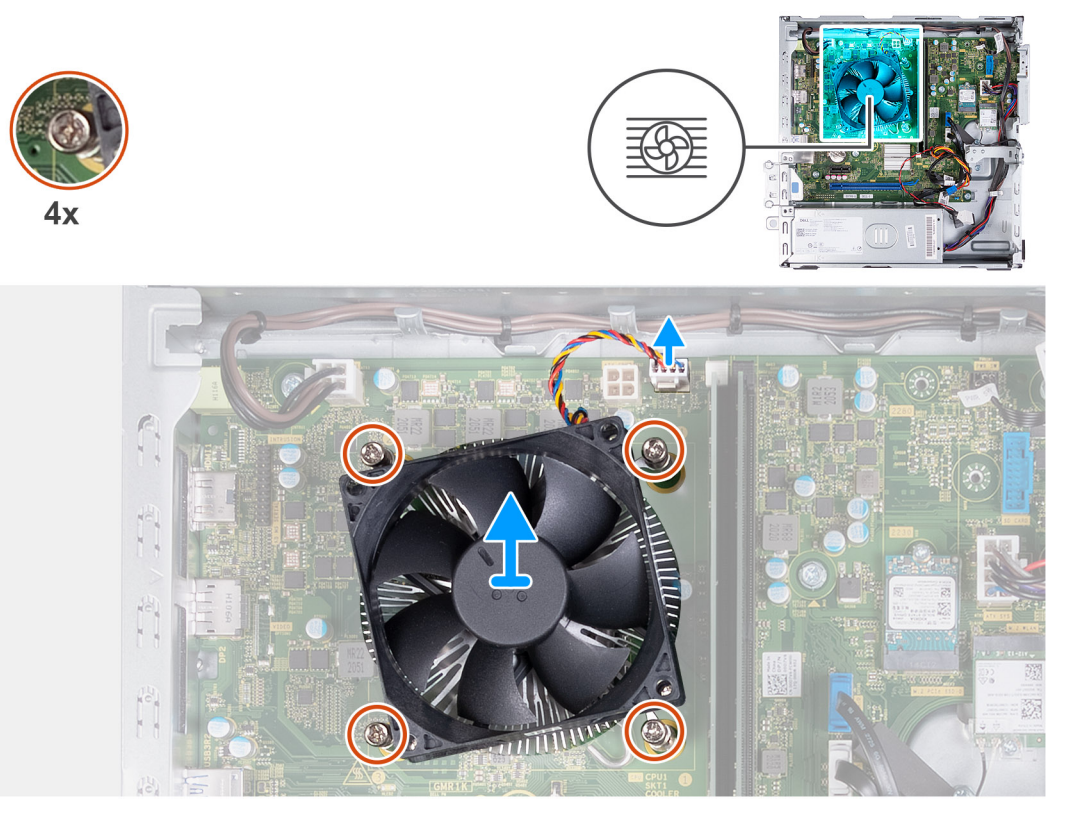

**Ilustración 48. Extracción del ensamblaje del disipador de calor y el ventilador**

#### **Pasos**

- 1. Desconecte el cable del ensamblaje del ventilador y disipador de calor del conector en la tarjeta madre del sistema.
- 2. En orden secuencial inverso (4>3>2>1), afloje los cuatro tornillos cautivos que fijan el ensamblaje del disipador de calor y el ventilador del procesador a la tarjeta madre.

<span id="page-68-0"></span>3. Levante el ensamblaje del disipador de calor y el ventilador del procesador para quitarlo de la tarjeta madre.

### **Instalación del ensamblaje del disipador de calor y el ventilador del procesador**

**PRECAUCIÓN: La información de esta sección está destinada únicamente a técnicos de servicio autorizados.**

#### **Requisitos previos**

Si va a reemplazar un componente, quite el componente existente antes de realizar el proceso de instalación.

#### **Sobre esta tarea**

En las imágenes que se incluyen a continuación, se indica la ubicación del ensamblaje del disipador de calor y el ventilador, y se proporciona una representación visual del procedimiento de instalación.

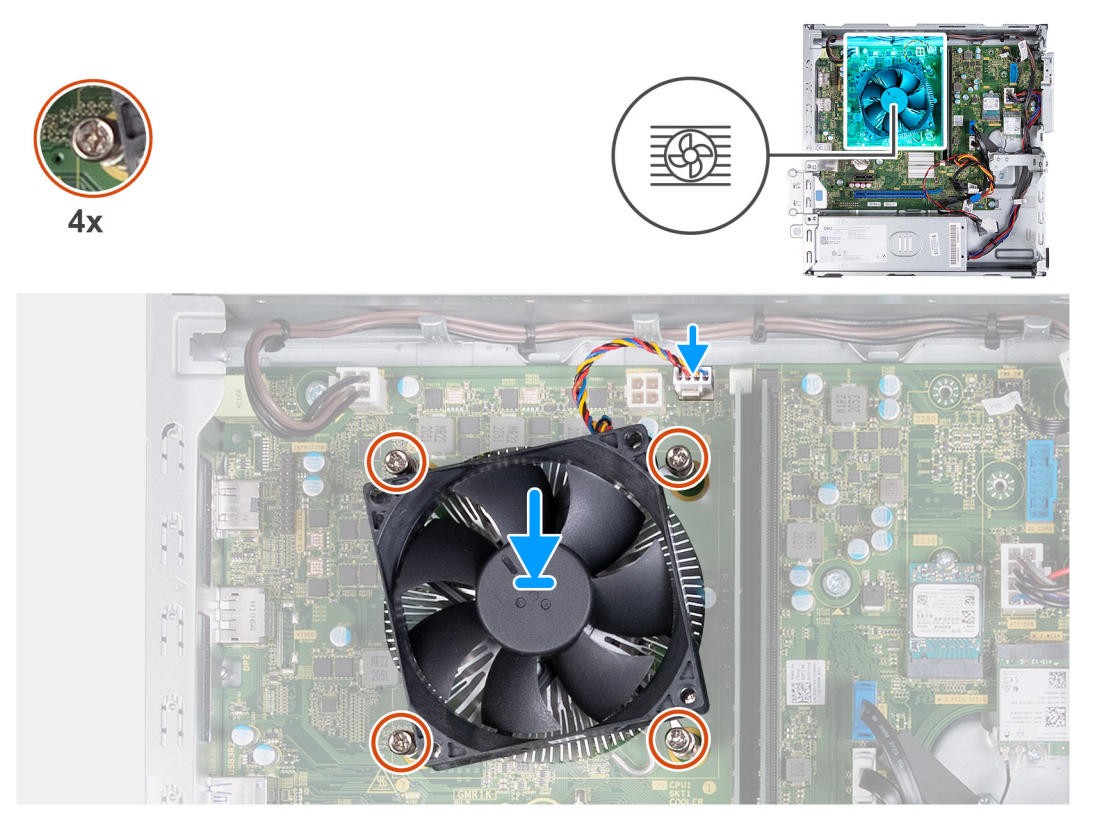

**Ilustración 49. Instalación del ensamblaje del disipador de calor y el ventilador**

#### **Pasos**

- 1. Alinee y coloque con cuidado el ensamblaje del disipador de calor y el ventilador en el procesador.
	- **NOTA:** El lado del ventilador con la palabra "REAR" escrita debe estar frente a la parte posterior del chasis.
	- **NOTA:** Los ejes de la cubierta del ventilador deben alinearse con los orificios de los ejes correspondientes en el ventilador del procesador.
- 2. Alinee los orificios para tornillos del ensamblaje del disipador de calor y del ventilador del procesador con los orificios para tornillos de la tarieta madre.
- 3. En un orden secuencial (1>2>3>4), ajuste los cuatro tornillos cautivos que aseguran el ensamblaje del disipador de calor y el ventilador del procesador a la tarjeta madre.
- 4. Conecte el cable del ensamblaje del disipador de calor y el ventilador al conector de la tarjeta madre del sistema.

#### <span id="page-69-0"></span>**Siguientes pasos**

- 1. Instale el [compartimento del disco duro y las unidades ópticas.](#page-39-0)
- 2. Instale la [cubierta para flujo de aire del ventilador.](#page-53-0)
- 3. Instale la [cubierta lateral izquierda.](#page-33-0)
- 4. Siga el procedimiento que se describen en [Después de manipular el interior de la computadora.](#page-25-0)

# **Procesador**

### **Extracción del procesador**

**PRECAUCIÓN: La información de esta sección está destinada únicamente a técnicos de servicio autorizados.**

#### **Requisitos previos**

- 1. Siga el procedimiento que se describen en [Antes de manipular el interior de la computadora.](#page-22-0)
- 2. Quite la [cubierta lateral izquierda.](#page-32-0)
- 3. Quite la [cubierta para flujo de aire del ventilador.](#page-53-0)
- 4. Extraiga el [ensamblaje del disipador de calor y del ventilador del procesador.](#page-67-0)

#### **Sobre esta tarea**

En las imágenes a continuación, se indica la ubicación del procesador y se proporciona una representación visual del procedimiento de extracción.

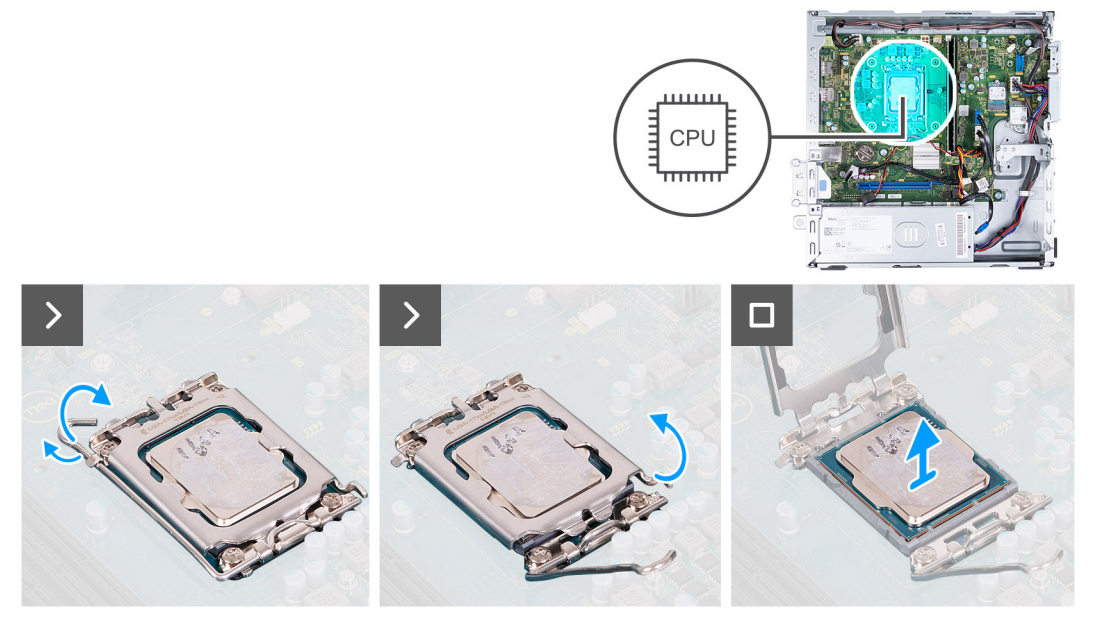

**Ilustración 50. Extracción del procesador**

#### **Pasos**

- 1. Presione la palanca de liberación hacia abajo y tire de ella para quitarla del procesador y soltarla de la lengüeta de fijación.
- 2. Extienda la palanca de liberación por completo y abra la cubierta del procesador.
- 3. Levante con cuidado y quite el procesador del zócalo del procesador.

### **Instalación del procesador**

**PRECAUCIÓN: La información de esta sección está destinada únicamente a técnicos de servicio autorizados.**

#### **Requisitos previos**

Si va a reemplazar un componente, quite el componente existente antes de realizar el proceso de instalación.

#### **Sobre esta tarea**

En las imágenes a continuación, se indica la ubicación del procesador y se proporciona una representación visual del procedimiento de instalación.

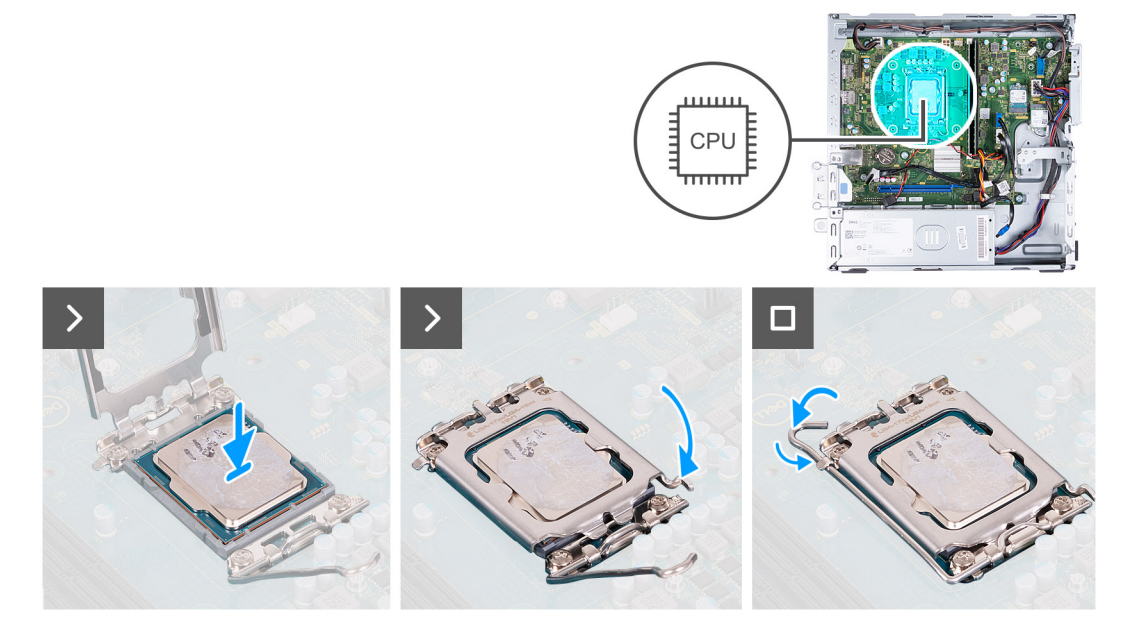

**Ilustración 51. Instalación del procesador**

#### **Pasos**

1. Extienda por completo la palanca de liberación y la cubierta del procesador en posición abierta.

**NOTA:** El lado del ventilador con la palabra "REAR" escrita debe estar frente a la parte posterior del chasis.

- **NOTA:** Los ejes de la cubierta del ventilador deben alinearse con los orificios de los ejes correspondientes en el ventilador del procesador.
- 2. Alinee las muescas del procesador con las lengüetas en el zócalo del procesador.
- 3. Coloque el procesador en el zócalo del procesador.
- 4. Cierre la cubierta del procesador.
- 5. Gire la palanca de liberación hacia abajo y colóquela bajo la lengüeta del zócalo del procesador.

#### **Siguientes pasos**

- 1. Instale el [ensamblaje del disipador de calor y el ventilador del procesador.](#page-68-0)
- 2. Instale la [cubierta para flujo de aire del ventilador.](#page-53-0)
- 3. Instale la [cubierta lateral izquierda.](#page-33-0)
- 4. Siga el procedimiento que se describen en [Después de manipular el interior de la computadora.](#page-25-0)

# **Tarjeta madre**

### **Extracción de la tarjeta madre**

**PRECAUCIÓN: La información de esta sección está destinada únicamente a técnicos de servicio autorizados.**

#### **Requisitos previos**

- 1. Siga el procedimiento que se describen en [Antes de manipular el interior de la computadora.](#page-22-0)
- 2. Quite la [cubierta lateral izquierda.](#page-32-0)
- 3. Extraiga la [cubierta frontal.](#page-33-0)
- 4. Quite la [unidad de disco duro de 3,5 pulgadas.](#page-35-0)
- 5. Extraiga el [compartimento del disco duro y las unidades ópticas.](#page-38-0)
- 6. Extraiga la [memoria.](#page-45-0)
- 7. Quite la [unidad de estado sólido M.2 2230](#page-46-0) o la [unidad de estado sólido M.2 2280,](#page-49-0) según corresponda.
- 8. Extraiga la [tarjeta inalámbrica.](#page-51-0)
- 9. Extraiga la [pila de tipo botón.](#page-30-0)
- 10. Quite el [lector de tarjetas de medios,](#page-54-0) si corresponde.
- 11. Quite la [cubierta para flujo de aire del ventilador.](#page-53-0)
- 12. Extraiga el [ensamblaje del disipador de calor y del ventilador del procesador.](#page-67-0)
- 13. Extraiga el [procesador.](#page-69-0)

#### **Sobre esta tarea**

**NOTA:** La etiqueta de servicio de la computadora está almacenada en la tarjeta madre. Debe introducir la etiqueta de servicio en el programa de configuración del BIOS después de sustituir la tarjeta madre.

**(i)** NOTA: La sustitución de la tarjeta madre elimina los cambios realizados en el BIOS mediante el programa de configuración del BIOS. Debe realizar los cambios adecuados de nuevo después de sustituir la tarjeta madre.

**NOTA:** Antes de desconectar los cables de la tarjeta madre, tome nota de las ubicaciones del conector para volver a conectar los cables correctamente.

En la imagen a continuación, se indican la ubicación de los conectores y ranuras de la tarjeta madre.

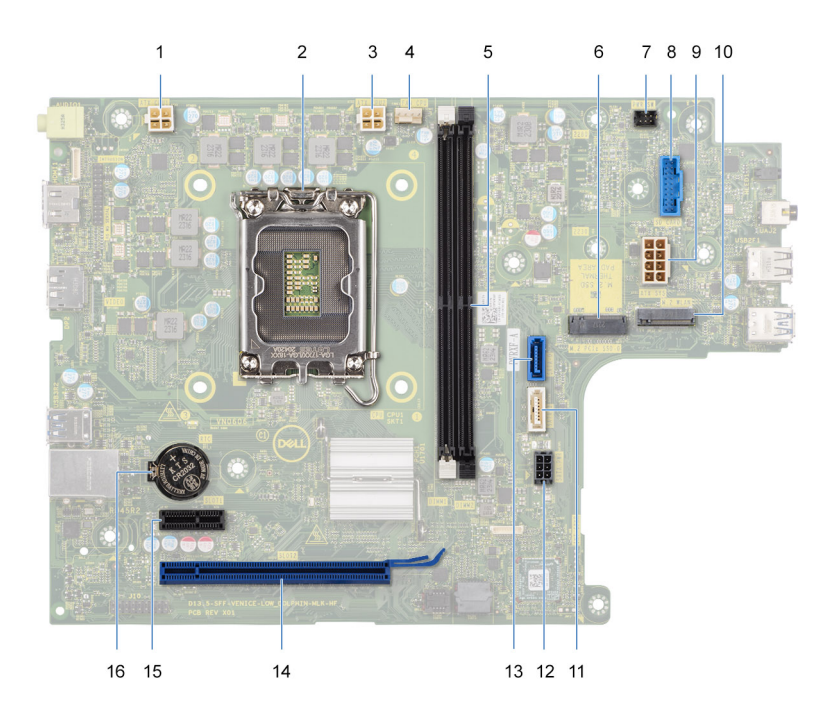

#### **Ilustración 52. Conectores de la tarjeta madre**

- 1. Conector del cable de alimentación del procesador (ATX CPU1)
- 2. Conector del procesador
- 3. Conector del cable de alimentación del procesador (ATX CPU2)
- 4. Conector del cable del ventilador del procesador
- 5. Ranuras del módulo de memoria
- 6. Ranura de unidad de estado sólido M.2 2230/2280
- 7. Conector del cable del botón de encendido
- 8. Conector del cable de la lectora de tarjetas de medios
- 9. Conector del cable de alimentación de la tarjeta madre (ATX SYS)
- 10. Ranura de tarjeta inalámbrica M.2
- 11. Conector del cable de datos de la unidad óptica (SATA-3)
- 12. Conector del cable de alimentación de la unidad de disco duro y la unidad óptica (SATA PWR)
- 13. Conector del cable de datos de la unidad de disco duro (SATA 0, unidad de arranque)
- 14. Ranura de PCIe x16 (RANURA 2)
- 15. Ranuras de PCIe x1 (RANURA 1)
- 16. Conector para baterías de tipo botón

En las imágenes a continuación, se indica la ubicación de la tarjeta madre y se proporciona una representación visual del procedimiento de extracción.

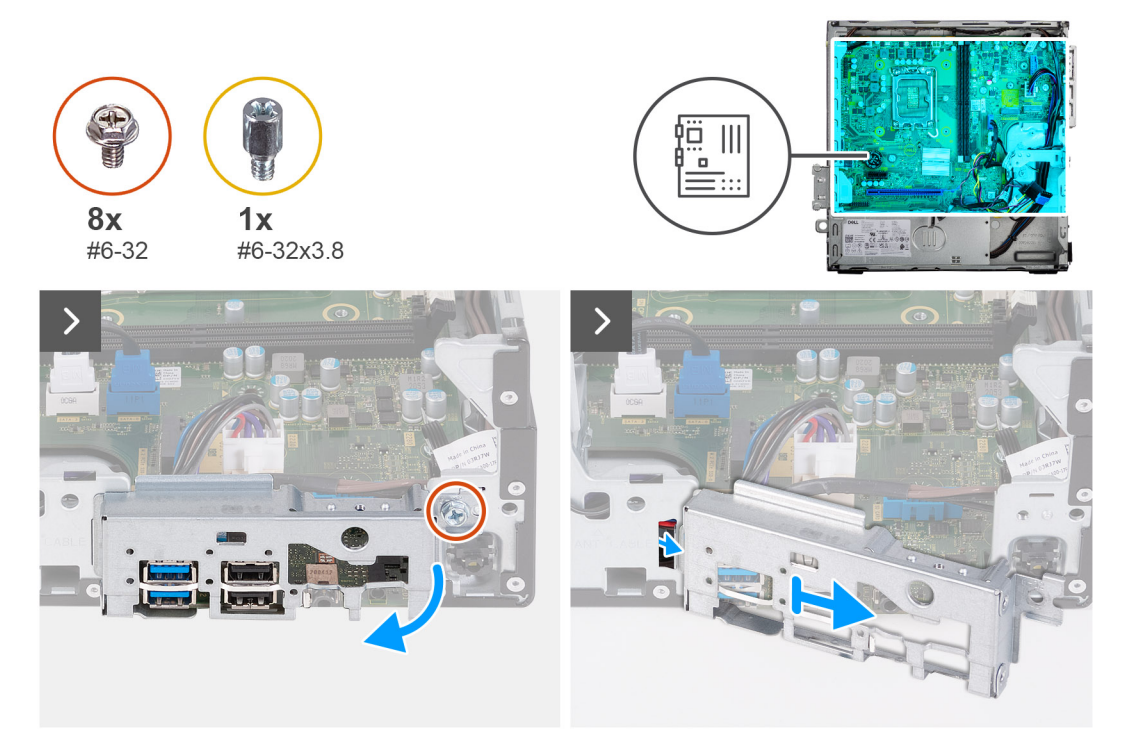

#### **Ilustración 53. Extracción del soporte de I/O**

#### **Pasos**

- 1. Quite el tornillo (6-32) que fija el soporte de I/O frontal al chasis.
- 2. Levante y quite el soporte de I/O frontal del chasis.

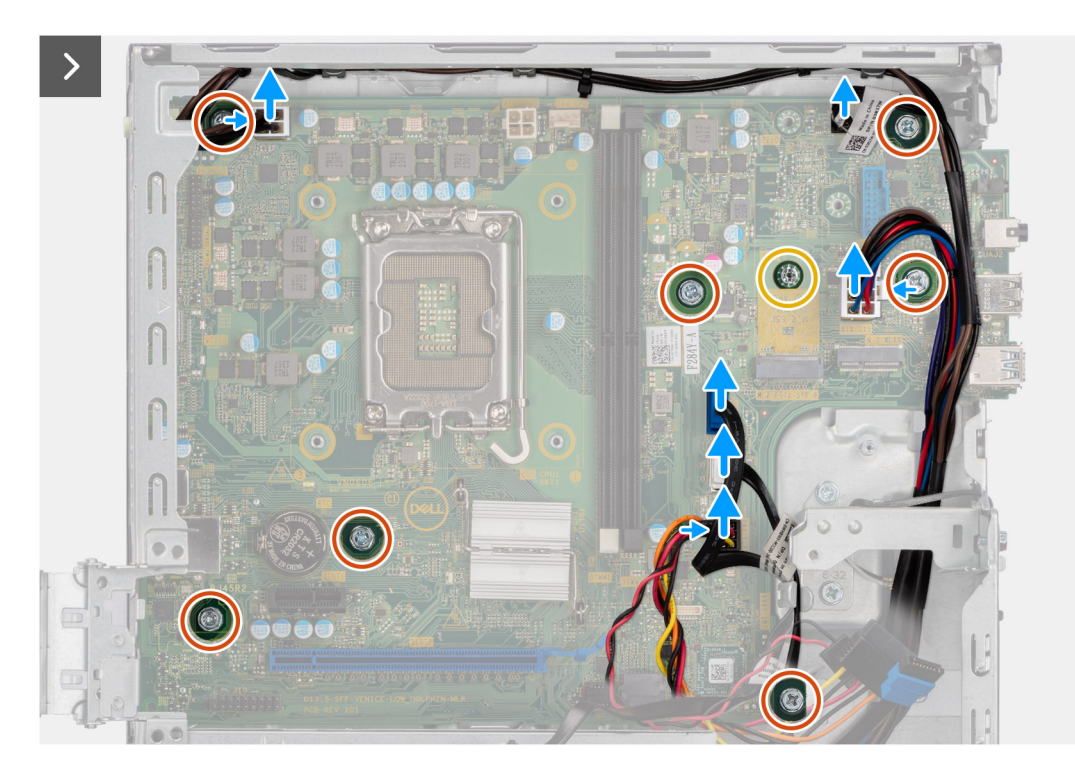

#### **Ilustración 54. Desconexión de los cables y extracción de los tornillos**

- 3. Desconecte los siguientes cables de la tarjeta madre.
	- Cable de alimentación de la unidad de disco duro y la unidad óptica
	- Cable de datos de la unidad óptica
	- Cable de datos de la unidad de disco duro
	- Cable de alimentación de la tarjeta madre
	- Cable del botón de encendido
	- Cable del botón de encendido
	- Cable de alimentación del procesador
- 4. Quite los siete tornillos (#6-32) y el tornillo (#6-32x3,8) que fijan la tarjeta madre al chasis.

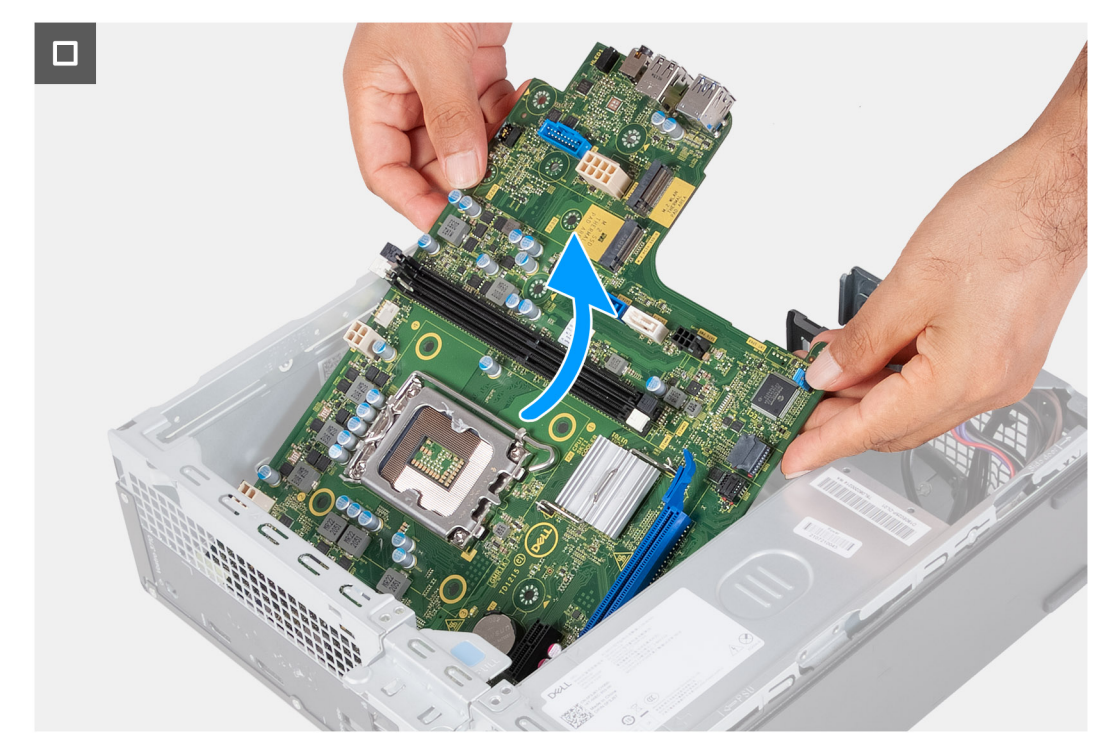

**Ilustración 55. Levante la tarjeta madre del sistema para quitarla del chasis.**

5. Levante la tarjeta madre en ángulo y extráigala del chasis.

## **Instalación de la tarjeta madre**

**PRECAUCIÓN: La información de esta sección está destinada únicamente a técnicos de servicio autorizados.**

#### **Requisitos previos**

Si va a reemplazar un componente, quite el componente existente antes de realizar el proceso de instalación.

#### **Sobre esta tarea**

- **(i)** NOTA: La etiqueta de servicio de la computadora está almacenada en la tarjeta madre. Debe introducir la etiqueta de servicio en el programa de configuración del BIOS después de sustituir la tarjeta madre.
- **(i)** NOTA: La sustitución de la tarjeta madre elimina los cambios realizados en el BIOS mediante el programa de configuración del BIOS. Debe realizar los cambios adecuados de nuevo después de sustituir la tarjeta madre.
- **NOTA:** Antes de desconectar los cables de la tarjeta madre, tome nota de las ubicaciones del conector para volver a conectar los cables correctamente.
- En la imagen a continuación, se indican la ubicación de los conectores y ranuras de la tarjeta madre.

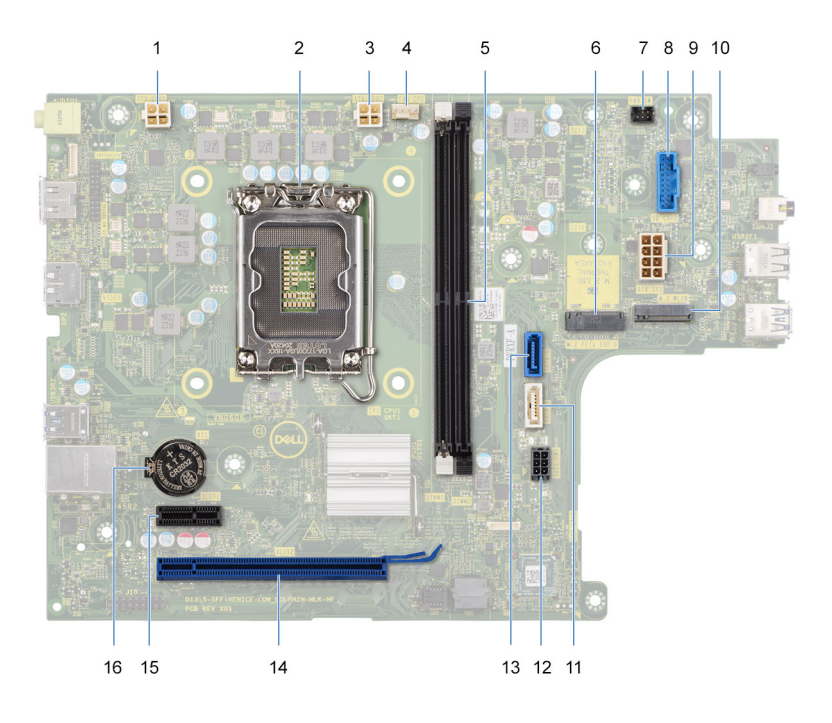

#### **Ilustración 56. Conectores de la tarjeta madre**

- 1. Conector del cable de alimentación del procesador (ATX CPU1)
- 2. Conector del procesador
- 3. Conector del cable de alimentación del procesador (ATX CPU2)
- 4. Conector del cable del ventilador del procesador
- 5. Ranuras del módulo de memoria
- 6. Ranura de unidad de estado sólido M.2 2230/2280
- 7. Conector del cable del botón de encendido
- 8. Conector del cable de la lectora de tarjetas de medios
- 9. Conector del cable de alimentación de la tarjeta madre (ATX SYS)
- 10. Ranura de tarjeta inalámbrica M.2
- 11. Conector del cable de datos de la unidad óptica (SATA-3)
- 12. Conector del cable de alimentación de la unidad de disco duro y la unidad óptica (SATA PWR)
- 13. Conector del cable de datos de la unidad de disco duro (SATA 0, unidad de arranque)
- 14. Ranura de PCIe x16 (RANURA 2)
- 15. Ranuras de PCIe x1 (RANURA 1)
- 16. Conector para baterías de tipo botón

En las imágenes a continuación, se indica la ubicación de la tarjeta madre del sistema y se proporciona una representación visual del procedimiento de instalación.

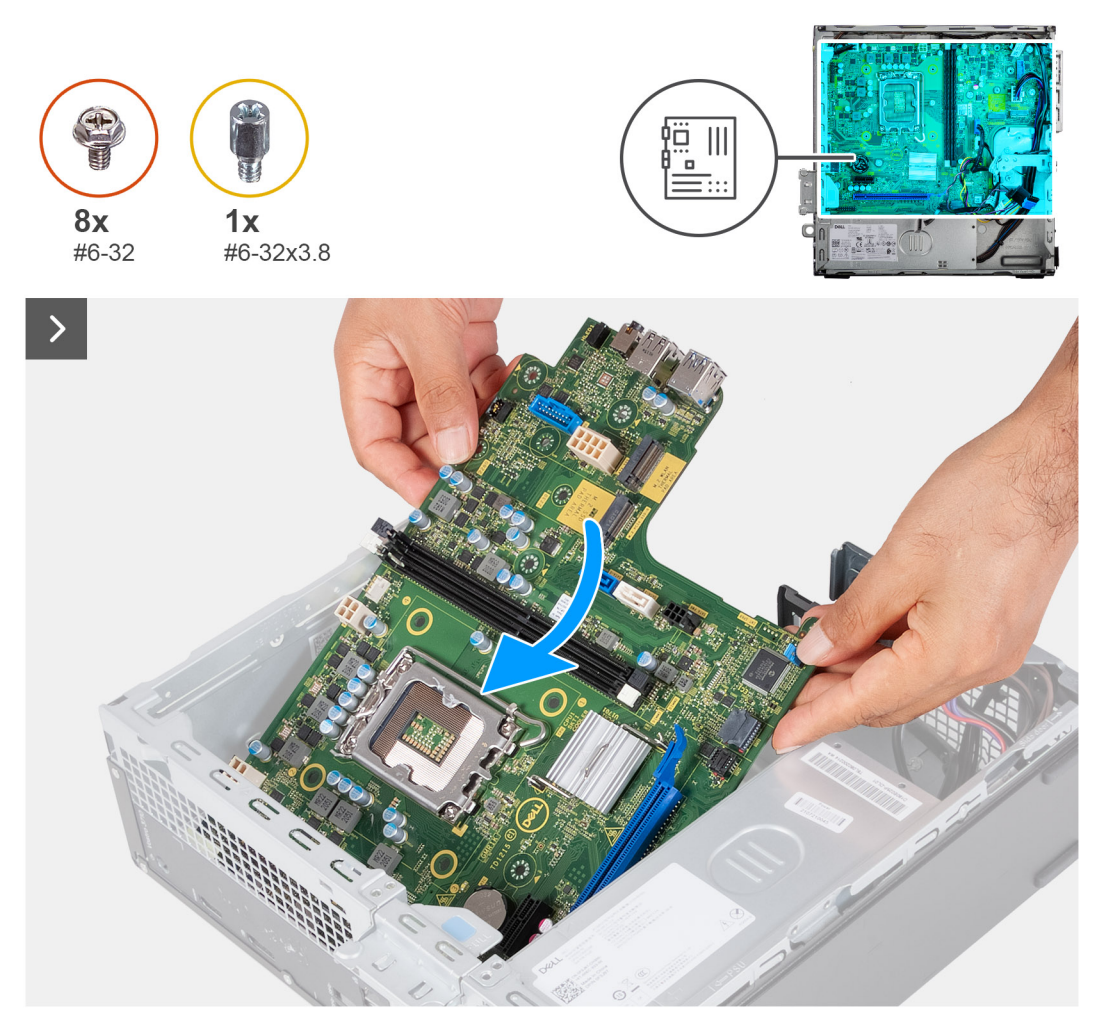

#### **Ilustración 57. Coloque la tarjeta madre en el chasis**

#### **Pasos**

- 1. Deslice la tarjeta madre del sistema formando un ángulo con los puertos externos posteriores alineados con sus respectivas aberturas del chasis.
	- **NOTA:** El lado del ventilador con la palabra "REAR" escrita debe estar frente a la parte posterior del chasis.
	- (i) NOTA: Los ejes de la cubierta del ventilador deben alinearse con los orificios de los ejes correspondientes en el ventilador del procesador.
- 2. Coloque la tarjeta madre del sistema en el chasis.

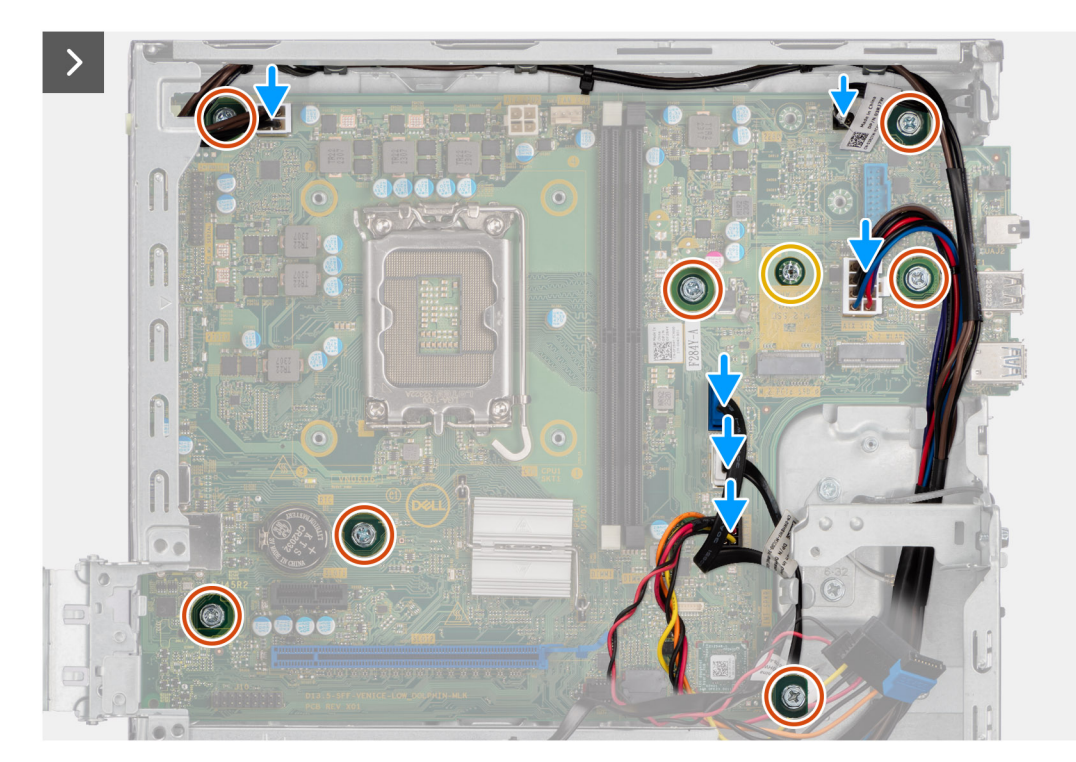

#### **Ilustración 58. Colocación de los tornillos y conexión de los cables**

- 3. Reemplace los siete tornillos (#6-32) y el tornillo (#6-32x3,8) para fijar la tarjeta madre al chasis.
- 4. Conecte los siguientes cables a la tarjeta madre.
	- Cable de alimentación de la unidad de disco duro y la unidad óptica
	- Cable de datos de la unidad óptica
	- Cable de datos de la unidad de disco duro
	- Cable de alimentación de la tarieta madre
	- Cable del botón de encendido
	- Cable del botón de encendido
	- Cable de alimentación del procesador

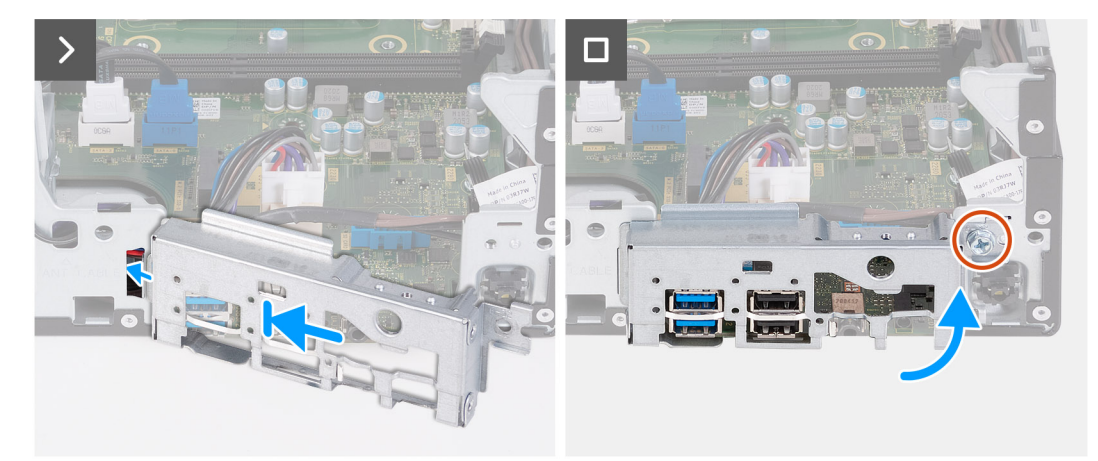

#### **Ilustración 59. Instalación del soporte de I/O**

- 5. Alinee y coloque el soporte de I/O frontal con la ranura de I/O del chasis.
- 6. Reemplace el tornillo (#6-32) para asegurar el soporte de I/O frontal al chasis.

### **Siguientes pasos**

1. Instale el [procesador.](#page-69-0)

- 2. Instale el [ensamblaje del disipador de calor y el ventilador del procesador.](#page-68-0)
- 3. Instale la [cubierta para flujo de aire del ventilador.](#page-53-0)
- 4. Instale el [lector de tarjetas de medios,](#page-55-0) si corresponde.
- 5. Instale la [batería de tipo botón.](#page-31-0)
- 6. Instale la [tarjeta inalámbrica.](#page-52-0)
- 7. Instale la [unidad de estado sólido M.2 2230](#page-47-0) o la [unidad de estado sólido M.2 2280,](#page-49-0) si corresponde.
- 8. Instale la [memoria.](#page-45-0)
- 9. Instale el [compartimento del disco duro y las unidades ópticas.](#page-39-0)
- 10. Instale la [unidad de disco duro de 3,5 pulgadas.](#page-36-0)
- 11. Instale la [cubierta frontal.](#page-34-0)
- 12. Instale la [cubierta lateral izquierda.](#page-33-0)
- 13. Siga el procedimiento que se describen en [Después de manipular el interior de la computadora.](#page-25-0)

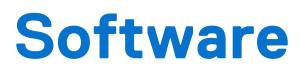

En este capítulo, se detallan los sistemas operativos compatibles junto con las instrucciones sobre cómo instalar los controladores.

# **Sistema operativo**

Inspiron 3030 Small Desktop es compatible con los siguientes sistemas operativos:

- Windows 11 Home
- Windows 11 Pro
- Windows 11 Home National Education
- **Windows 11 Pro National Education**
- Ubuntu Linux 22.04 LTS, 64-bit

# **Controladores y descargas**

Cuando se solucionan problemas, se descargan o se instalan controladores, se recomienda leer el artículo de la base de conocimientos de Dell, Preguntas frecuentes sobre controladores y descargas [000123347.](https://www.dell.com/support/kbdoc/000123347/drivers-and-downloads-faqs)

# **Configuración del BIOS**

**PRECAUCIÓN: A menos que sea un usuario experto, no cambie las opciones de la configuración del BIOS. Ciertos cambios pueden hacer que la computadora funcione de manera incorrecta.**

**NOTA:** Según la computadora y los dispositivos instalados, se pueden o no mostrar las opciones enumeradas en esta sección.

**NOTA:** Antes de cambiar opciones en la configuración del BIOS, se recomienda anotar la configuración original para referencia futura.

Utilice la configuración del BIOS para los siguientes fines:

- Obtenga información sobre el hardware instalado en la computadora, por ejemplo, la cantidad de RAM y el tamaño del dispositivo de almacenamiento.
- Cambiar la información de configuración del sistema.
- Establecer o cambiar una opción seleccionable por el usuario, como la contraseña de usuario, el tipo de disco duro instalado, activar o desactivar dispositivos básicos.

# **Acceso al programa de configuración del BIOS**

#### **Sobre esta tarea**

Encienda (o reinicie) la computadora y presione F2 inmediatamente.

# **Teclas de navegación**

**(i)** NOTA: Para la mayoría de las opciones de configuración del BIOS, se registran los cambios que realice, pero no se aplican hasta que se reinicia la computadora.

#### **Tabla 24. Teclas de navegación**

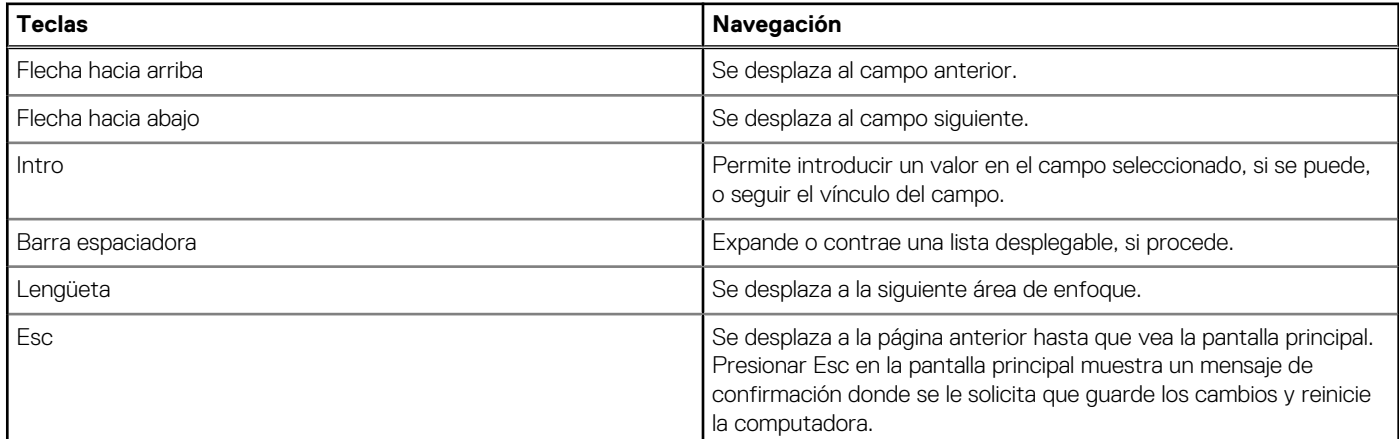

# **Menú de arranque por única vez**

Para acceder al **menú de arranque por única vez**, encienda la computadora y presione F2 inmediatamente.

**NOTA:** Si la computadora no puede ingresar al menú de arranque, reiníciela y presione F2 inmediatamente.

El menú de arranque de una vez muestra los dispositivos desde los que puede arrancar, además de la opción para comenzar el diagnóstico. Las opciones del menú de arranque son las siguientes:

- Unidad extraíble (si está disponible)
- Unidad STXXXX (si está disponible)

**NOTA:** XXX denota el número de la unidad SATA.

- Unidades ópticas (si están disponibles)
- Unidad de disco duro SATA (si está disponible)
	- Diagnóstico

### **NOTA:** Al elegir **Diagnóstico**, aparecerá la pantalla **Diagnóstico de ePSA**.

El **menú de arranque por única vez** también muestra la opción de acceso a la pantalla de la configuración del sistema.

# **Menú F12 de arranque por única vez**

Para ingresar al Menú de arranque por única vez, encienda la computadora y presione F12 inmediatamente.

**NOTA:** Si no puede ingresar al menú de arranque único, repita la acción anterior.

En el menú de arranque único, se muestran los dispositivos desde los que puede arrancar, además de las opciones para comenzar el diagnóstico. Las opciones del menú de arranque son las siguientes:

- Unidad extraíble (si está disponible)
- Unidad STXXXX (si está disponible)

**NOTA:** XXX denota el número de la unidad SATA.

- Unidades ópticas (si están disponibles)
- Unidad de disco duro SATA (si está disponible)
- Diagnóstico

En el menú de arranque único, también se muestra la opción para acceder a la configuración del BIOS.

# **Opciones de configuración del sistema**

**NOTA:** Según la computadora y los dispositivos instalados, se pueden o no mostrar los elementos enumerados en esta sección.

### **Tabla 25. Opciones de configuración del sistema: menú de visión general**

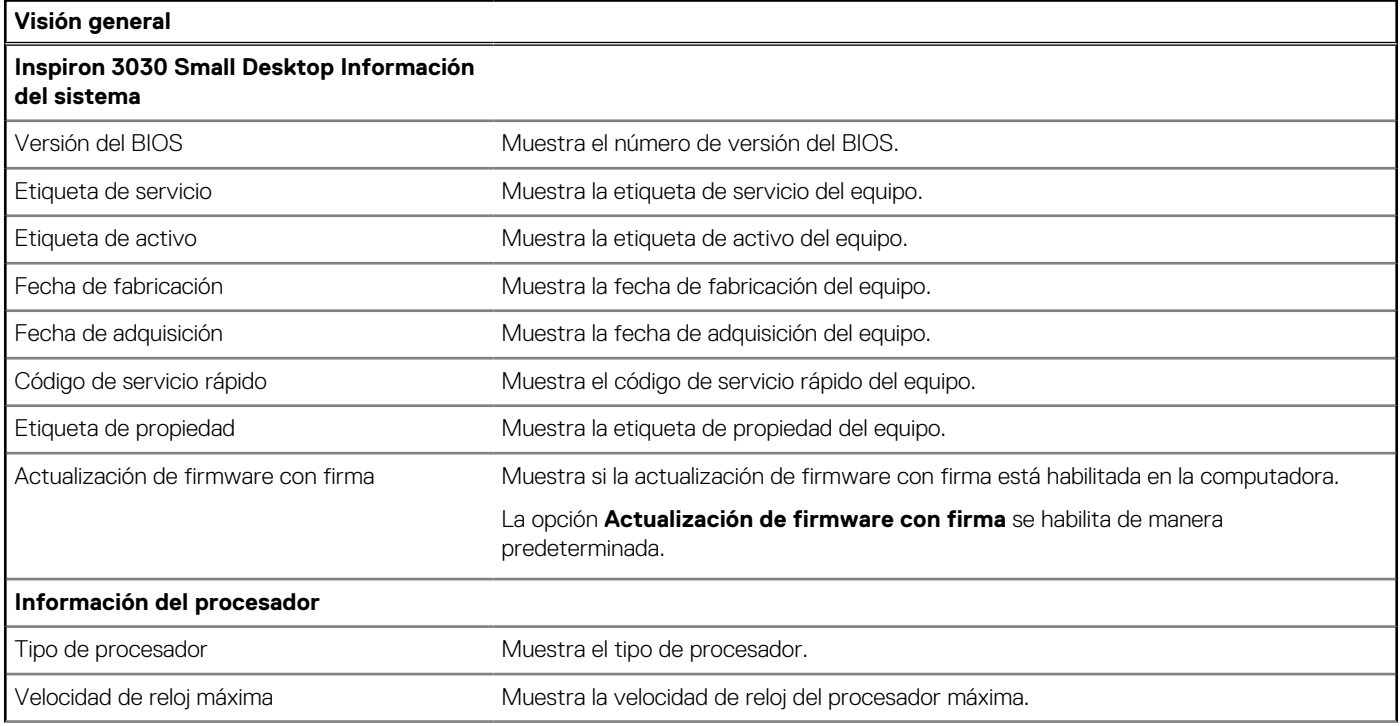

### **Tabla 25. Opciones de configuración del sistema: menú de visión general (continuación)**

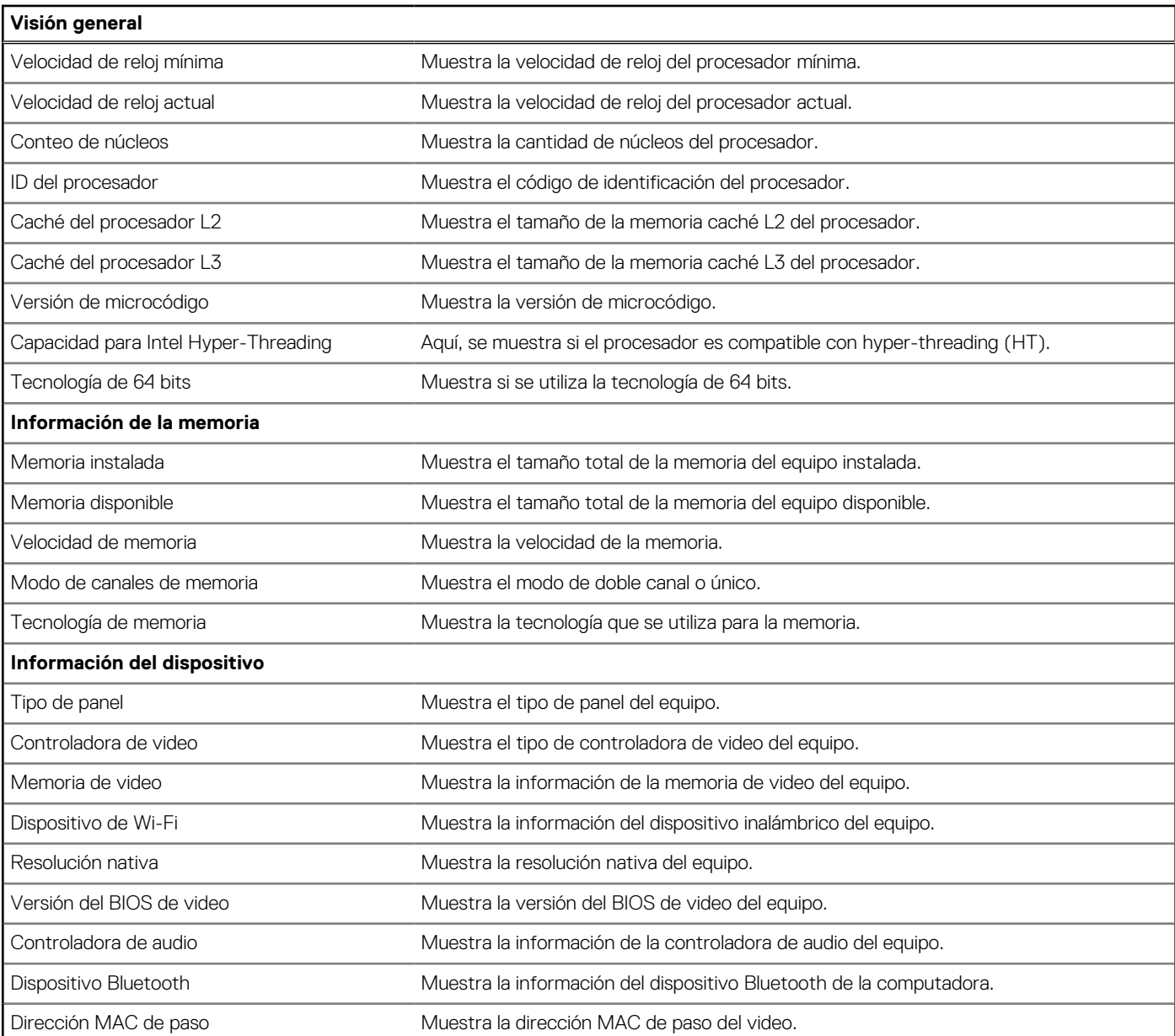

## **Tabla 26. Opciones de configuración del sistema: menú de configuración de inicio**

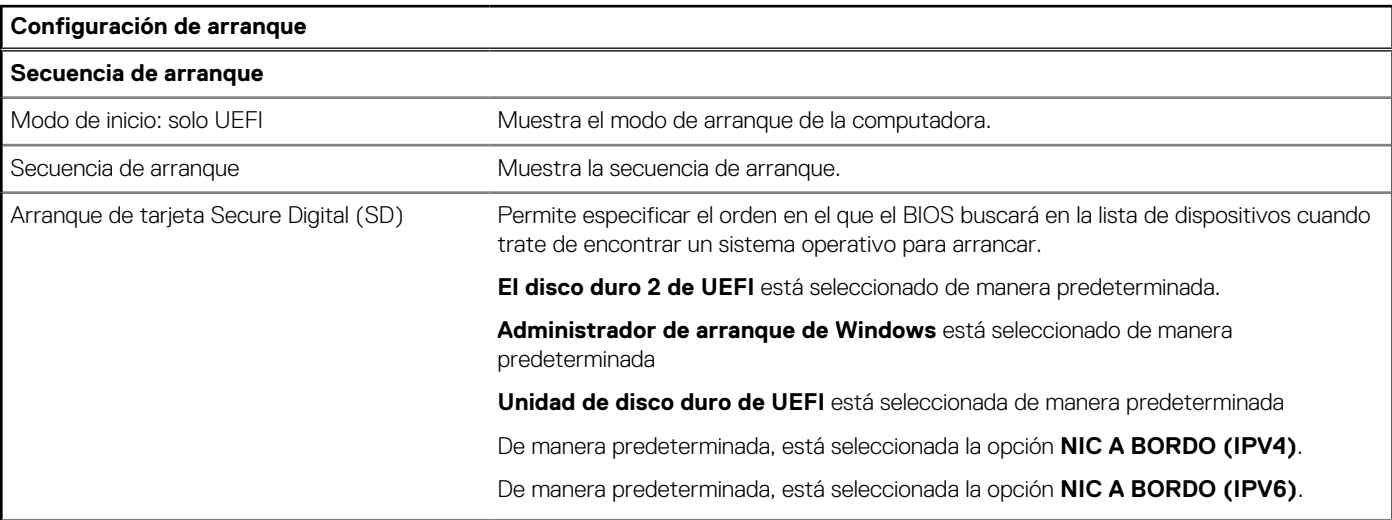

### **Tabla 26. Opciones de configuración del sistema: menú de configuración de inicio (continuación)**

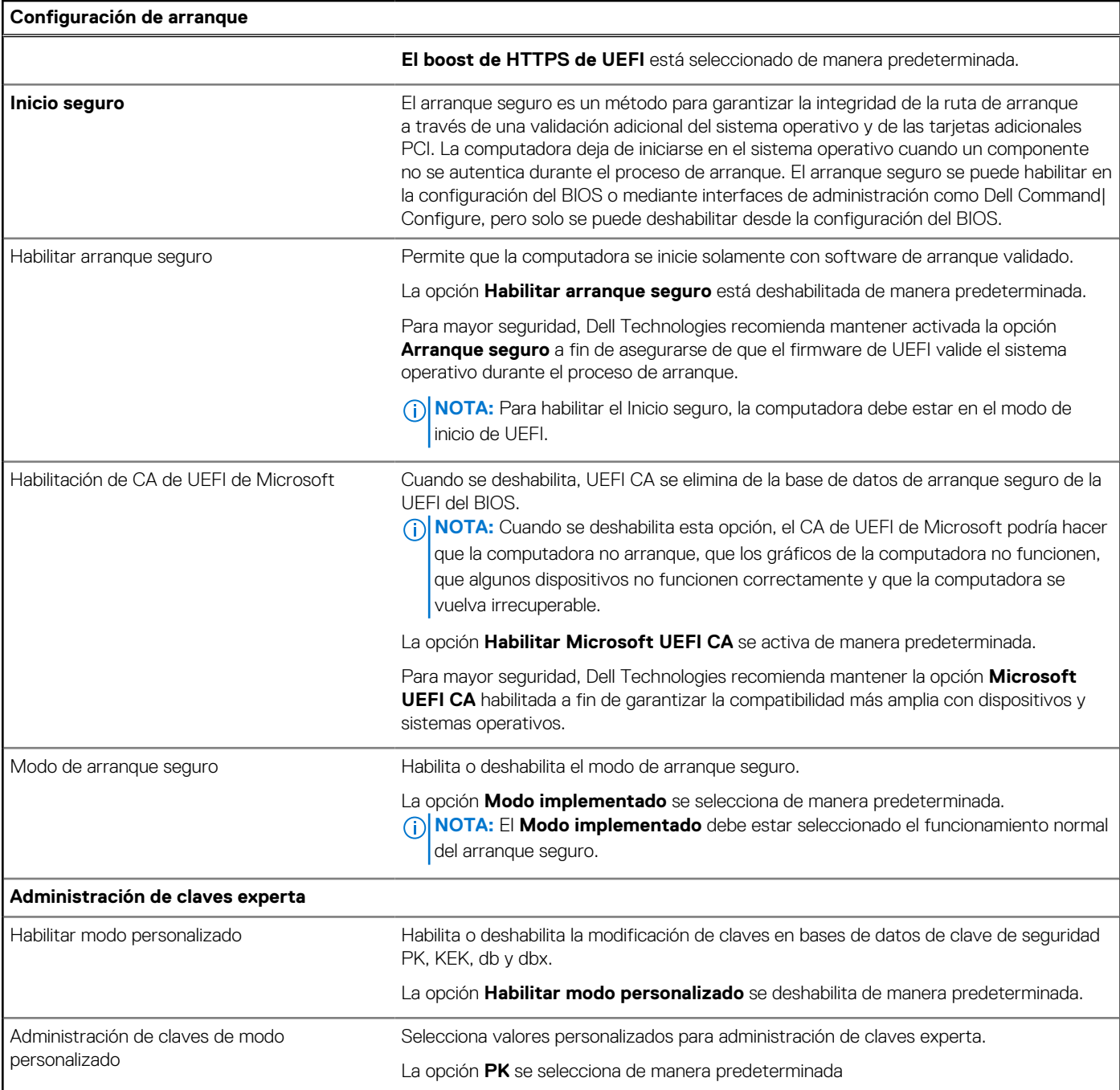

### **Tabla 27. Opciones de configuración del sistema: menú de dispositivos integrados**

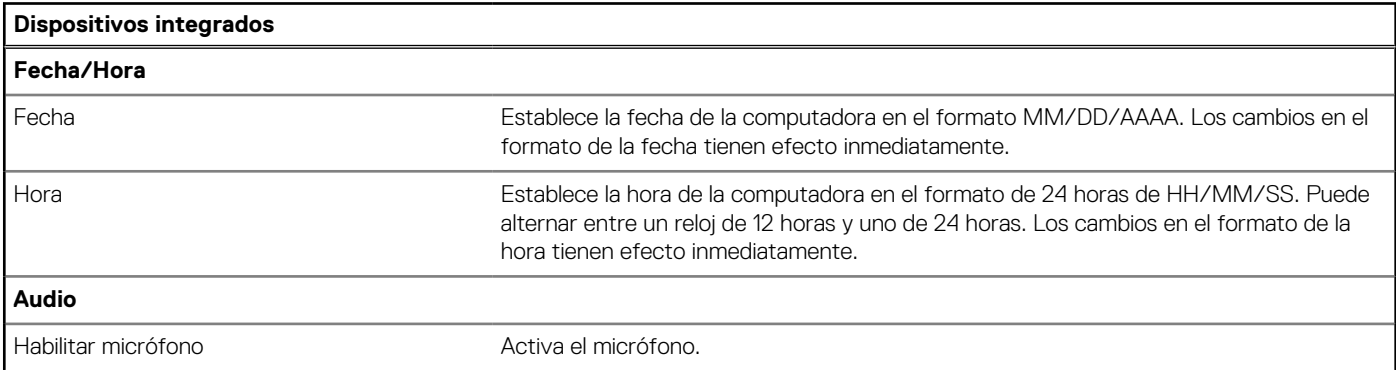

### **Tabla 27. Opciones de configuración del sistema: menú de dispositivos integrados (continuación)**

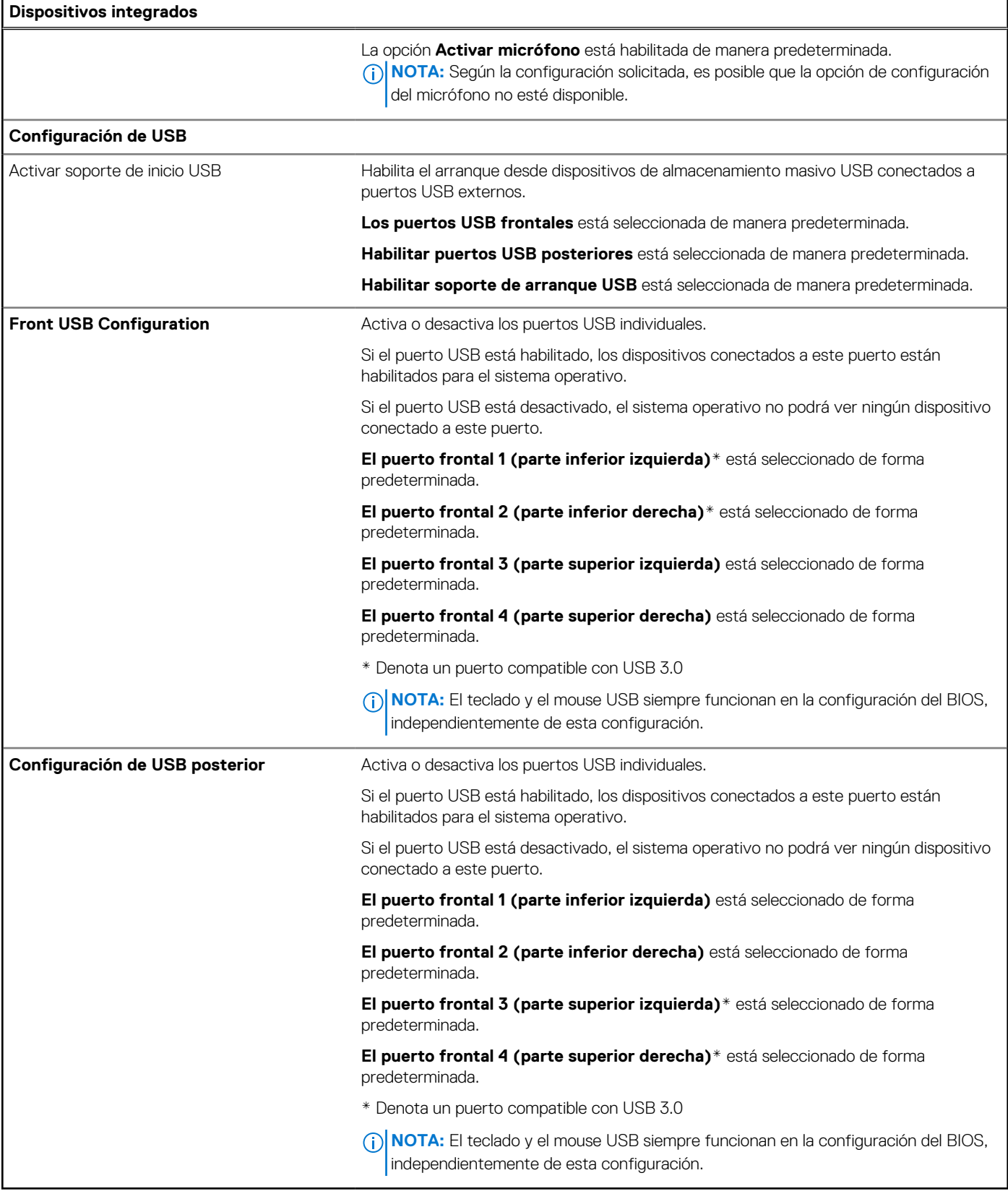

## **Tabla 28. Opciones de configuración del sistema: menú de almacenamiento**

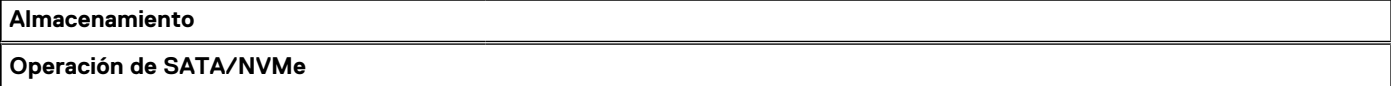

### **Tabla 28. Opciones de configuración del sistema: menú de almacenamiento (continuación)**

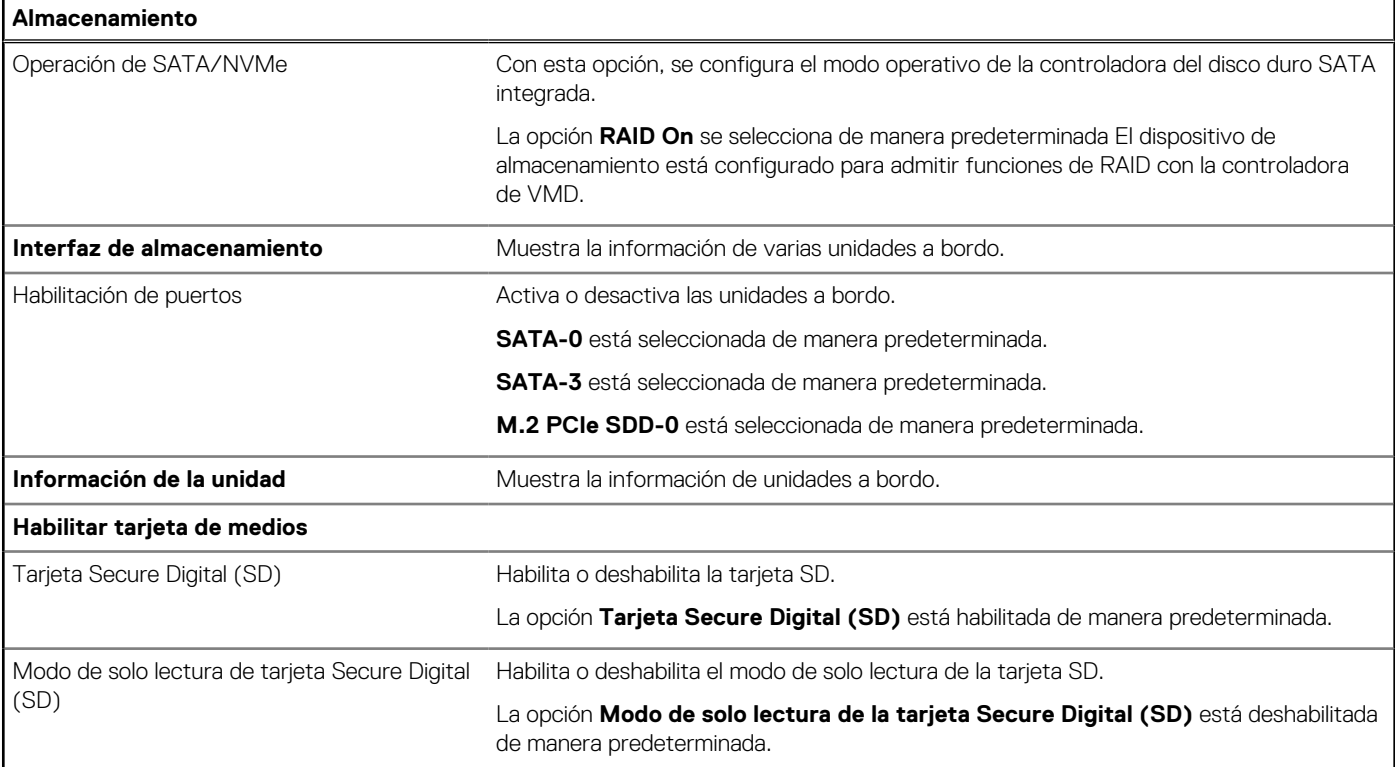

### **Tabla 29. Opciones de configuración del sistema: menú de pantalla**

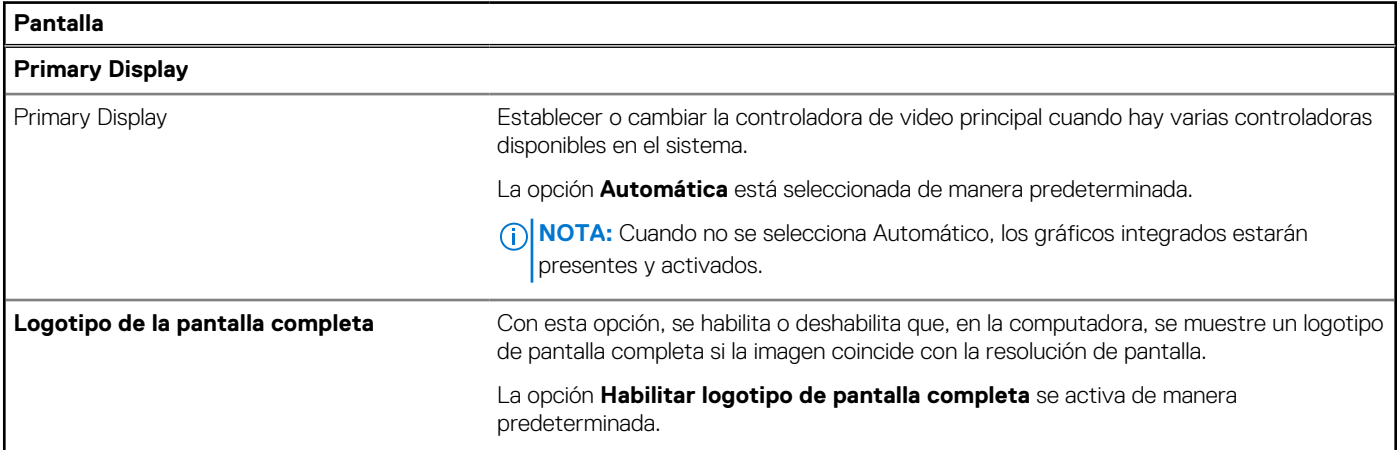

### **Tabla 30. Opciones de configuración del sistema: menú de conexión**

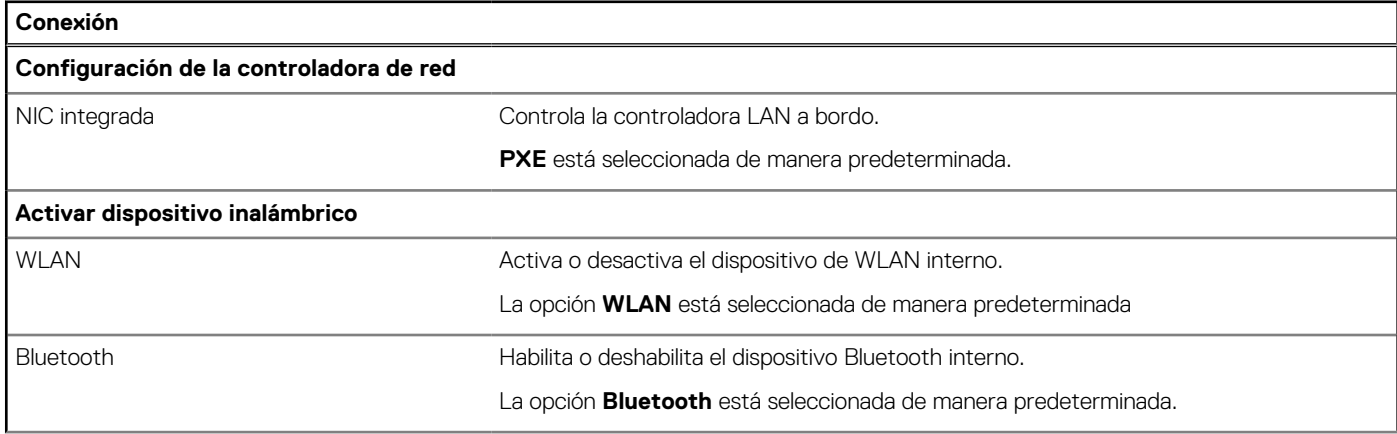

### **Tabla 30. Opciones de configuración del sistema: menú de conexión (continuación)**

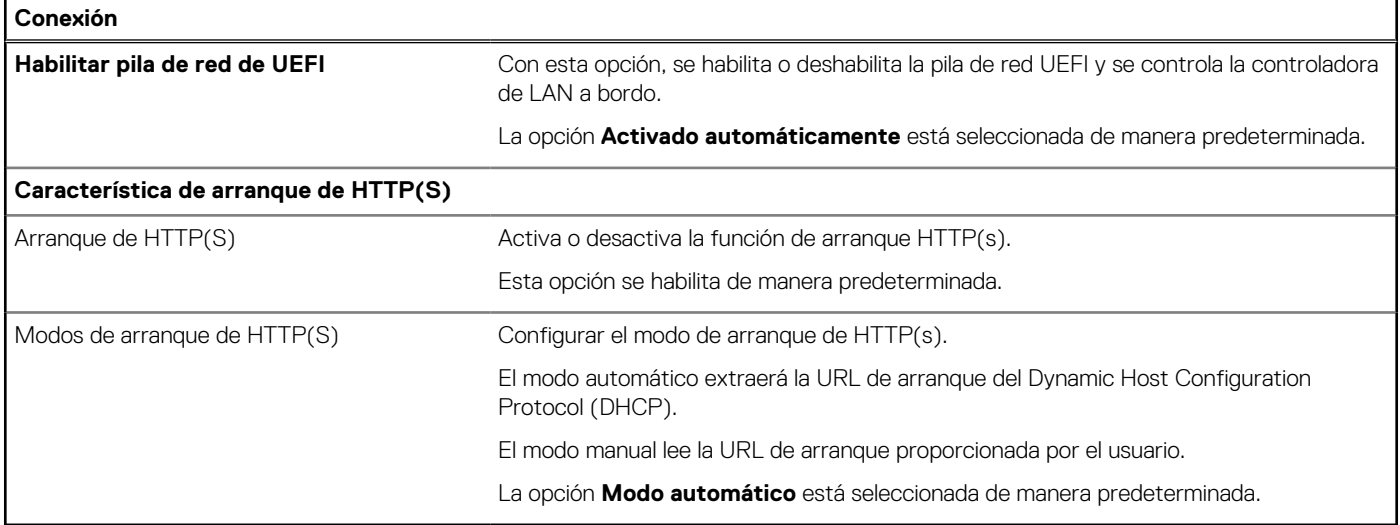

## **Tabla 31. Opciones de configuración del sistema: menú de alimentación**

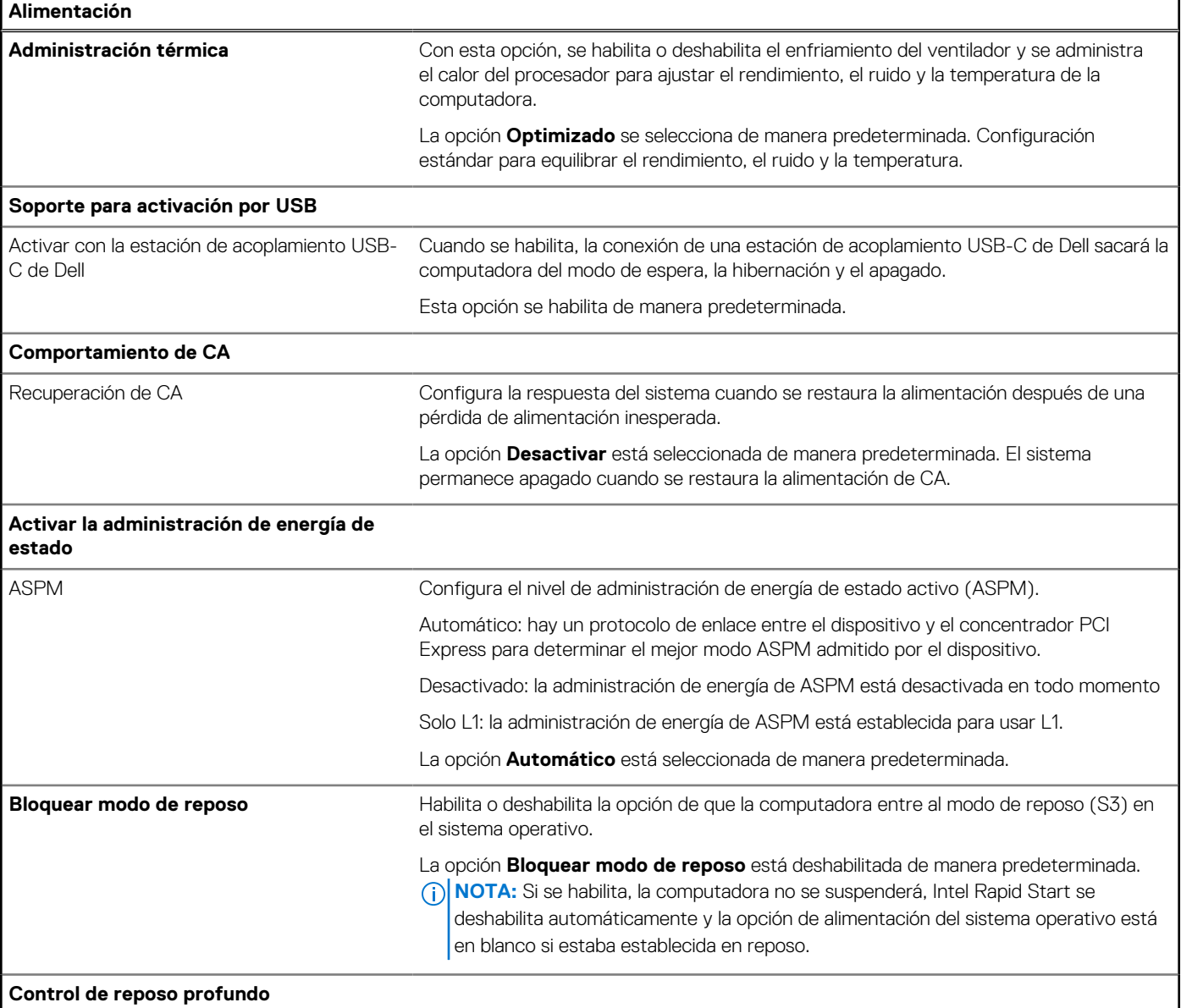

### **Tabla 31. Opciones de configuración del sistema: menú de alimentación (continuación)**

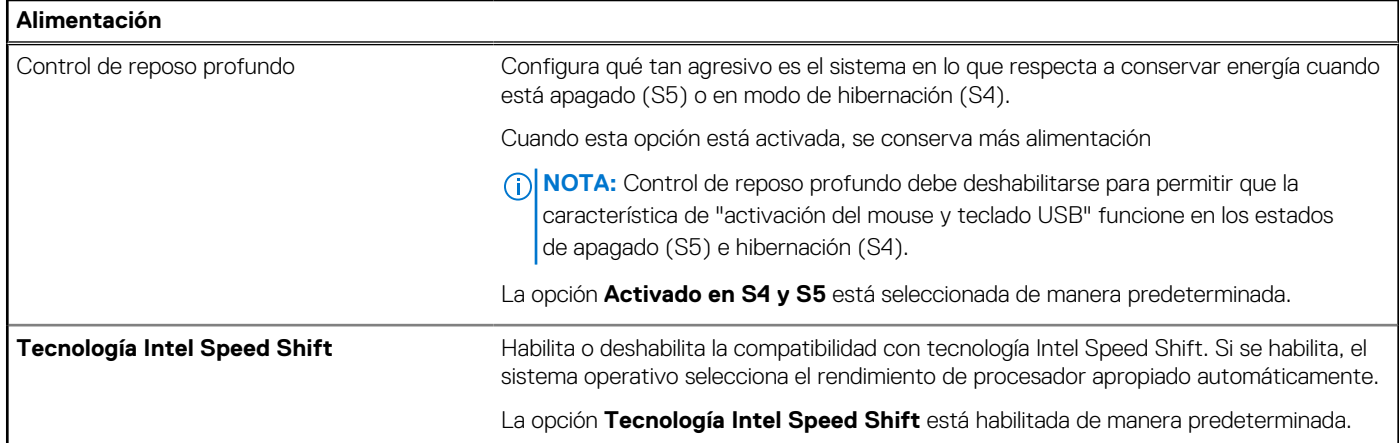

## **Tabla 32. Opciones de configuración del sistema: menú Seguridad**

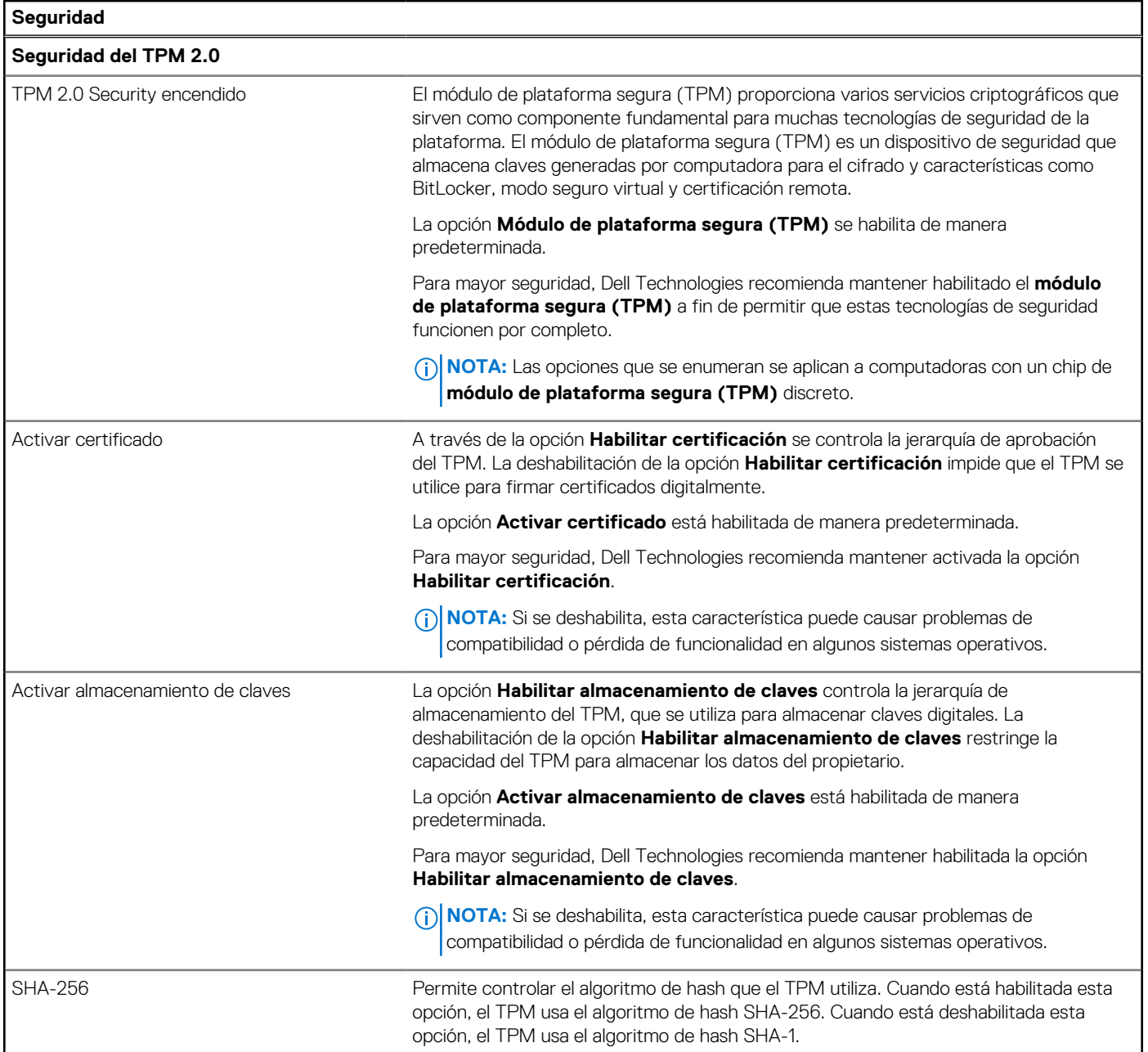

## **Tabla 32. Opciones de configuración del sistema: menú Seguridad (continuación)**

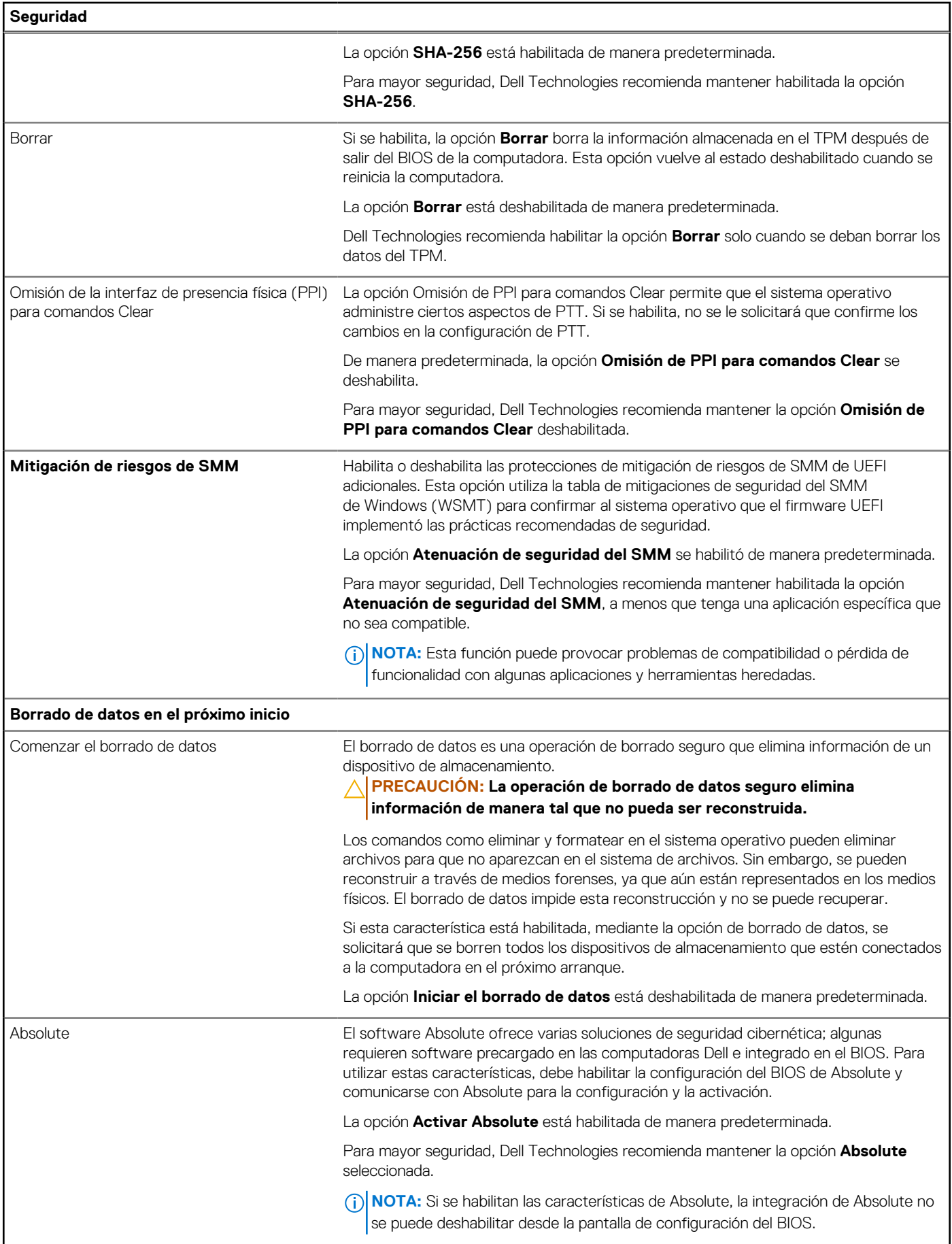

### **Tabla 32. Opciones de configuración del sistema: menú Seguridad (continuación)**

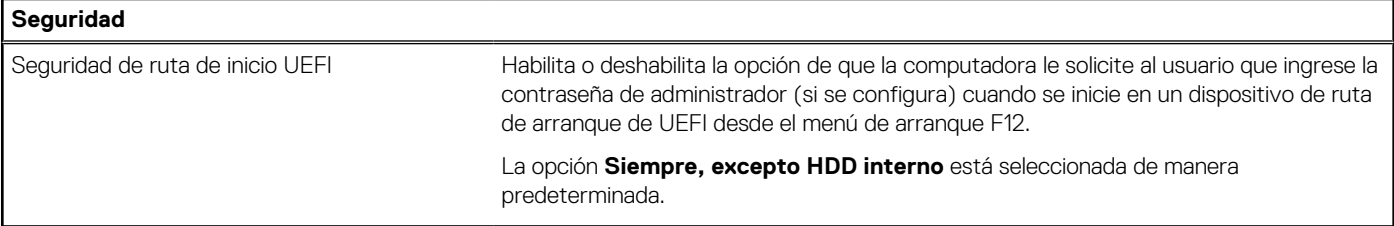

## **Tabla 33. Opciones de configuración del sistema: menú de contraseñas**

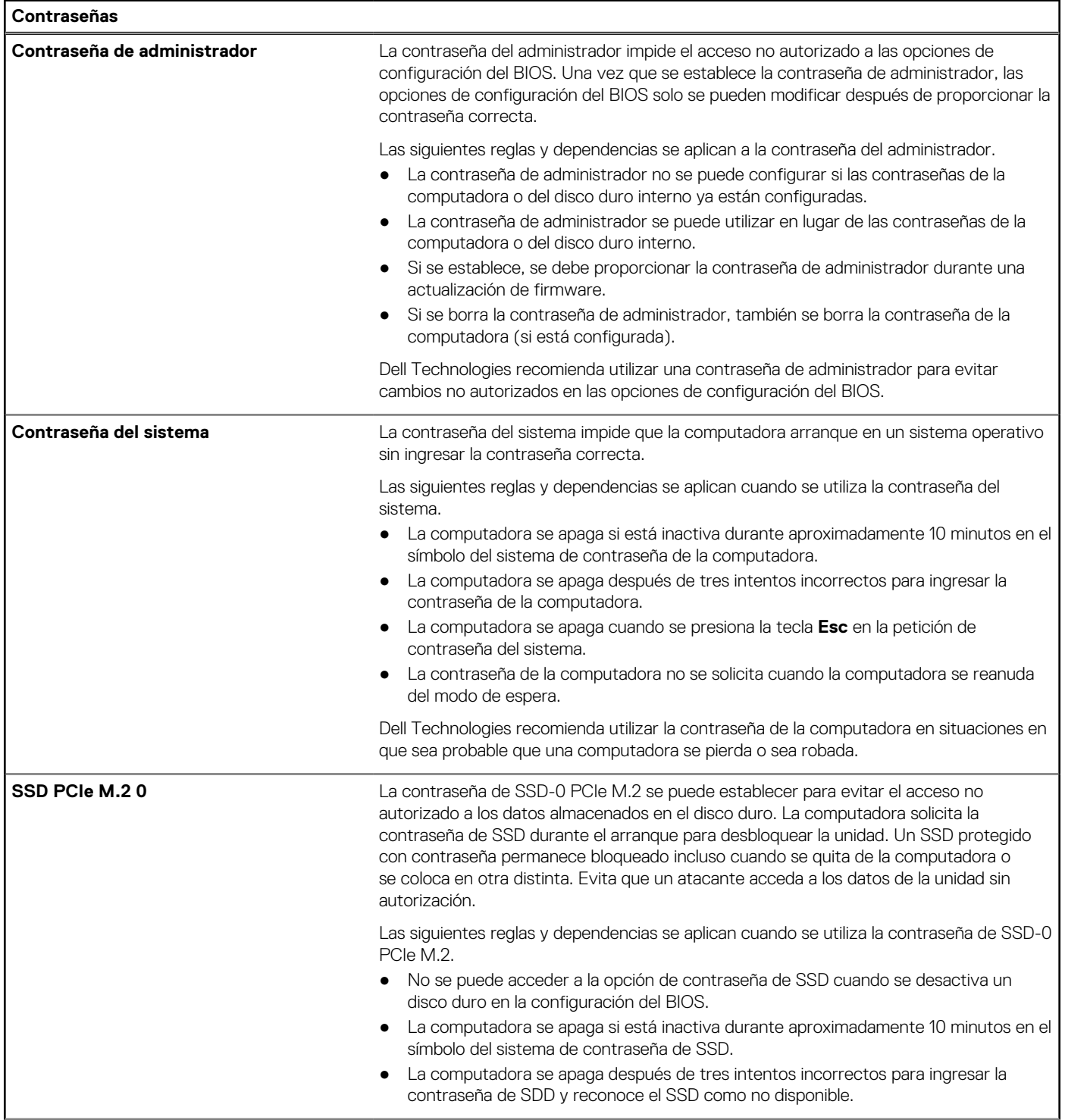

### **Tabla 33. Opciones de configuración del sistema: menú de contraseñas (continuación)**

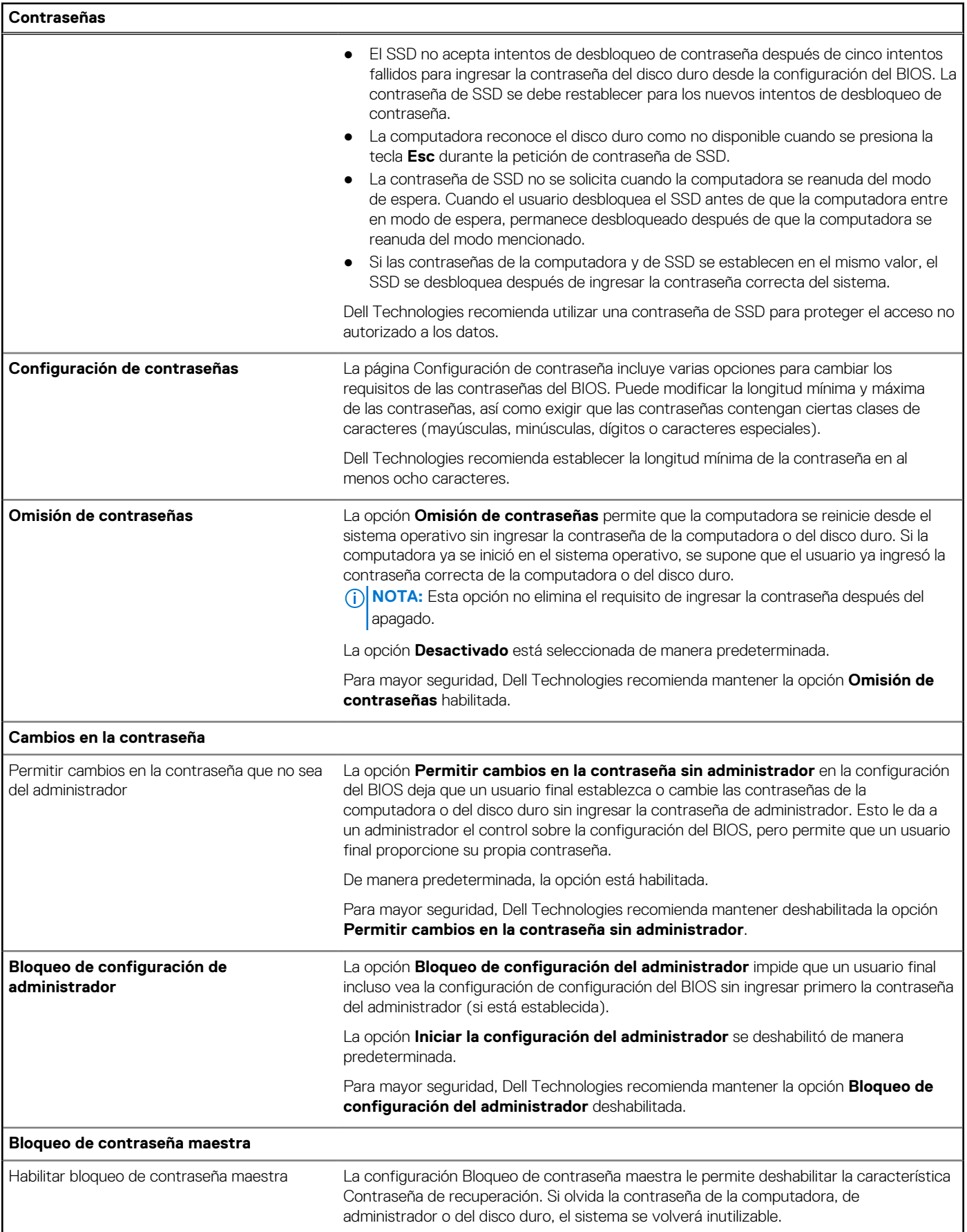

### **Tabla 33. Opciones de configuración del sistema: menú de contraseñas (continuación)**

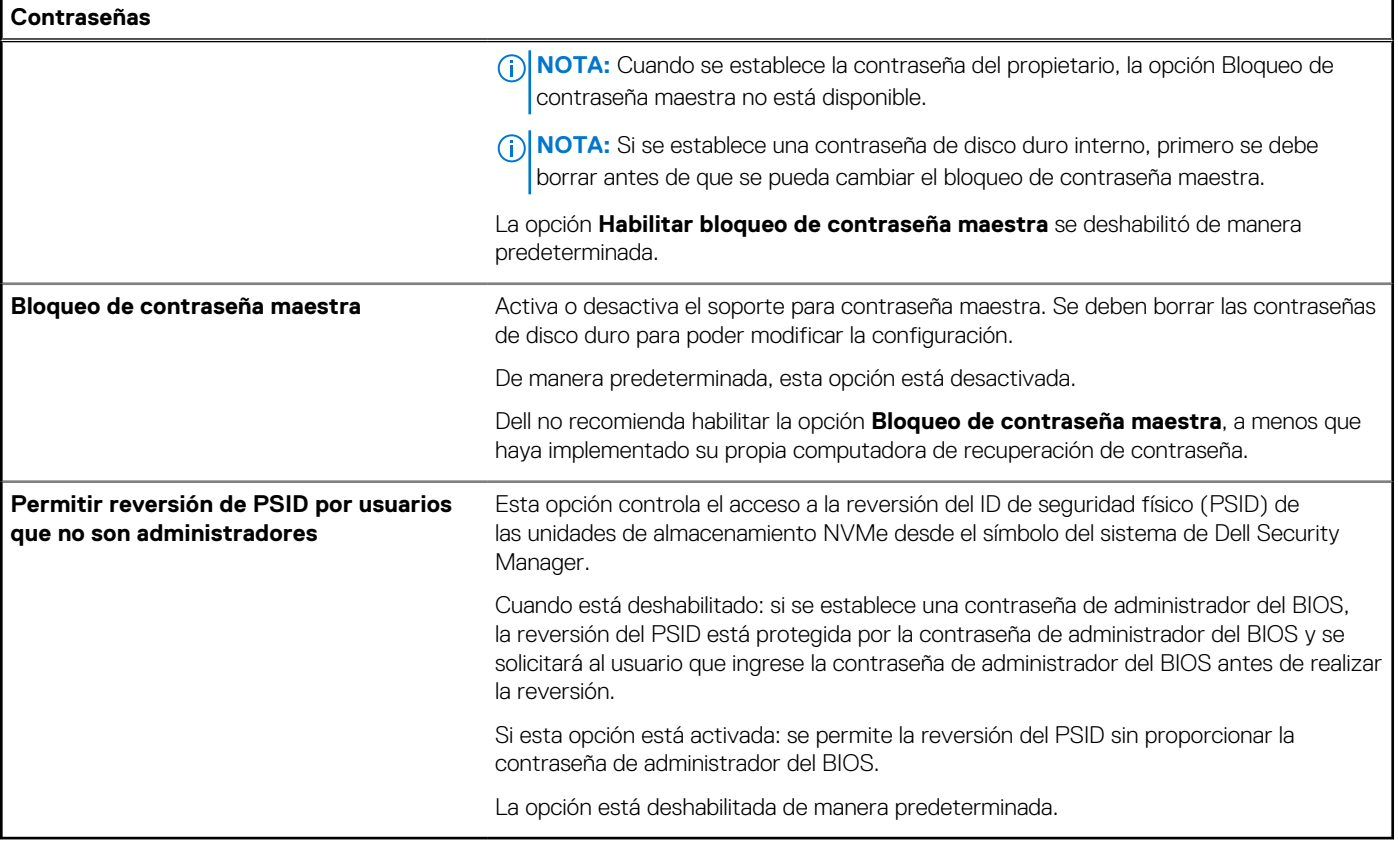

## **Tabla 34. Opciones de configuración del sistema: menú de actualización y recuperación**

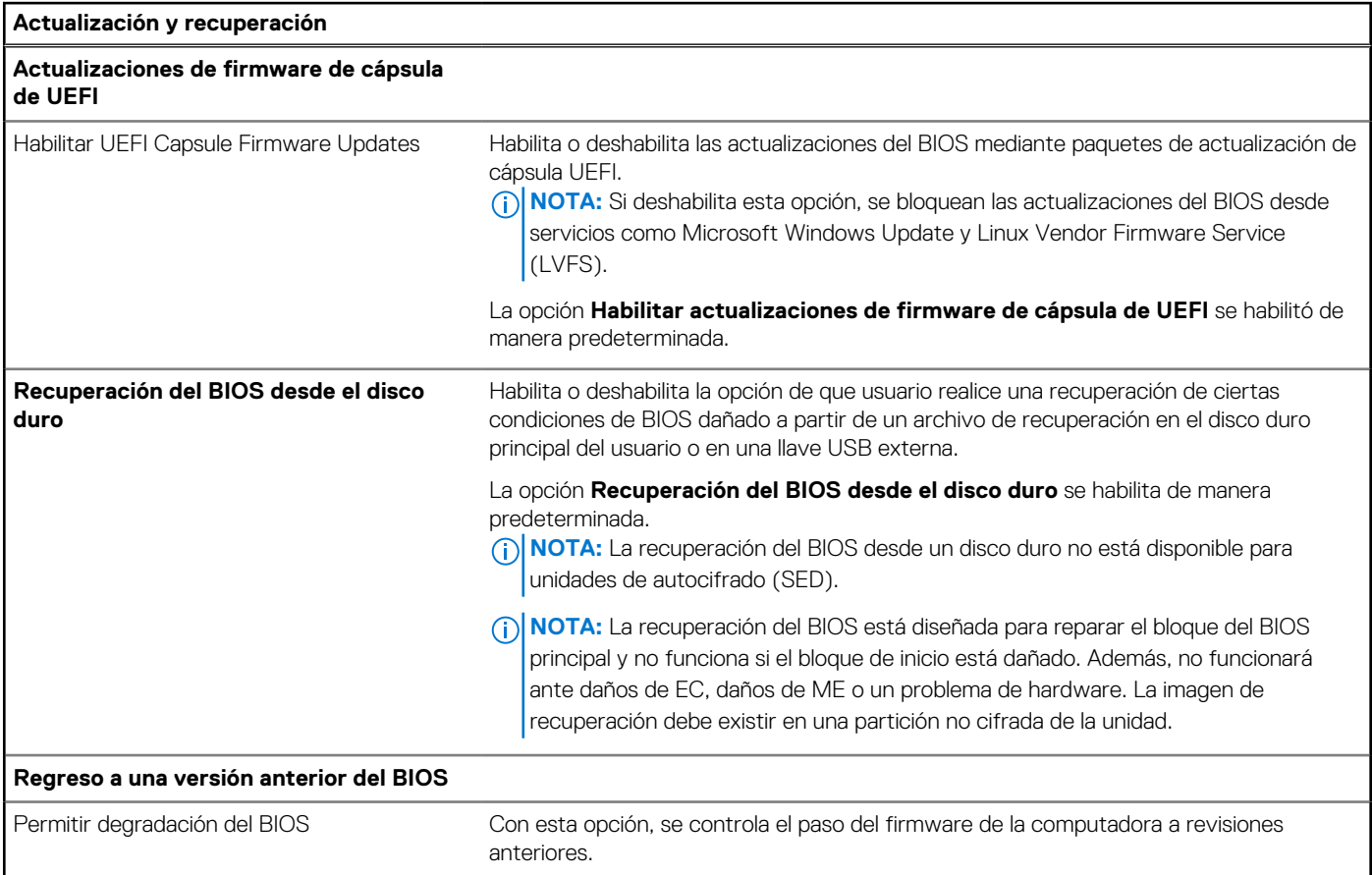

### **Tabla 34. Opciones de configuración del sistema: menú de actualización y recuperación (continuación)**

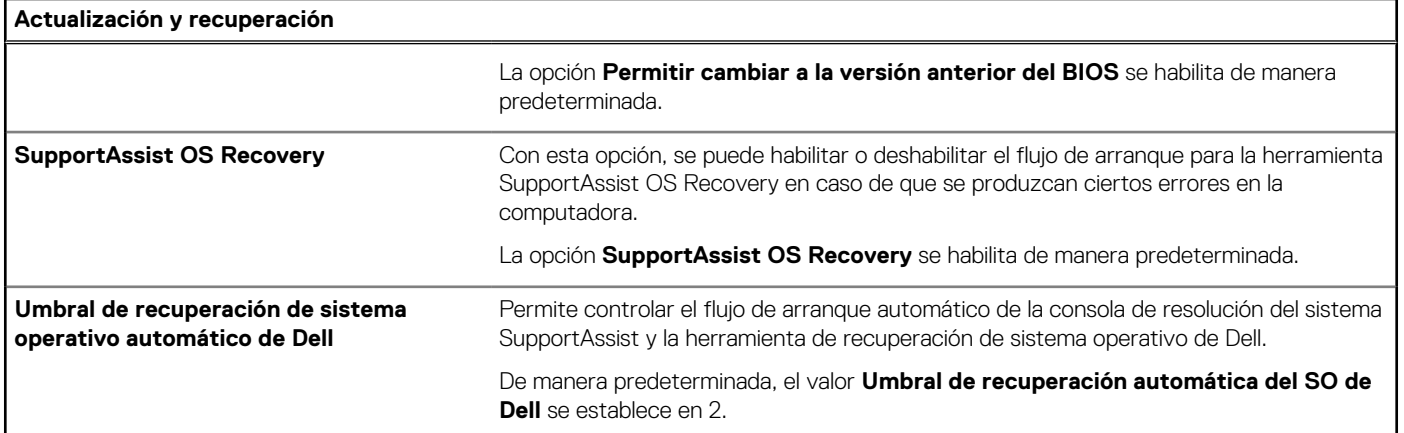

### **Tabla 35. Opciones de configuración del sistema: menú de administración de sistema**

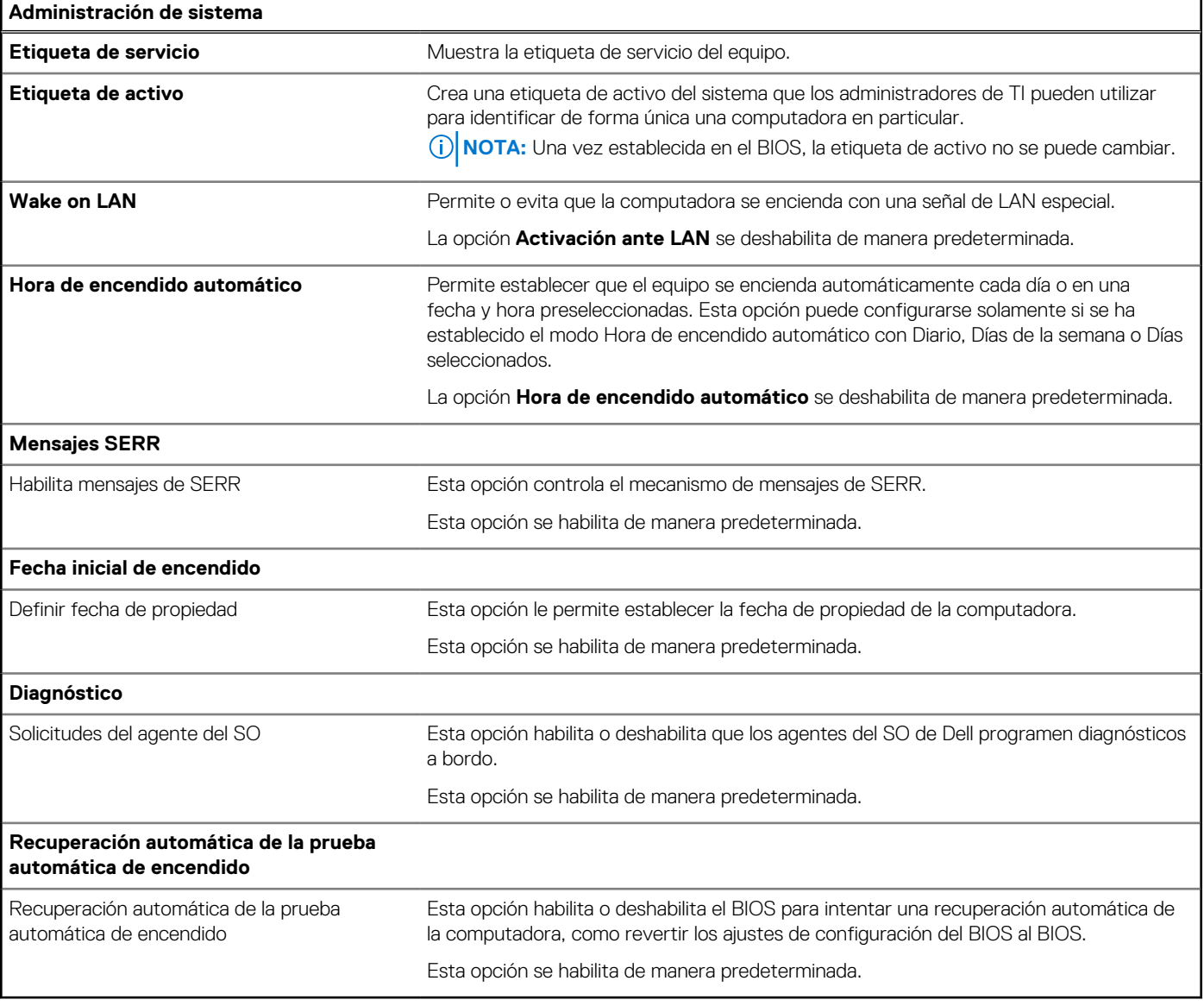

## **Tabla 36. Opciones de configuración del sistema: menú del teclado**

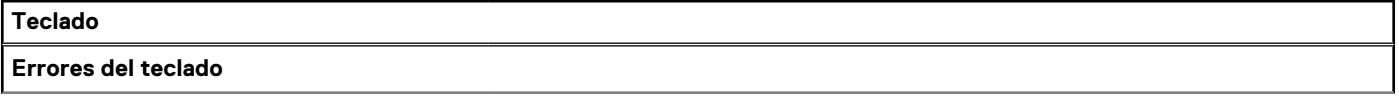

### **Tabla 36. Opciones de configuración del sistema: menú del teclado (continuación)**

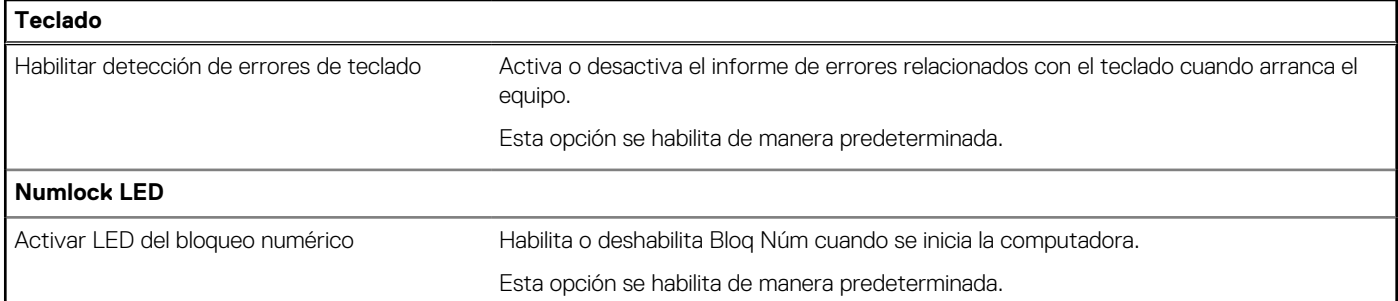

### **Tabla 37. Opciones de configuración del sistema: menú de comportamiento previo al arranque**

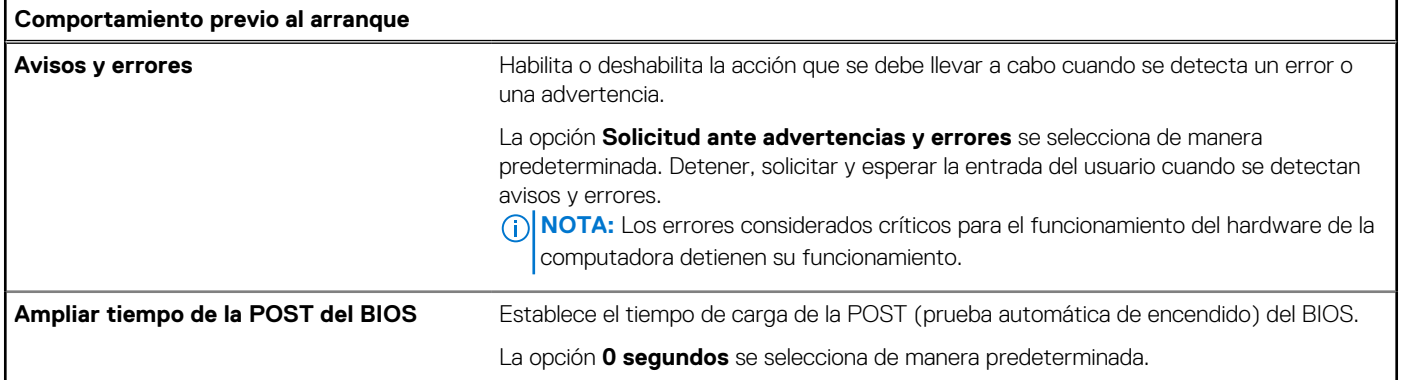

### **Tabla 38. Opciones de configuración del sistema: menú de virtualización**

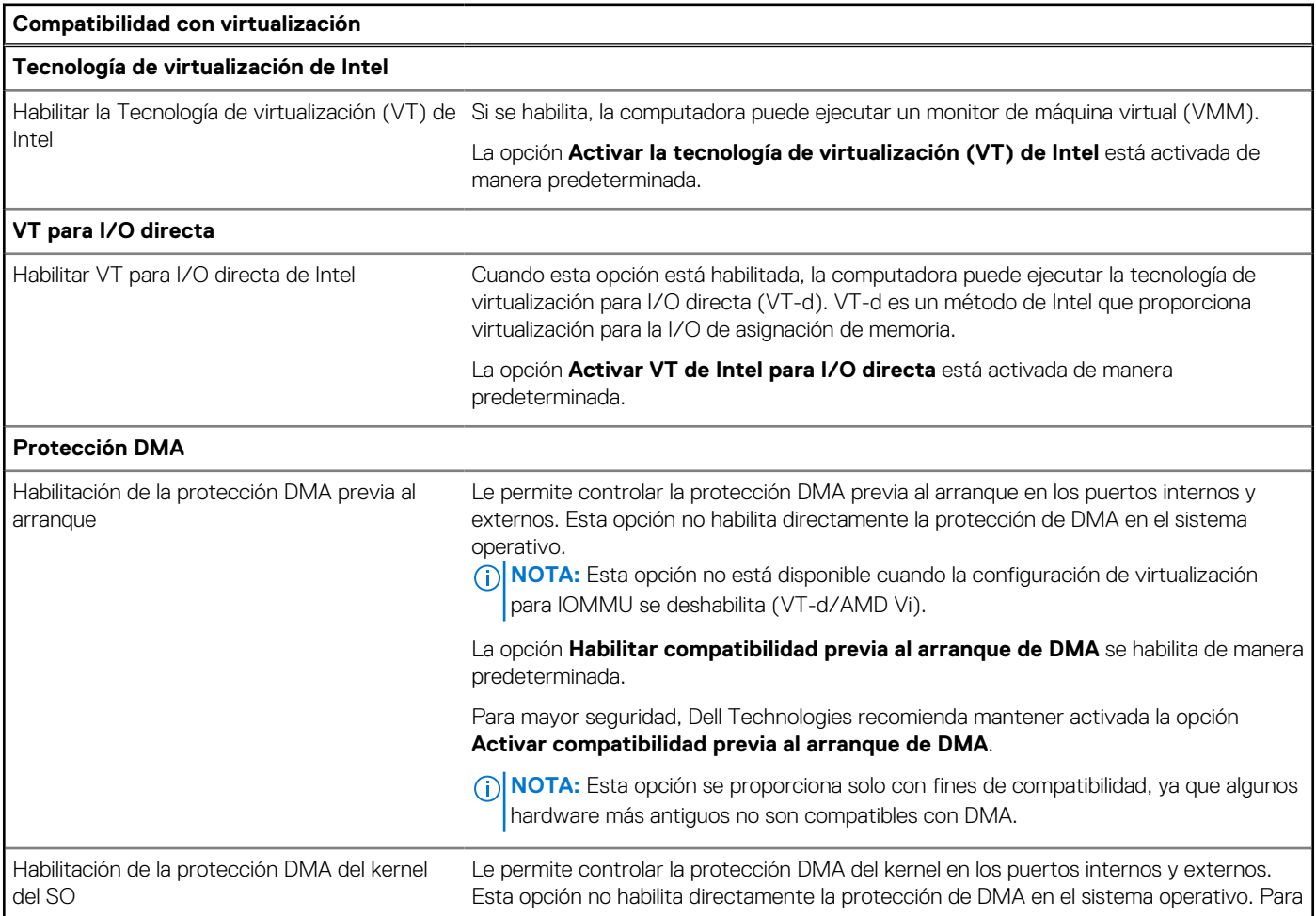

### **Tabla 38. Opciones de configuración del sistema: menú de virtualización (continuación)**

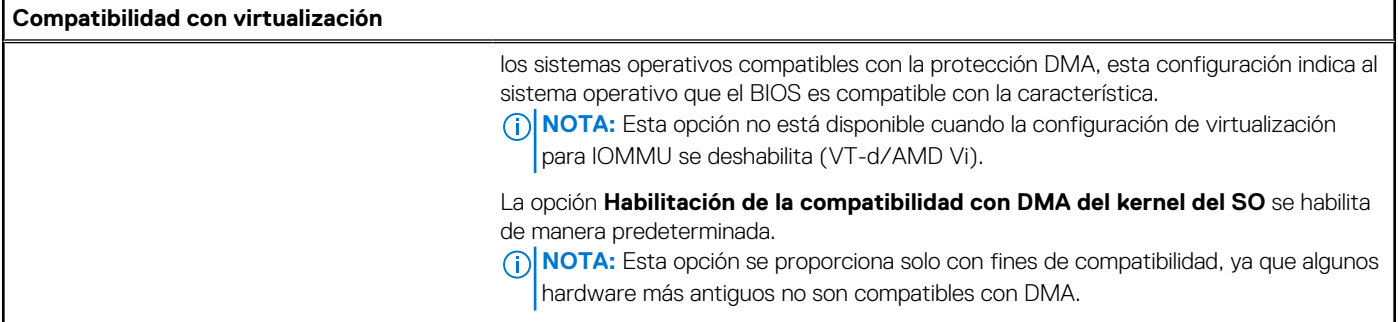

## **Tabla 39. Opciones de configuración del sistema - Menú de rendimiento**

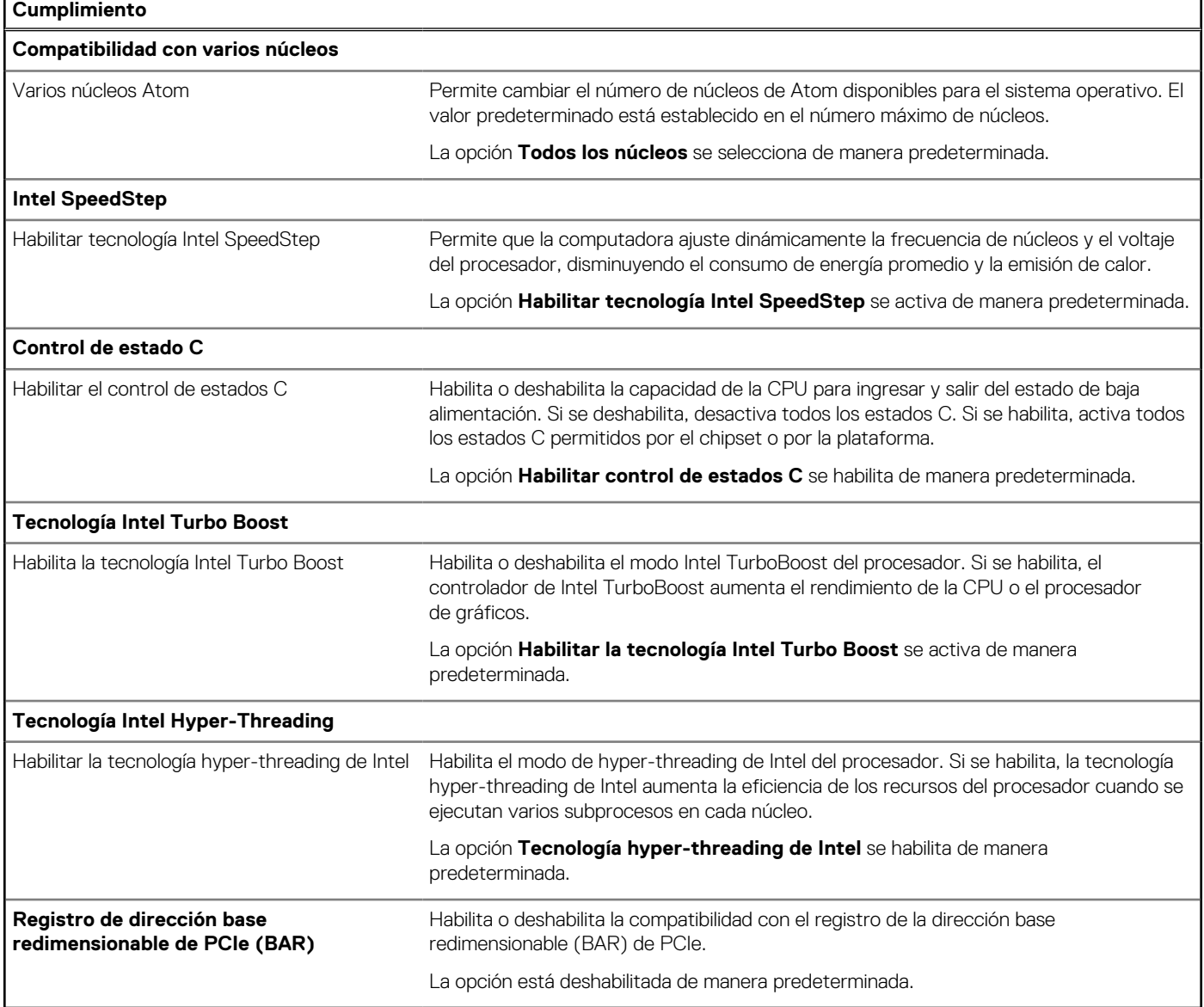

### **Tabla 40. Opciones de configuración del sistema - Menú de registros del sistema**

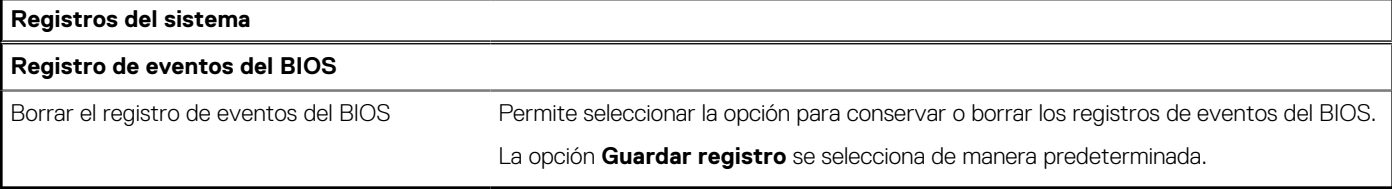

# **Actualización de BIOS**

# **Actualización del BIOS en Windows**

#### **Sobre esta tarea**

**PRECAUCIÓN: Si BitLocker no se suspende antes de actualizar el BIOS, la próxima vez que reinicie, la computadora no reconocerá la clave de BitLocker. Se le pedirá que introduzca la clave de recuperación para continuar y la computadora la solicitará en cada reinicio. Si no conoce la clave de recuperación, esto puede provocar la pérdida de datos o una reinstalación del sistema operativo innecesaria. Para obtener más información sobre este asunto, busque en el recurso de la base de conocimientos en el [Sitio de soporte de Dell.](https://www.dell.com/support/)**

#### **Pasos**

- 1. Vaya al [Sitio de soporte de Dell.](https://www.dell.com/support)
- 2. Haga clic en **Soporte de productos**. Haga clic en **Buscar soporte**, introduzca la etiqueta de servicio de la computadora y haga clic en **Buscar**.

**NOTA:** Si no tiene la etiqueta de servicio, utilice SupportAssist para identificar la computadora de forma automática. También puede usar la ID del producto o buscar manualmente el modelo de la computadora.

- 3. Haga clic en **Drivers & Downloads (Controladores y descargas)**. Expanda **Buscar controladores**.
- 4. Seleccione el sistema operativo instalado en el equipo.
- 5. En la lista desplegable **Categoría**, seleccione **BIOS**.
- 6. Seleccione la versión más reciente del BIOS y haga clic en **Descargar** para descargar el archivo del BIOS para la computadora.
- 7. Después de finalizar la descarga, busque la carpeta donde guardó el archivo de actualización del BIOS.
- 8. Haga doble clic en el icono del archivo de actualización del BIOS y siga las instrucciones que aparecen en pantalla. Para obtener más información, busque en el recurso de la base de conocimientos en el [Sitio de soporte de Dell.](https://www.dell.com/support/)

# **Actualización del BIOS en Linux y Ubuntu**

Para actualizar el BIOS del sistema en una computadora que se instala con Linux o Ubuntu, consulte el artículo de la base de conocimientos [000131486](https://www.dell.com/support/kbdoc/000131486) en el [Sitio de soporte de Dell.](https://www.dell.com/support)

# **Actualización del BIOS mediante la unidad USB en Windows**

#### **Sobre esta tarea**

**PRECAUCIÓN: Si BitLocker no se suspende antes de actualizar el BIOS, la próxima vez que reinicie, la computadora no reconocerá la clave de BitLocker. Se le pedirá que introduzca la clave de recuperación para continuar y la computadora la solicitará en cada reinicio. Si no conoce la clave de recuperación, esto puede provocar la pérdida de datos o una reinstalación del sistema operativo innecesaria. Para obtener más información sobre este asunto, busque en el recurso de la base de conocimientos en el [Sitio de soporte de Dell.](https://www.dell.com/support/)**

#### **Pasos**

- 1. Siga el procedimiento del paso 1 al paso 6 en Actualización del BIOS en Windows para descargar el archivo del programa de configuración del BIOS más reciente.
- 2. [Cree una unidad USB de arranque. Para obtener más información, busque en el recurso de la base de conocimientos en el Sitio de](https://www.dell.com/support/)  soporte de Dell.
- 3. Copie el archivo del programa de configuración del BIOS en la unidad USB de arranque.
- 4. Conecte la unidad USB de arranque a la computadora que necesita la actualización del BIOS.
- 5. Reinicie la computadora y presione **F12**.
- 6. Seleccione la unidad USB desde el **Menú de arranque por única vez**.
- 7. Ingrese el nombre de archivo del programa de configuración del BIOS y presione **Entrar**.

#### Aparece la **Utilidad de actualización del BIOS**.

8. Siga las instrucciones que aparecen en pantalla para completar la actualización del BIOS.

# **Actualización del BIOS desde el menú de arranque por única vez**

Para actualizar el BIOS de la computadora, use el archivo XXXX.exe del BIOS copiado en una unidad USB FAT32 e inicie desde el menú de arranque por única vez.

#### **Sobre esta tarea**

**PRECAUCIÓN: Si BitLocker no se suspende antes de actualizar el BIOS, la próxima vez que reinicie, la computadora no reconocerá la clave de BitLocker. Se le pedirá que introduzca la clave de recuperación para continuar y la computadora la solicitará en cada reinicio. Si no conoce la clave de recuperación, esto puede provocar la pérdida de datos o una reinstalación del sistema operativo innecesaria. Para obtener más información sobre este asunto, busque en el recurso de la base de conocimientos en el [Sitio de soporte de Dell.](https://www.dell.com/support/)**

#### **Actualización del BIOS**

Puede ejecutar el archivo de actualización flash del BIOS desde Windows mediante una unidad USB de arranque o puede actualizar el BIOS desde el menú de arranque por única vez en la computadora.

Puede confirmarlo si arranca la computadora en el menú de **arranque por única vez** para ver si ACTUALIZACIÓN FLASH DEL BIOS aparece como opción de arranque. Si la opción aparece en la lista, el BIOS se puede actualizar mediante este método.

#### **Actualización desde el menú de arranque por única vez**

Para actualizar el BIOS desde el menú de arranque por única vez, necesitará los siguientes elementos:

- Una unidad USB formateada en el sistema de archivos FAT32 (no es necesario que la unidad sea de arranque)
- El archivo ejecutable del BIOS descargado del sitio web de soporte de Dell y copiado en el directorio raíz de la unidad USB
- Un adaptador de alimentación de CA debe estar conectado a la computadora
- Una batería de computadora funcional para realizar un flash en el BIOS

Siga los pasos a continuación para realizar el proceso de actualización flash del BIOS desde el menú de arranque por única vez:

#### **PRECAUCIÓN: No apague la computadora durante el proceso de actualización flash del BIOS. Si la apaga, es posible que la computadora no se inicie.**

#### **Pasos**

- 1. Apague la computadora e inserte la unidad USB en la que copió el archivo de actualización flash del BIOS en un puerto USB de la computadora.
- 2. Encienda la computadora y presiónelo para acceder al menú de **arranque por única vez**. Seleccione Actualización del BIOS mediante el mouse o las teclas de flecha y presione Entrar. Aparece el menú de flash del BIOS.
- 3. Haga clic en **Realizar flash desde archivo**.
- 4. Seleccione el dispositivo USB externo.
- 5. Seleccione el archivo, haga doble clic en el archivo flash objetivo y haga clic en **Enviar**.
- 6. Haga clic en **Actualizar BIOS**. La computadora se reinicia para realizar el flash del BIOS.
- 7. La computadora se reiniciará después de que se complete la actualización flash del BIOS.

# **Contraseña del sistema y de configuración**

#### **Tabla 41. Contraseña del sistema y de configuración**

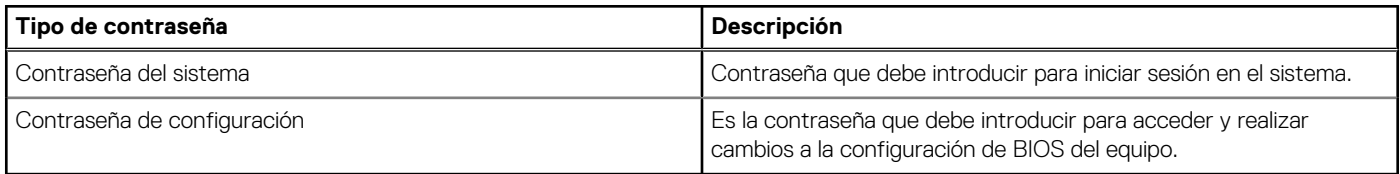

Puede crear una contraseña del sistema y una contraseña de configuración para proteger su equipo.

**PRECAUCIÓN: Las funciones de contraseña ofrecen un nivel básico de seguridad para los datos del equipo.**

**PRECAUCIÓN: Cualquier persona puede acceder a los datos almacenados en la computadora cuando se deja desprotegida.**

**NOTA:** La función de contraseña de sistema y de configuración está desactivada.

# **Asignación de una contraseña de configuración del sistema**

#### **Requisitos previos**

Puede asignar una nueva Contraseña de administrador o de sistema solo cuando el estado se encuentra en **No establecido**.

#### **Sobre esta tarea**

Para ingresar a la configuración del BIOS, presione F2 inmediatamente después de un encendido o reinicio.

#### **Pasos**

- 1. En la pantalla **BIOS del sistema** o **Configuración del sistema**, seleccione **Seguridad** y presione Entrar. Aparece la pantalla **Seguridad**.
- 2. Seleccione **Contraseña de sistema/administrador** y cree una contraseña en el campo **Introduzca la nueva contraseña**. Utilice las siguientes pautas para asignar la contraseña del sistema:
	- Una contraseña puede tener hasta 32 caracteres.
	- Al menos un carácter especial: " $( ! " # $ % & " * + . . / : ; < = > ? @ [ \ \{ | \ \} )"$ .
	- Números del 0 al 9.
	- Letras mayúsculas de la A a la Z.
	- Letras minúsculas de la a a la z
- 3. Ingrese la contraseña del sistema que especificó anteriormente en el campo **Confirmar nueva contraseña** y haga clic en **Aceptar**.
- 4. Presione Esc y guarde los cambios como se indica en el mensaje.
- 5. Presione Y para guardar los cambios. La computadora se reiniciará.

# **Eliminación o modificación de una contraseña del sistema o de configuración existente**

#### **Requisitos previos**

Asegúrese de que el **Estado de la contraseña** esté desbloqueado (en la configuración del sistema) antes de intentar eliminar o cambiar la contraseña del sistema o de configuración existente. No puede eliminar ni modificar una contraseña del sistema o de configuración existente si el **Estado de la contraseña** está bloqueado.

#### **Sobre esta tarea**

Para ingresar a la configuración del sistema, presione F2 inmediatamente después de un encendido o reinicio.

#### **Pasos**

- 1. En la pantalla **BIOS del sistema** o **Configuración del sistema**, seleccione **Seguridad del sistema** y presione Entrar. Aparece la pantalla **System Security (Seguridad del sistema)**.
- 2. En la pantalla **Seguridad del sistema**, compruebe que el **Estado de la contraseña** esté en modo Desbloqueado.
- 3. Seleccione **Contraseña del sistema**. Actualice o elimine la contraseña del sistema existente y presione Intro o Tab.
- 4. Seleccione **Contraseña de configuración**. Actualice o elimine la contraseña de configuración existente y presione Intro o Tab.
	- **NOTA:** Si cambia la contraseña del sistema o de configuración, vuelva a ingresar la nueva contraseña cuando se le solicite. Si borra la contraseña del sistema o de configuración, confirme la eliminación cuando se le solicite.
- 5. Presione Esc. Aparecerá un mensaje para que guarde los cambios.

6. Presione Y para guardar los cambios y salir de **Configuración del sistema**. La computadora se reiniciará.

# **Borrado de la configuración de CMOS**

#### **Sobre esta tarea**

**PRECAUCIÓN: El borrado de la configuración de CMOS restablecerá la configuración del BIOS en la computadora.**

#### **Pasos**

- 1. Quite la [cubierta lateral izquierda.](#page-32-0)
- 2. Desconecte el cable de la batería de la tarjeta madre.
- 3. Extraiga la [pila de tipo botón.](#page-30-0)
- 4. Espere un minuto.
- 5. Coloque la [pila de tipo botón.](#page-31-0)
- 6. Conecte el cable de la batería a la tarjeta madre.
- 7. Reemplace la [cubierta lateral izquierda.](#page-33-0)

# **Borrado del BIOS (configuración del sistema) y las contraseñas del sistema**

#### **Sobre esta tarea**

[Para borrar las contraseñas del BIOS o de la computadora, comuníquese con el soporte técnico de Dell, como se describe en Comunicarse](https://www.dell.com/contactdell)  con el soporte técnico. Para obtener más información, vaya al [sitio de soporte de Dell.](https://www.dell.com/support)

**NOTA:** Para obtener información sobre cómo restablecer las contraseñas de aplicaciones o Windows, consulte la documentación incluida con Windows o la aplicación.

# **Solución de problemas**

# **Diagnóstico de verificación de rendimiento del sistema previo al inicio de Dell SupportAssist**

#### **Sobre esta tarea**

Los diagnósticos de SupportAssist (también llamados diagnósticos del sistema) realizan una revisión completa del hardware. Los diagnósticos de verificación de rendimiento del sistema previo al arranque de Dell SupportAssist están integrados con el BIOS y el BIOS los ejecuta internamente. Los diagnósticos incorporados del sistema ofrecen opciones para determinados dispositivos o grupos de dispositivos, permitiendo las siguientes acciones:

- Ejecutar pruebas automáticamente o en modo interactivo.
- Repetir las pruebas.
- Visualizar o quardar los resultados de las pruebas.
- Ejecutar pruebas exhaustivas para introducir pruebas adicionales que ofrezcan más información sobre uno o más dispositivos fallidos.
- Ver mensajes de estado que indican que las pruebas se han completado correctamente.
- Ver mensajes de error que informan de los problemas que se han encontrado durante las pruebas.

**NOTA:** Algunas pruebas para dispositivos específicos requieren la intervención del usuario. Siempre asegúrese de estar presente en la computadora cuando se ejecuten las pruebas de diagnóstico.

Para obtener más información, consulte el artículo de la base de conocimientos [000180971.](https://www.dell.com/support/kbdoc/000180971)

# **Ejecución de la verificación de rendimiento del sistema previa al inicio de SupportAssist**

#### **Pasos**

- 1. Encienda el equipo.
- 2. Cuando la computadora esté iniciando, presione la tecla F12 cuando aparezca el logotipo de Dell.
- 3. En la pantalla del menú de inicio, seleccione la opción **Diagnósticos**.
- 4. Haga clic en la flecha de la esquina inferior izquierda. Se muestra la página de diagnósticos.
- 5. Presione la flecha de la esquina inferior derecha para ir a la lista de la página. Se muestran los elementos detectados.
- 6. Si desea ejecutar una prueba de diagnóstico en un dispositivo específico, presione Esc y haga clic en **Sí** para detener la prueba de diagnóstico.
- 7. Seleccione el dispositivo del panel izquierdo y haga clic en **Ejecutar pruebas**.
- 8. Si hay algún problema, aparecerán los códigos de error. Anote el código de error y el número de validación, y contáctese con Dell.

# **Autoprueba incorporada de la fuente de alimentación**

La autoprueba incorporada (BIST) ayuda a determinar si la fuente de alimentación está funcionando. Para ejecutar el diagnóstico de autoprueba en la fuente de alimentación de una computadora de escritorio o una todo en uno, busque en el recurso de la base de conocimientos en el [Sitio de soporte de Dell.](https://www.dell.com/support/)

# **Indicadores luminosos de diagnóstico del sistema**

En esta sección, se enumeran las luces de diagnóstico del sistema de la Inspiron 3030 Small Desktop.

### **Tabla 42. Indicadores luminosos de diagnóstico del sistema**

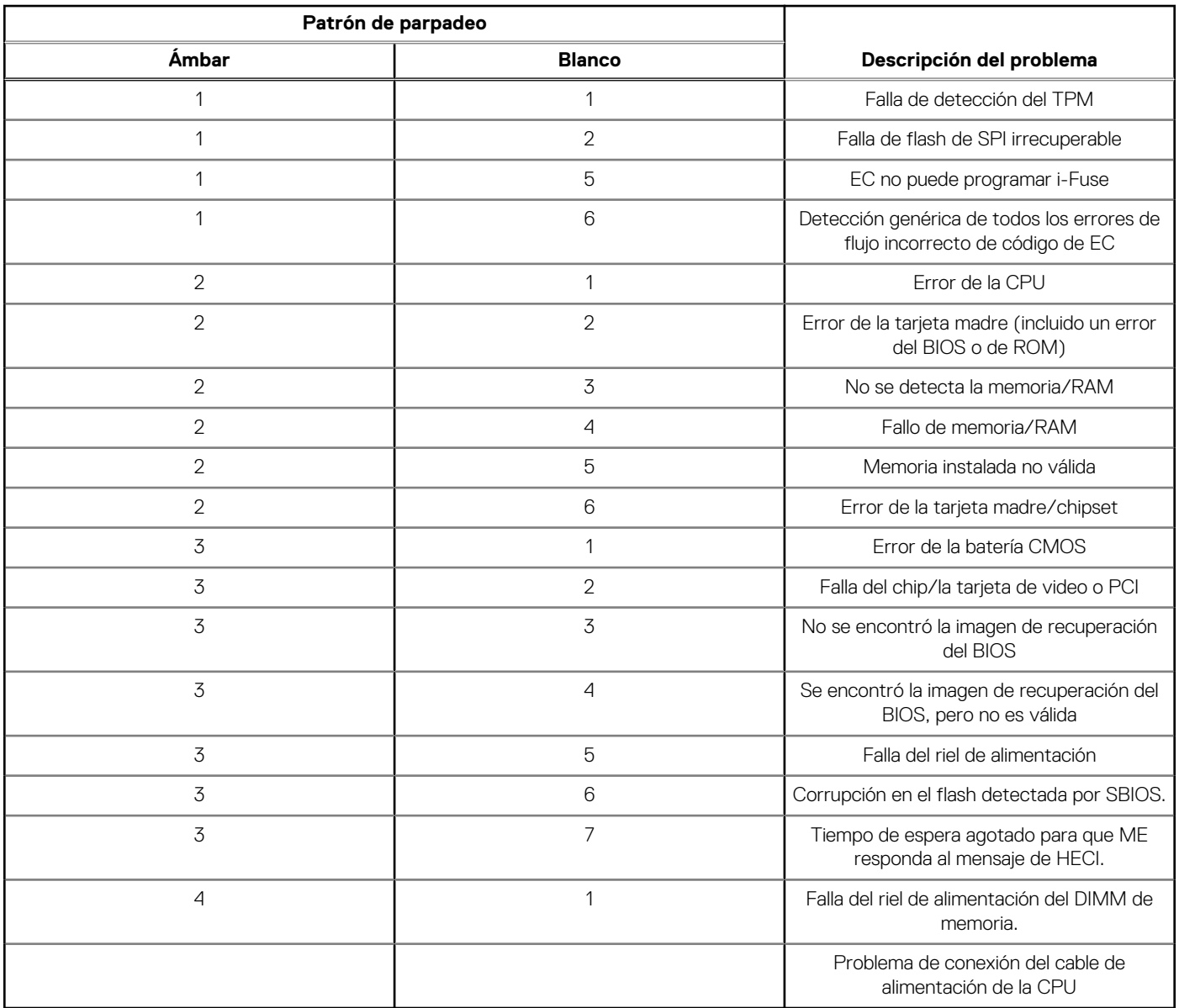

**NOTA:** Los LED parpadeantes 3-3-3 en el LED de bloqueo (Bloq Mayús o Bloq Num), el LED del botón de encendido (sin lector de huellas digitales) y el LED de diagnóstico indican que no se ha proporcionado la entrada durante la prueba del panel LCD en el diagnóstico de verificación del rendimiento del sistema previo al arranque de Dell SupportAssist.

# **Recuperación del sistema operativo**

Cuando la computadora no puede iniciar al sistema operativo incluso después de varios intentos, Dell SupportAssist OS Recovery se inicia automáticamente.

Dell SupportAssist OS Recovery es una herramienta independiente preinstalada en todas las computadoras Dell que ejecutan el sistema operativo Windows. Se compone de herramientas para diagnosticar y solucionar problemas que pueden suceder antes de que la computadora se inicie al sistema operativo. Permite diagnosticar problemas de hardware, reparar la computadora, respaldar archivos o restaurar la computadora al estado de fábrica.

También, puede descargarla desde el sitio web de soporte de Dell para solucionar problemas y reparar la computadora cuando falla el arranque al sistema operativo principal debido a fallas de software o hardware.

Para obtener más información sobre la recuperación de sistema operativo de Dell SupportAssist, consulte la *Guía del usuario de recuperación de sistema operativo de Dell SupportAssist* en [Herramientas de reparación en el sitio de soporte de Dell.](https://www.dell.com/support/home/products/software_int/software_service_tools) Haga clic en **SupportAssist** y, a continuación, haga clic en **SupportAssist OS Recovery**.

# **Restablecimiento del reloj de tiempo real (RTC)**

La función de restablecimiento del reloj en tiempo real (RTC) le permite a usted o al técnico de servicio recuperar los sistemas de los modelos lanzados recientemente Dell Latitude y Precision desde situaciones de **Falta de POST/Falta de arranque/Falta de alimentación**. Puede iniciar el restablecimiento del RTC en el sistema desde el estado apagado solo si está conectado a la alimentación de CA. Mantenga pulsado el botón de encendido durante 25 segundos. El sistema de restablecimiento del RTC se produce luego de soltar el botón de encendido.

**NOTA:** Si la alimentación de CA está desconectada del sistema durante el proceso o el botón de encendido se mantiene presionado durante más de 40 segundos, se interrumpe el proceso de restablecimiento del RTC.

El restablecimiento del RTC restablecerá el BIOS a los valores predeterminados, desabastecer a Intel vPro y restablecer la fecha y hora del sistema. Los siguientes elementos no resultan afectados por el restablecimiento del RTC:

- Etiqueta de servicio
- Etiqueta de activo
- Etiqueta de propiedad
- Contraseña de administrador
- Contraseña del sistema
- Contraseña de HDD
- Bases de datos de claves
- Registros del sistema

**NOTA:** La cuenta y la contraseña de vPro del administrador de TI en el sistema no se aprovisionarán. El sistema debe pasar por el ⋒ proceso de instalación y configuración de nuevo para volver a conectarlo al servidor de vPro.

Los siguientes elementos pueden o no restablecerse en función de sus selecciones de configuración personalizada del BIOS:

- Lista de arranque
- Habilitar ROM de opción heredadas
- Habilitar arranque seguro
- Permitir degradación del BIOS

# **Opciones de recuperación y medios de respaldo**

Se recomienda crear una unidad de recuperación para solucionar los problemas que pueden producirse con Windows. Dell proporciona múltiples opciones para recuperar el sistema operativo Windows en su computadora Dell. Para obtener más información, consulte [Opciones de recuperación y medios de respaldo de Windows de Dell.](https://www.dell.com/support/contents/article/Product-Support/Self-support-Knowledgebase/software-and-downloads/dell-backup-solutions/Media-backup)

# **Ciclo de apagado y encendido Wi-Fi**

#### **Sobre esta tarea**

Si la computadora no puede acceder a Internet debido a problemas de conectividad de Wi-Fi, realice los siguientes pasos para restablecer su dispositivo de Wi-Fi:

#### **Pasos**

- 1. Apague el equipo.
- 2. Apague el módem.
	- **NOTA:** Algunos proveedores de servicios de Internet (ISP) proporcionan un dispositivo combinado de módem y enrutador.
- 3. Apague el enrutador inalámbrico.
- 4. Espere 30 segundos.
- 5. Encienda el enrutador inalámbrico.
- 6. Encienda el módem.
- 7. Encienda el equipo.

# **Obtención de ayuda y contacto con Dell**

# Recursos de autoayuda

Puede obtener información y ayuda sobre los servicios y productos Dell mediante el uso de estos recursos de autoayuda en línea:

#### **Tabla 43. Recursos de autoayuda**

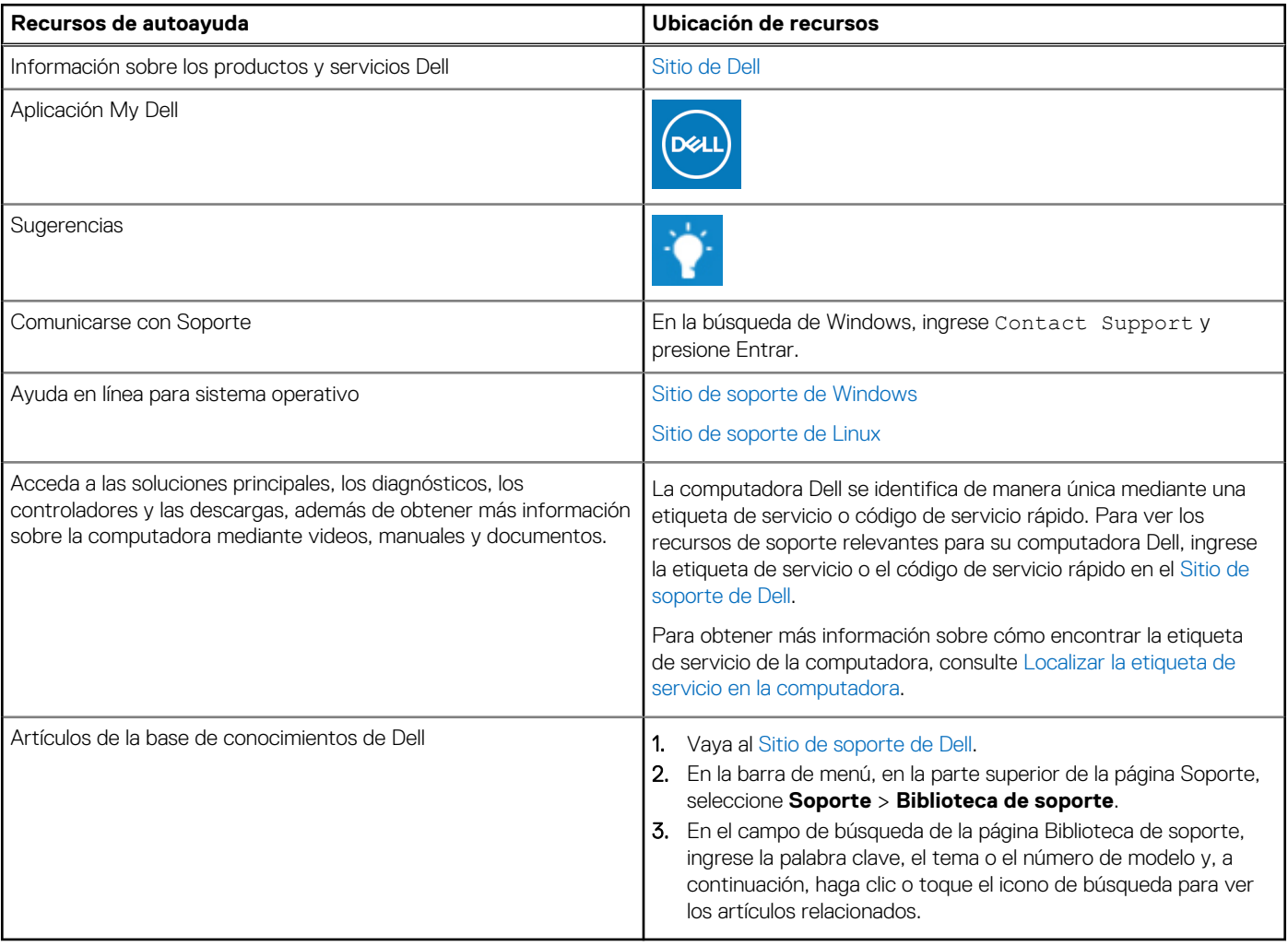

# Cómo ponerse en contacto con Dell

[Para comunicarse con Dell para tratar cuestiones relacionadas con ventas, soporte técnico o servicio al cliente, consulte Comunicarse con](https://www.dell.com/contactdell)  soporte en el sitio de soporte de Dell.

**NOTA:** La disponibilidad de los servicios puede variar según el país o la región y el producto.

**(i)** NOTA: Si no tiene una conexión a Internet activa, puede encontrar información de contacto en su factura de compra, en su albarán de entrega, en su recibo o en el catálogo de productos de Dell.